# ST150F/ST151F/ST152F/ST72/ST73 Manuale utente

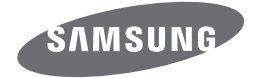

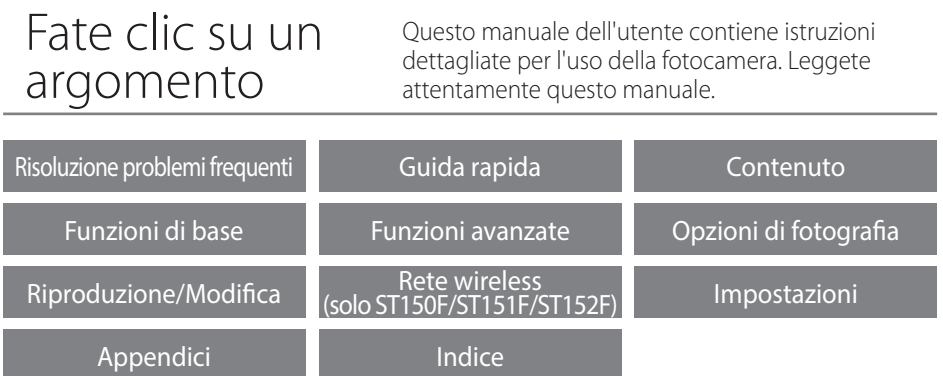

SHOOT WOW! Samsung SMART CAMERA **SHARE NOW!** 

# **Informazioni sulla salute e la sicurezza**

Attenetevi sempre alle seguenti precauzioni e consigli per l'uso per evitare situazioni pericolose e garantire il perfetto funzionamento della fotocamera.

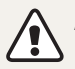

**Avvertenza**: indica situazioni che potrebbero causare lesioni a voi o ad altri.

#### **Non smontate e non cercate di riparare la fotocamera.**

Ciò potrebbe causare folgorazione o danneggiare la fotocamera.

### **Non utilizzate la fotocamera in prossimità di gas o liquidi iniammabili o esplosivi.**

Ciò potrebbe causare incendi o esplosioni.

### **Non inserite materiali iniammabili nella fotocamera e non conservate tali materiali vicino alla fotocamera.**

Ciò potrebbe causare incendi o folgorazione.

### **Non maneggiate la fotocamera con mani bagnate.**

Ciò potrebbe causare folgorazione.

### **Evitate di danneggiare la vista dei soggetti fotografati.**

Non utilizzate il flash molto vicino (più vicino di 1 m) a persone o animali. Se posizionate il lash troppo vicino agli occhi del soggetto, potreste causare danni temporanei o permanenti alla sua vista.

### **Tenete la fotocamera lontana da bambini e animali.**

Tenete la fotocamera e tutti gli accessori fuori dalla portata di bambini e animali. Se ingoiate, le parti piccole potrebbero provocare sofocamento o gravi lesioni. Anche le parti mobili e gli accessori potrebbero rappresentare un pericolo fisico.

### **Non esponete la fotocamera alla luce diretta del sole o ad alte temperature per lunghi periodi di tempo.**

La prolungata esposizione alla luce del sole o a temperature estreme può provocare danni permanenti alle parti interne della fotocamera.

### **Evitate di coprire la fotocamera o il caricabatterie con coperte o abiti.**

L'eventuale surriscaldamento potrebbe deformare la fotocamera o provocare incendi.

### **Non maneggiate il cavo di alimentazione né avvicinatevi al caricabatterie durante un temporale.**

Ciò potrebbe causare folgorazione.

**Se liquidi od oggetti estranei dovessero penetrare nella fotocamera, scollegate immediatamente tutte le fonti di alimentazione, come batteria o caricabatterie, quindi contattate un centro di assistenza Samsung.**

### **Attenetevi alle normative relative all'uso di una fotocamera in una determinata area.**

- • Evitate interferenze con altri dispositivi elettrici.
- • In aereo spegnete la fotocamera. La fotocamera può causare interferenza con l'impianto aereo. Rispettate le normative e spegnete la fotocamera se ordinato dal personale aereo.
- • Spegnete la fotocamera vicino a impianti medici. La fotocamera può interferire con gli impianti medici negli ospedali o nelle strutture sanitarie. Rispettate tutte le normative, avvertenze pubblicate e direttive del personale medico.

### **Evitate interferenze con i pacemaker.**

Mantenete la fotocamera lontana da pacemaker per evitare eventuali interferenze, come raccomandato dal produttore e dai gruppi di ricerca. Se per qualsiasi motivo sospettate che la fotocamera stia interferendo con un pacemaker o qualsiasi altro dispositivo medico, spegnetela immediatamente e contattate il produttore del pacemaker o del dispositivo medico per ricevere istruzioni.

**Attenzione**: indica situazioni che potrebbero causare danni alla vostra fotocamera o ad altri apparecchi.

#### **Rimuovete le batterie dalla fotocamera se non la utilizzate per lunghi periodi di tempo.**

Le batterie inserite potrebbero perdere o corrodere il prodotto provocando gravi danni alla fotocamera.

### **Utilizzate solo batterie agli ioni litio originali, raccomandate dal produttore. Non danneggiate e non riscaldate la batteria.**

Ciò potrebbe causare incendi o lesioni personali.

### **Utilizzare solo batterie, caricabatterie, cavi e accessori approvati da Samsung.**

- • Batterie, caricabatterie, cavi e accessori non approvati potrebbero provocare l'esplosione delle batterie, danneggiare la fotocamera o provocare lesioni.
- • Samsung non è responsabile per danni o lesioni causati da batterie, caricabatterie, cavi e accessori non approvati.

### **Non utilizzate le batterie per scopi diversi da quelli a cui sono destinate.**

Ciò potrebbe causare incendi o folgorazione.

### **Non toccate il lash mentre si accende.**

Quando si accende, il flash è molto caldo e potrebbe ustionare la pelle.

### **Durante l'uso del caricabatterie AC, spegnete la fotocamera prima di scollegarlo dalla fonte di alimentazione.** Non farlo potrebbe causare incendi o folgorazione.

**Quando il caricabatterie non è in uso, scollegatelo dalla fonte di alimentazione.** Non farlo potrebbe causare incendi o folgorazione.

### **Durante il caricamento delle batterie, non utilizzate un cavo di alimentazione o spina danneggiati o una presa allentata.**

Ciò potrebbe causare incendi o folgorazione.

### **Evitate che il caricabatteria AC entri in contatto con i poli +/- della batteria.** Questo potrebbe causare incendi o folgorazione.

### **Non fate cadere o sottoponete la fotocamera a forti urti.**

In caso contrario lo schermo o i componenti sia esterni che interni potrebbero essere danneggiati.

### **Fate attenzione quando collegate i cavi o gli adattatori e quando installate batterie e schede di memoria.**

Forzando i connettori, collegando i cavi o installando le batterie e le schede di memoria in modo incorretto, rischiate di danneggiare le porte, i connettori e gli accessori.

#### **Tenete le schede con bande magnetiche lontane dalla custodia della fotocamera.**

Le informazioni contenute nella acheda potrebbero essere danneggiate o cancellate.

### **Non usate mai un caricabatterie, una batteria o una scheda di memoria danneggiati.**

Ciò potrebbe causare folgorazione, malfunzionamento della fotocamera o incendi.

#### **Non posizionate la fotocamera all'interno di o accanto a un campo magnetico.**

Ciò potrebbe causare il malfunzionamento della fotocamera.

### **Non utilizzate la fotocamera se lo schermo è danneggiato.**

Se il vetro o le parti acriliche sono rotte, rivolgetevi a un centro assistenza Samsung Elecronics per riparazioni.

#### **Veriicate il corretto funzionamento della fotocamera prima dell'uso.**

Il produttore non si assume alcuna responsabilità per l'eventuale perdita di file o per eventuali danni dovuti a malfunzionamento o uso improprio della fotocamera.

### **Dovete collegare l'estremità piccola del cavo USB alla fotocamera.**

Se il cavo è inserito al contrario, potrebbe danneggiare i file. Il produttore non è responsabile di eventuali perdite di dati.

### **Evitate interferenze con altri dispositivi elettrici.**

La fotocamera emette segnali di frequenza radio (RF) che potrebbero interferire con impianti elettrici non protetti o protetti non correttamente, come pacemaker, apparecchi acustici, dispositivi medici e altri dispositivi elettrici in abitazioni o veicoli. Consultate i produttori dei dispositivi elettrici per risolvere qualsiasi problema di interferenza. Per evitare interferenze indesiderate, utilizzate solo dispositivi o accessori approvati da Samsung.

#### **Utilizzate la fotocamere in posizione normale.**

Evitate il contatto con l'antenna interna della fotocamera.

### **Trasferimento dati e responsabilità**

- • I dati trasferiti mediante Wi-Fi potrebbero perdersi, quindi evitate di trasferire dati sensibili in aree pubbliche o su reti aperte.
- • Il produttore della fotocamera non è responsabile per il trasferimento di dati che viola il copyright, i marchi commerciali, le leggi di proprietà intellettuale o decenza pubblica.

#### **Informazioni sul copyright**

- • Microsoft Windows e il logo Windows sono marchi depositati di Microsoft Corporation.
- • Mac e Apple App Store sono marchi commerciali registrati della Apple Corporation.
- • Google Play Store è un marchio commerciale registrato di Google, Inc.
- • microSD™, microSDHC™ e microSDXC™ sono marchi depositati di SD Association.
- • Wi-Fi®, il logo Wi-Fi CERTIFIED e il logo Wi-Fi sono marchi commerciali registrati di Wi-Fi Alliance.
- • I marchi e i nomi di marchi utilizzati in questo manuale sono di proprietà dei rispettivi proprietari.
- Il mannuale utente riguarda i modelli ST150F/ST151F/ST152F (supporto Wi-Fi) e ST72/ST73.
- • Nel manuale utente sono utilizzate le illustrazioni e le spiegazioni dei modelli ST150F/ST151F/ST152F (supporto Wi-Fi).
- • Sebbene alcune funzioni dei modelli ST150F/ST151F/ST152F (supporto Wi-Fi) e ST72/ST73 siano diverse, hanno lo stesso funzionamento, tranne le funzioni Wi-Fi.
- Le specifiche della fotocamera o i contenuti di questo manuale potrebbero essere modificati senza preavviso al fine di migliorare le prestazioni della fotocamera.
- • Si consiglia di utilizzare la fotocamera nel Paese in cui è stata acquistata.
- • Utilizzate la fotocamera in modo responsabile e rispettatene le norme e le regole di utilizzo.
- • Non potete riutilizzare o distribuire nessuna parte di questo manuale senza previa autorizzazione.

### **Manuale dell'Utente**

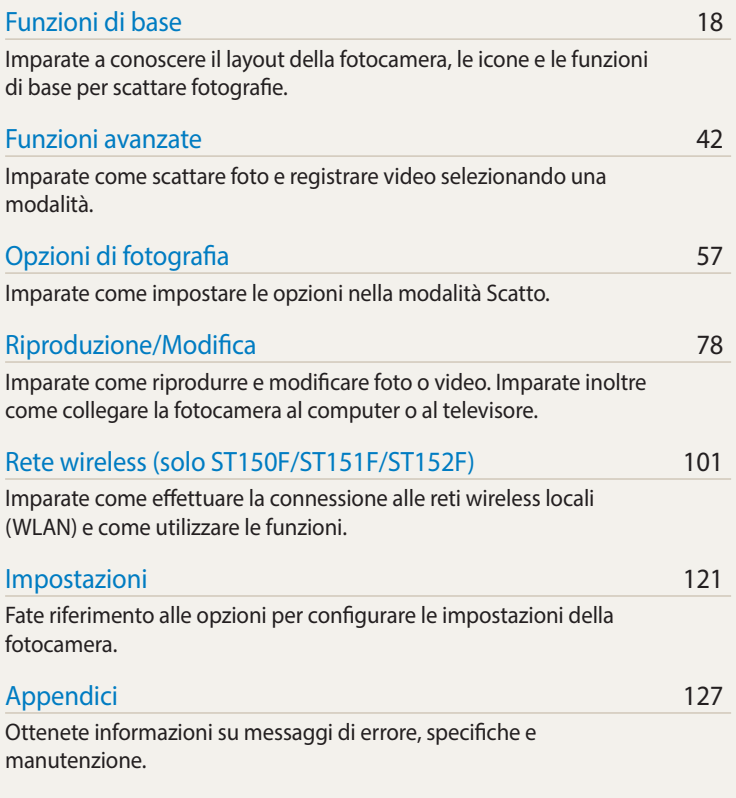

### **Icone utilizzate in questo manuale**

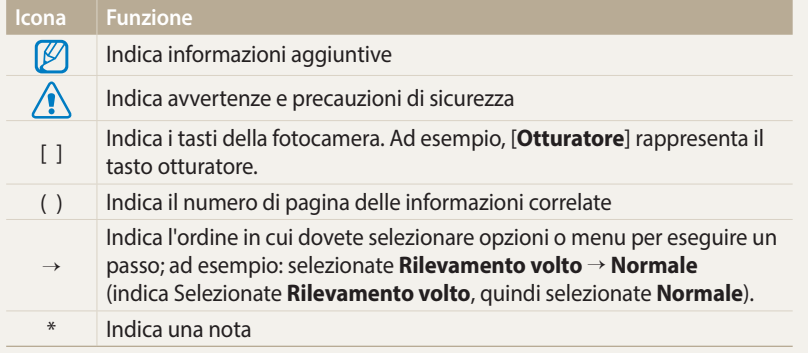

### **Espressioni utilizzate in questo manuale**

### **Pressione dell'otturatore**

- • Premete a metà [**Otturatore**]: premete a metà l'otturatore
- • Premete [**Otturatore**]: premete completamente l'otturatore

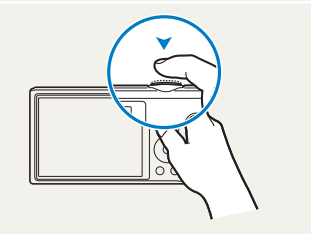

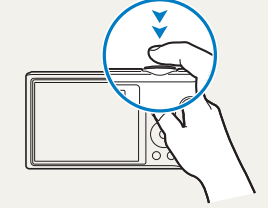

### Premete a metà [Otturatore] Premete [Otturatore]

### **Soggetto, sfondo e composizione**

- • **Soggetto**: l'oggetto principale di una scena, come una persona, animale o natura morta
- • **Sfondo**: gli oggetti attorno al soggetto
- • **Composizione**: la combinazione di soggetto e sfondo

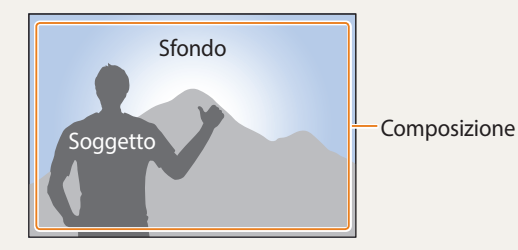

### **Esposizione (Luminosità)**

La quantità di luce che entra nella fotocamera determina l'esposizione. Potete modiicare l'esposizione modiicando il tempo di posa, il valore di apertura e la sensibilità ISO. Modificando l'esposizione, le foto risulteranno più chiare o più scure.

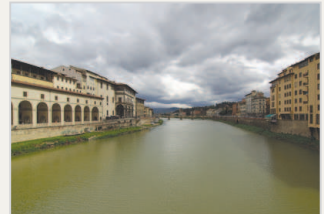

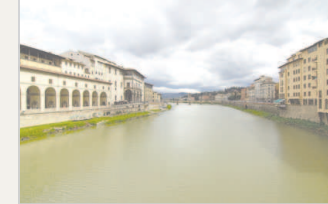

 $\triangle$  Esposizione normale  $\triangle$  Sovraesposizione (eccessiva luminosità)

# **Funzioni speciali della fotocamera**

### **Uso del tasto DIRECT LINK (solo ST150F/ST151F/ST152F)**

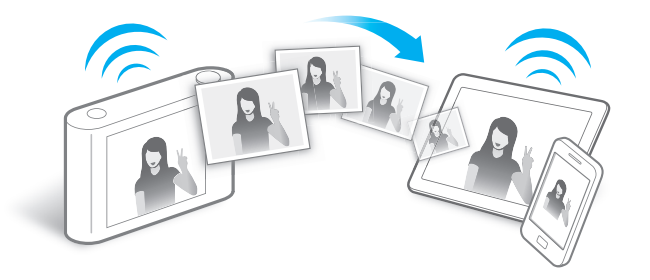

Premete il tasto DIRECT LINK per attivare la funzione Wi-Fi scelta.

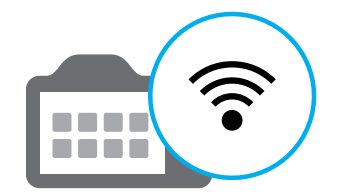

### **Impostazione di un'opzione per il tasto DIRECT LINK**

Potete selezionare una funzione Wi-Fi da avviare quando premete il tasto DIRECT LINK.

*1* Accedete a Impostazioni.

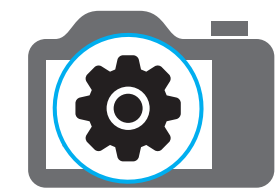

- *2* Accedete all'opzione per il tasto DIRECT LINK.
- *3* Selezionate una funzione Wi-Fi dall'elenco.

### **Come utilizzare AutoShare (solo ST150F/ST151F/ST152F)**

Quando scattate una foto con la fotocamera, la foto viene salvata sullo smartphone automaticamente. La fotocamera efettua la connessione a uno smartphone tramite Wi-Fi.

*1* Installate **Samsung SMART CAMERA App** sullo smartphone.

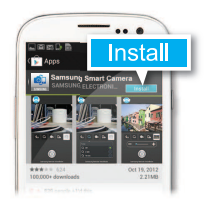

*2* Attivate la funzione **AutoShare**.

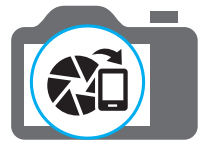

*3* Avviate **Samsung SMART CAMERA App** sullo smartphone.

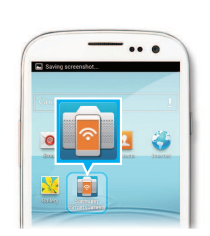

- *4* Selezionate la fotocamera dall'elenco ed efettuate la connessione dello smartphone alla fotocamera.
	- • Se compare un messaggio di popup sulla fotocamera, consentite la connessione tra smartphone e fotocamera.

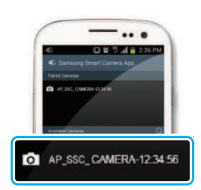

- *5* Scattate una foto.
	- La foto scattata viene salvata sulla fotocamera, quindi trasferita sullosmartphone.

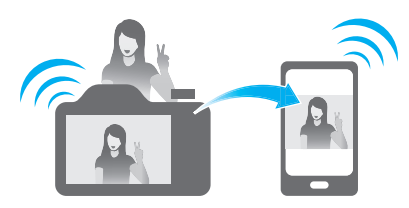

### **Come utilizzare MobileLink (solo ST150F/ST151F/ST152F)**

Potete facilmente inviare ile dalla fotocamera a uno smartphone. La fotocamera si connette tramite Wi-Fi agli smartphone che supportano la funzione MobileLink.

*1* Installate **Samsung SMART CAMERA App** sullo smartphone.

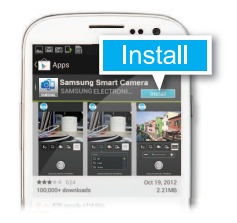

- *2* Accedete alla modalità **MobileLink**.
	- • Se compare un messaggio di pop-up, selezionate un'opzione.

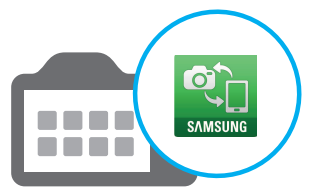

*3* Avviate **Samsung SMART CAMERA App** sullo smartphone.

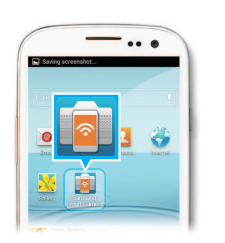

- *4* Selezionate la fotocamera dall'elenco ed efettuate la connessione dello smartphone alla fotocamera.
	- • Se compare un messaggio di popup sulla fotocamera, consentite la connessione tra smartphone e fotocamera.
- *5* Sullo smartphone o sulla fotocamera, selezionate i file da trasferire dalla fotocamera.

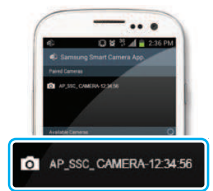

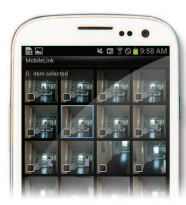

*6* Sullo smartphone, toccate il tasto Copia oppure sulla fotocamera selezionate **Share**.

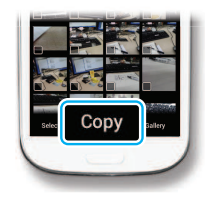

### **Come utilizzare Remote Viewinder (solo ST150F/ST151F/ST152F)**

Potete controllare la fotocamera in remoto da uno smartphone. La fotocamera efettua la connessione a uno smartphone tramite Wi-Fi. Utilizzate lo smartphone per il rilascio remoto dell'otturatore con la funzione Remote Viewfinder. La foto scattata comparirà sullo smartphone.

*1* Installate **Samsung SMART CAMERA App** sullo smartphone.

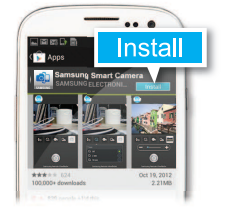

*2* Accedete alla modalità **Remote Viewinder**.

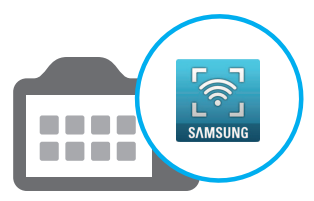

*3* Avviate **Samsung SMART CAMERA App** sullo smartphone.

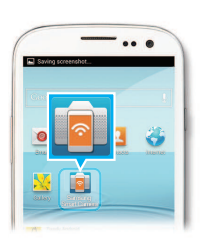

- *4* Selezionate la fotocamera dall'elenco ed efettuate la connessione dello smartphone alla fotocamera.
	- • Se compare un messaggio di popup sulla fotocamera, consentite la connessione tra smartphone e fotocamera.
- *5* Tenete premuto **p** per mettere a fuoco, quindi rilasciate per scattare una foto.

*6* Toccate la miniatura per visualizzare la foto.

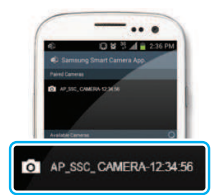

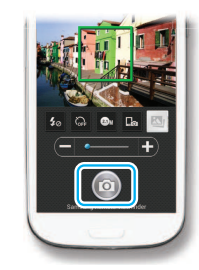

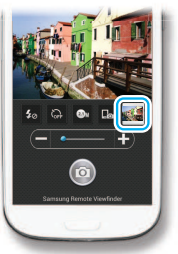

# **Funzioni speciali della fotocamera**

### **Esempi di scatto – Macro**

Potete scattare foto in primo piano di soggetti piccoli, come fiori o insetti.

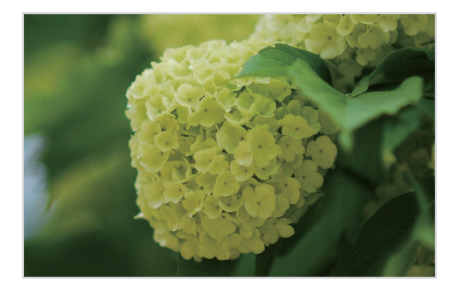

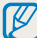

L'immagine di esempio potrebbe variare dalla vera foto scattata.

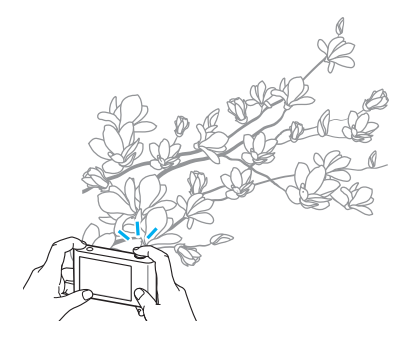

*1* Selezionate l'opzione macro (...).

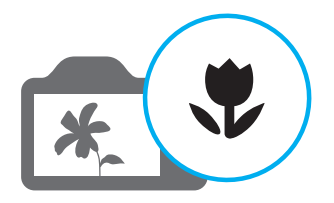

*2* Scattate una foto.

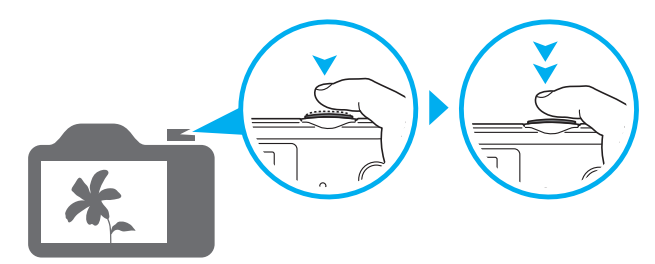

# <span id="page-12-0"></span>**Risoluzione problemi frequenti**

Imparate come risolvere i problemi comuni impostando le opzioni di scatto.

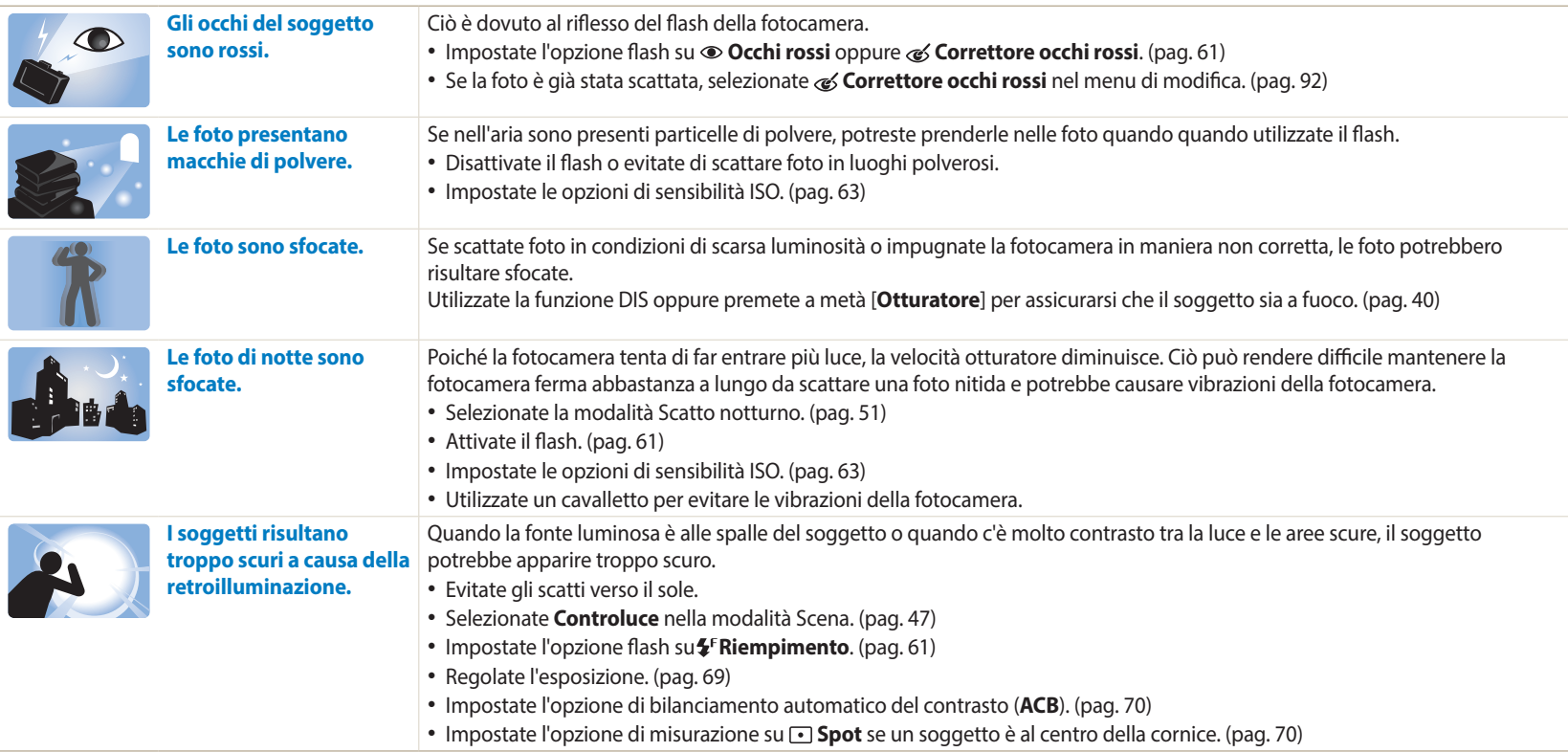

# <span id="page-13-0"></span>**Guida rapida**

# **Foto di persone**

- $\bullet$  Modalità Qualità pelle  $\blacktriangleright$  [50](#page-50-0)
- • Occhi rossi/Correttore occhi rossi (per evitare o correggere gli occhi rossi)  $\triangleright$  [61](#page-61-2)
- $\cdot$  Rilevamento volto  $\triangleright$  [67](#page-67-0)

# **Foto di notte o al buio**

- Modalità Scena > Tramonto, Alba  $\blacktriangleright$  [47](#page-47-0)
- $\bullet$  Modalità Scatto notturno  $\blacktriangleright$  [51](#page-51-0)
- $\bullet$  Opzioni flash  $\triangleright$  [61](#page-61-2)
- • Sensibilità ISO (per regolare la sensibilità alla luce)  $\blacktriangleright$  [63](#page-63-0)

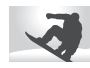

### **Foto di movimenti**

• Continua, Ultravel > [73](#page-73-1)

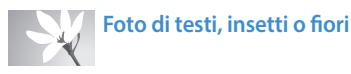

- $\bullet$  Modalità Scena > Testo  $\blacktriangleright$  [47](#page-47-0)
- Modalità Scatto primo piano  $\triangleright$  [51](#page-51-1)
- Macro  $\triangleright$  [64](#page-64-0)

# **Regolazione dell'esposizione (luminosità)**

- • Sensibilità ISO (per regolare la sensibilità alla luce)  $\blacktriangleright$  [63](#page-63-0)
- $\cdot$  FV (per regolare l'esposizione)  $\triangleright$  [69](#page-69-0)
- • ACB (per compensare soggetti con sfondi luminosi)  $\blacktriangleright$  [70](#page-70-0)
- $\bullet$  Misurazione  $\blacktriangleright$  [70](#page-70-1)
- • AEB (per scattare 3 foto della stessa scena con esposizioni diverse) > [73](#page-73-0)

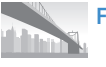

### **Foto di paesaggi**

- • Modalità Scena > Paesaggio [47](#page-47-0)
- $\bullet$  Modalità Panorama live  $\triangleright$  [48](#page-48-0)

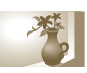

## **Applicazione di efetti alle foto**

- Modalità Magic Frame > [52](#page-52-0)
- $\bullet$  Modalità Filtro foto  $\blacktriangleright$  [53](#page-53-0)
- Modalità Scatto diviso  $\triangleright$  [55](#page-55-0)
- Modalità Foto movimento  $\triangleright$  [56](#page-56-0)
- • Regolazione immagini (per regolare Nitidezza, Contrasto oppure Saturazione) [74](#page-74-0)

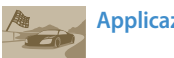

### **Applicazione di efetti alle foto**

 $\bullet$  Modalità Filtro video  $\blacktriangleright$  [54](#page-54-0)

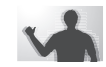

#### **Riduzione delle oscillazioni della fotocamera**

- Stabilizzazione digitale delle immagini (DIS) > [39](#page-39-0)
- $\bullet$  Visualizzazione dei file come miniature  $\triangleright$  [80](#page-80-0)
- Visualizzazione dei file per categoria  $\triangleright$  [81](#page-81-0)
- $\cdot$  Fliminazione di tutti i file in memoria  $\triangleright$  [83](#page-83-0)
- Visualizzazione dei file come presentazione  $\triangleright$  [86](#page-86-0)
- $\bullet$  Visualizzazione dei file su una TV  $\triangleright$  [93](#page-93-0)
- Connessione della fotocamera a un computer  $\triangleright$  [94](#page-94-0)
- • Invio di foto o video via e-mail (solo ST150F/ST151F/  $ST152F$   $\rightarrow$  [114](#page-114-0)
- • Utilizzo di siti Web per la condivisione di foto o video (solo ST150F/ST151F/ST152F) ▶ [115](#page-115-0)
- Regolazione di audio e volume  $\blacktriangleright$  [123](#page-123-0)
- Regolazione della luminosità del display > [124](#page-124-0)
- $\bullet$  Modifica della lingua del display  $\blacktriangleright$  [125](#page-125-0)
- Impostazione di data e ora > [125](#page-125-0)
- Prima di contattare un centro di assistenza  $\triangleright$  [138](#page-138-0)

# <span id="page-14-0"></span>**Contenuto**

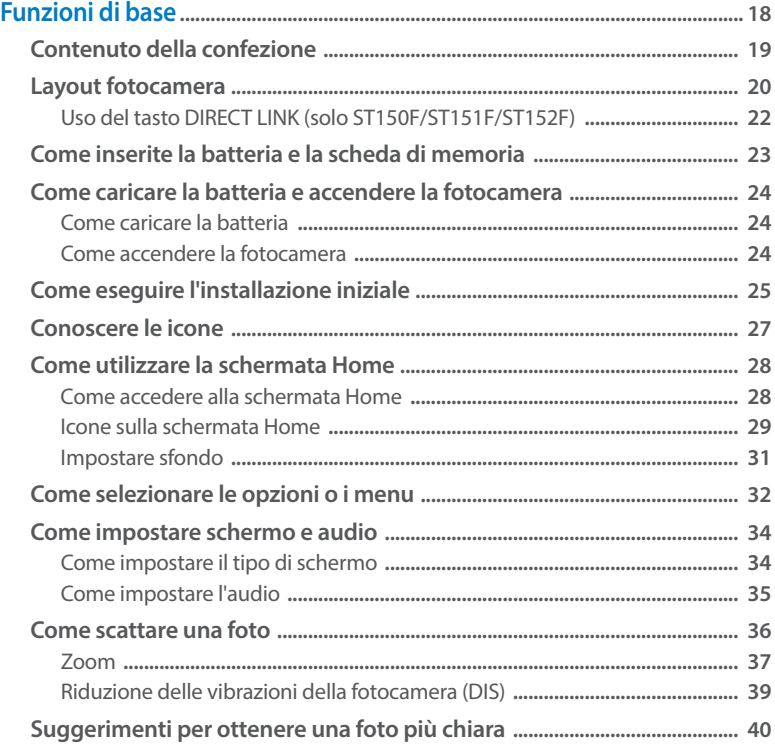

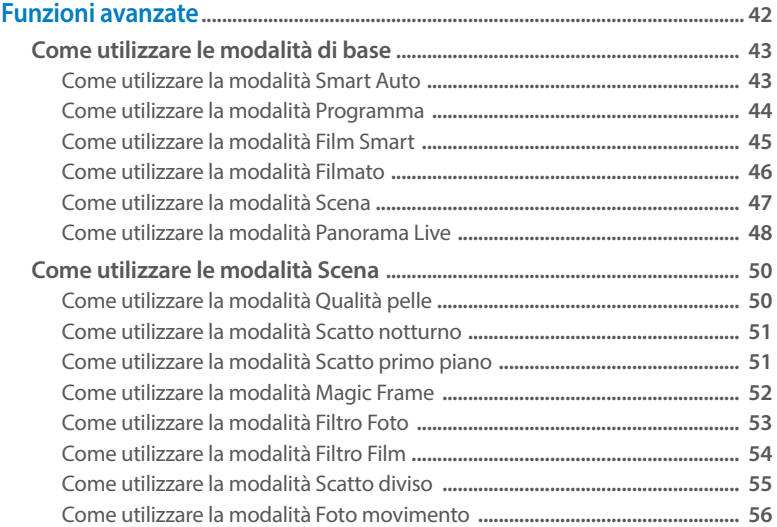

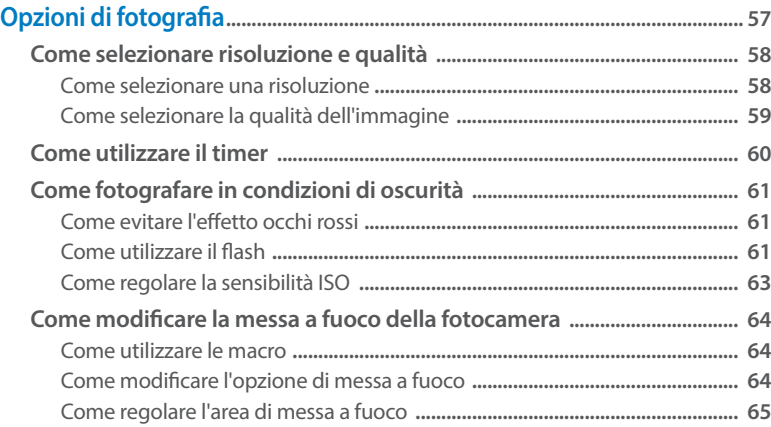

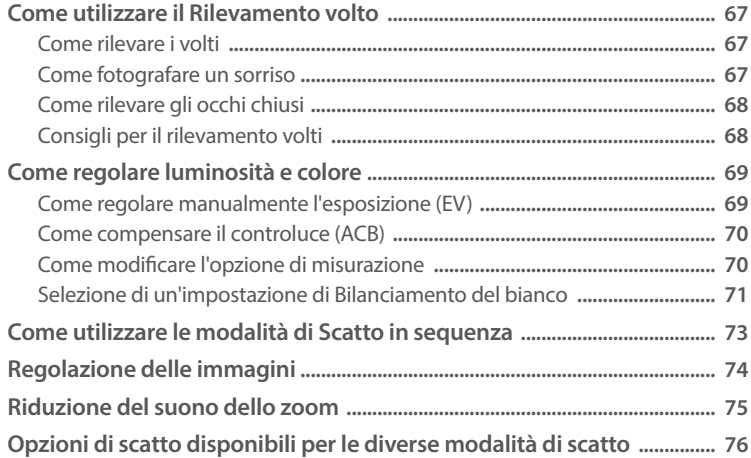

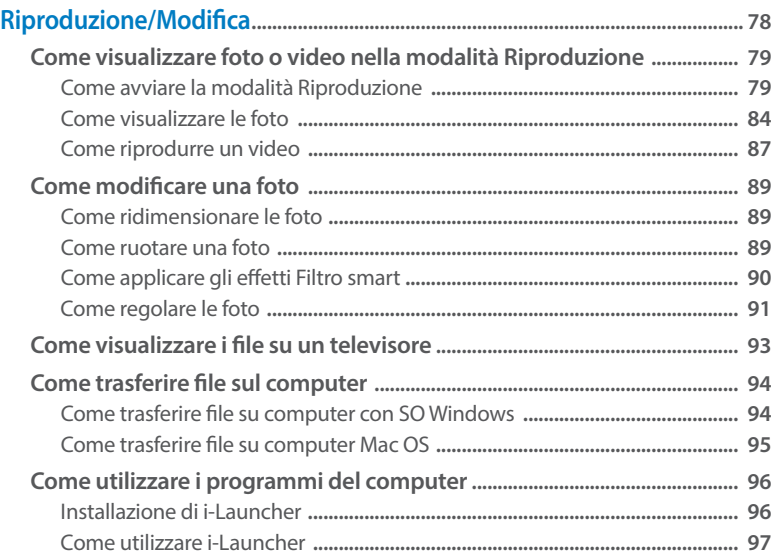

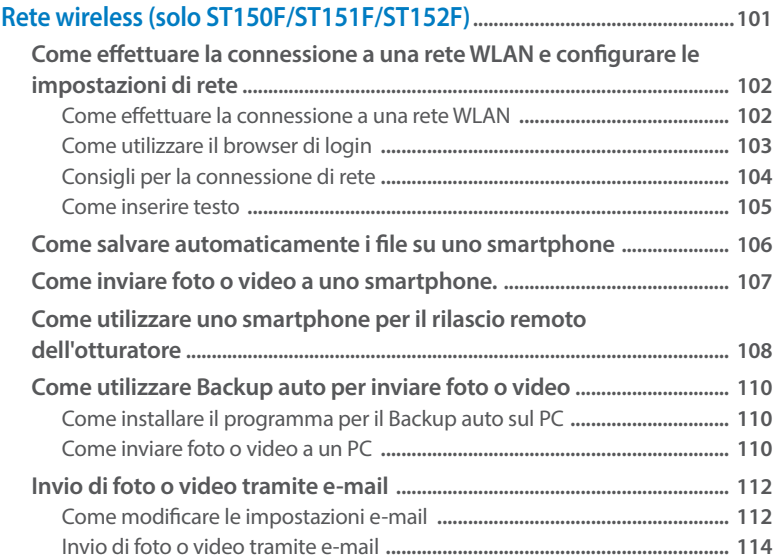

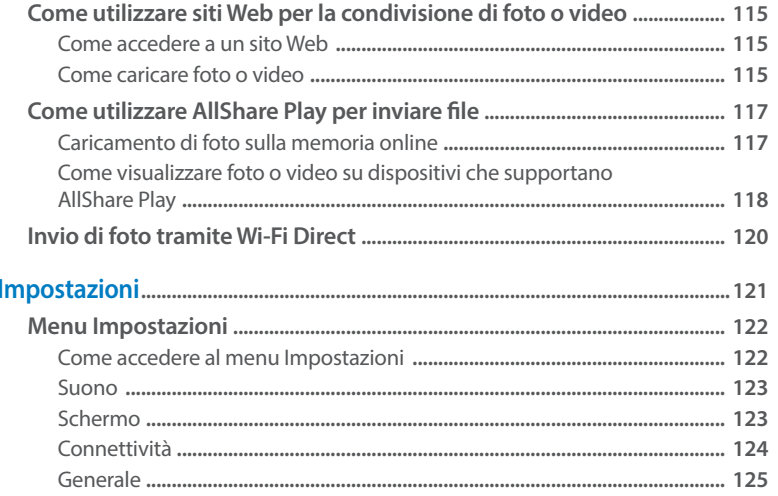

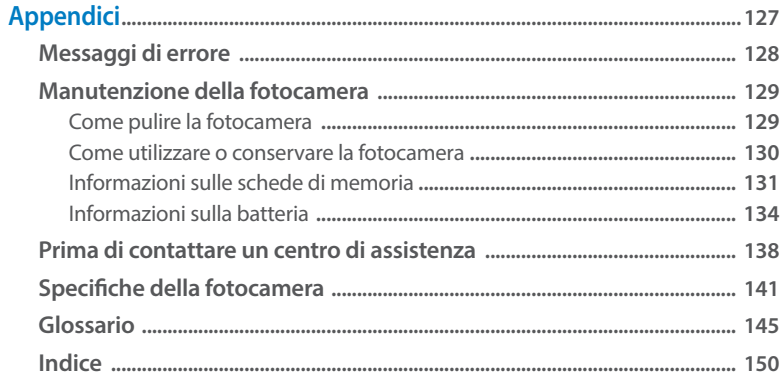

# <span id="page-18-0"></span>**Funzioni di base**

Imparate a conoscere il layout della fotocamera, le icone e le funzioni di base per scattare fotografie.

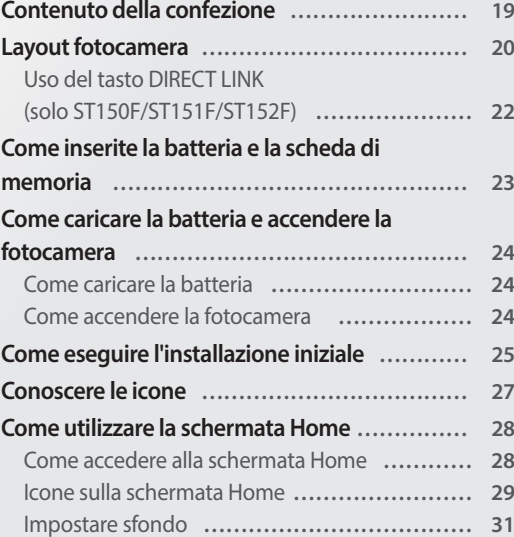

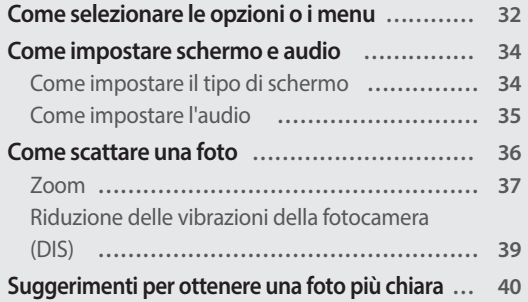

# <span id="page-19-0"></span>**Contenuto della confezione**

La confezione comprende i seguenti elementi:

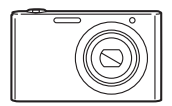

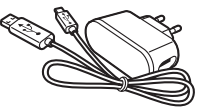

Fotocamera **Adattatore AC/Cavo USB** 

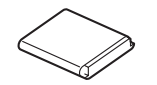

Batteria ricaricabile **Tracolla** 

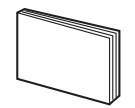

Guida di riferimento rapido

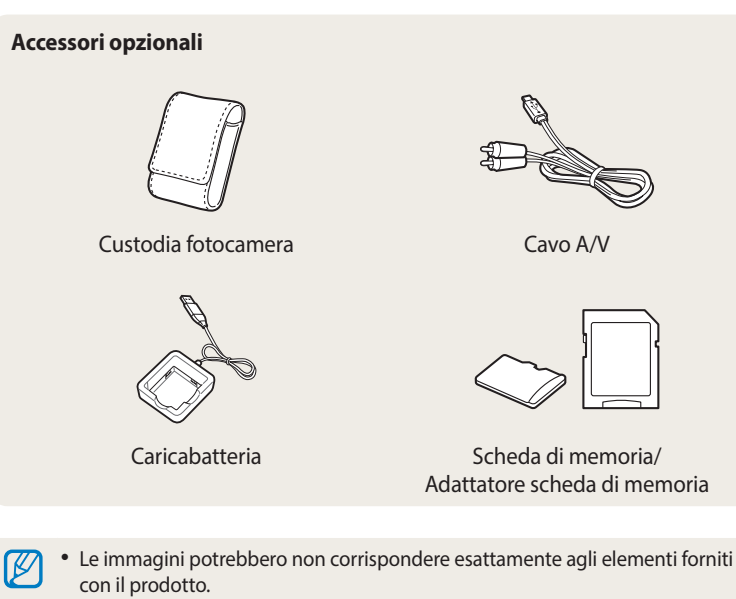

- • Gli elementi presenti nella confezione potrebbero variare in base al modello.
- Potete acquistare accessori originali presso un rivenditore Samsung. Samsung non è responsabile per danni provocati dall'uso di accessori non approvati.

# <span id="page-20-0"></span>**Layout fotocamera**

Prima di iniziare, imparate a conoscere le parti della fotocamera e le relative funzioni.

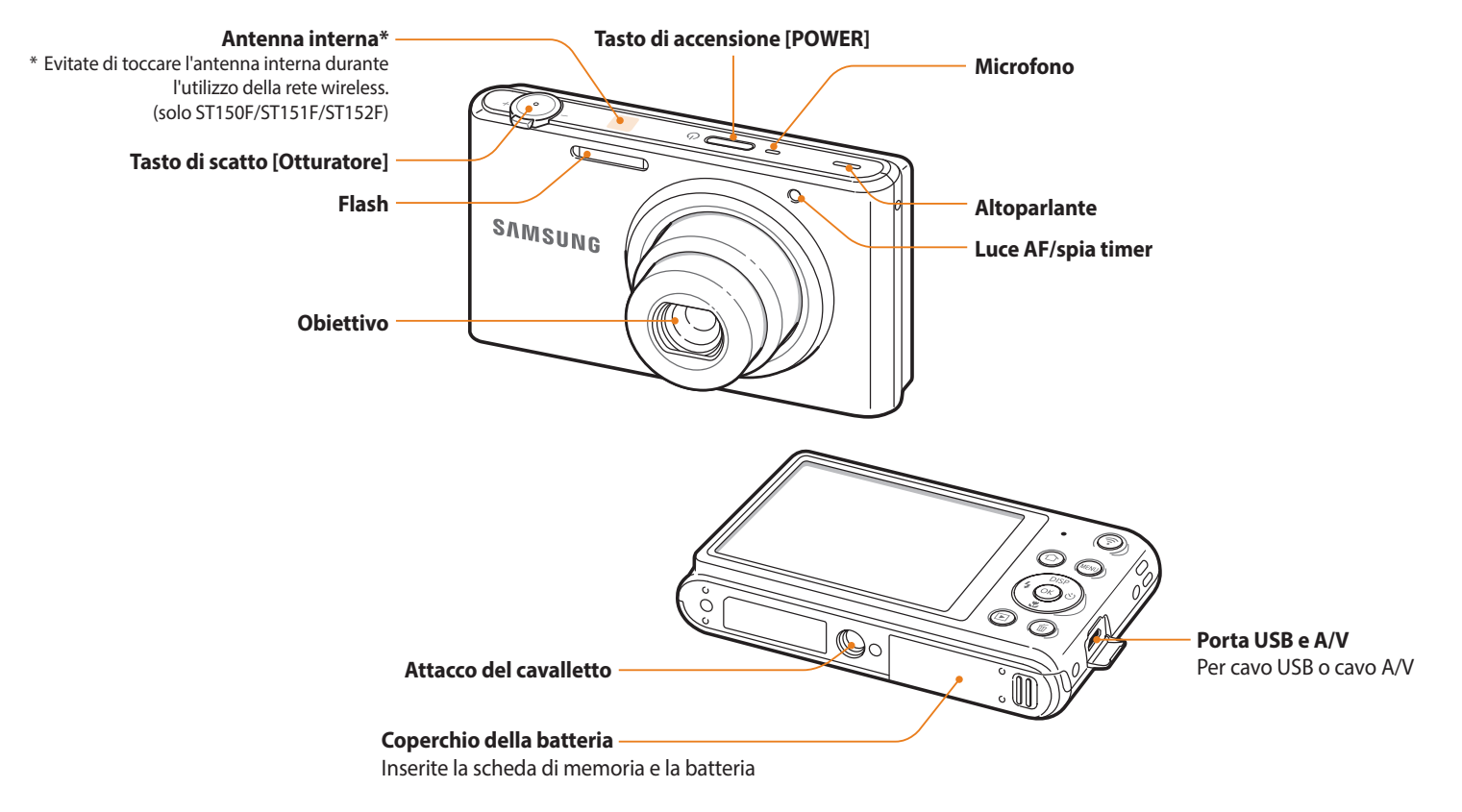

Funzioni di base **20**

#### **Spia di stato**

- • **Lampeggiante**: Quando la fotocamera sta salvando una foto o un video, durante la lettura da computer, quando l'immagine non è messa a fuoco, c'è unproblema nel caricamento della batteria (su ST150F/ST151F/ST152F, quando la fotocamera sta efettuando la connessione alla reteWi-Fi o inviando una foto)
- • **Fissa**: indica che è in corso la connessione a un PC, che la batteria è in carica o che l'immagine è a fuoco

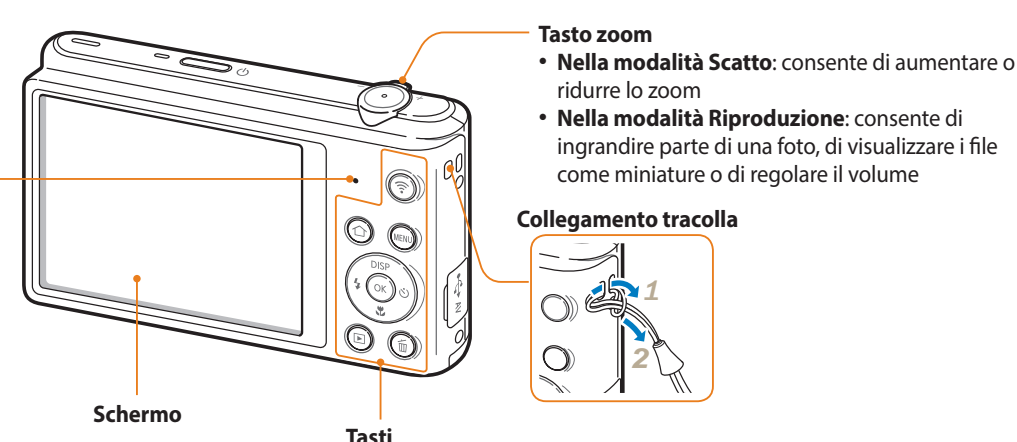

(Fate riferimento alla tabella seguente)

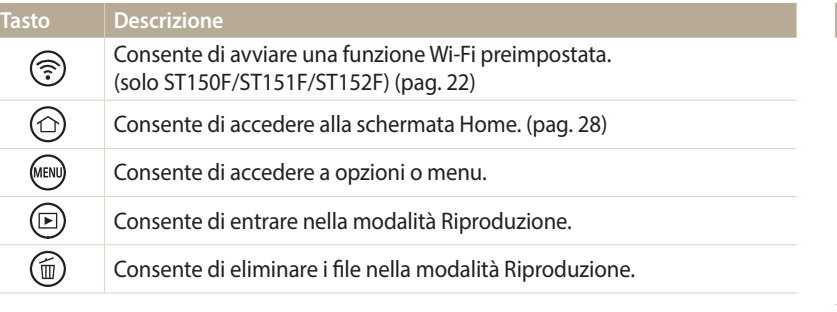

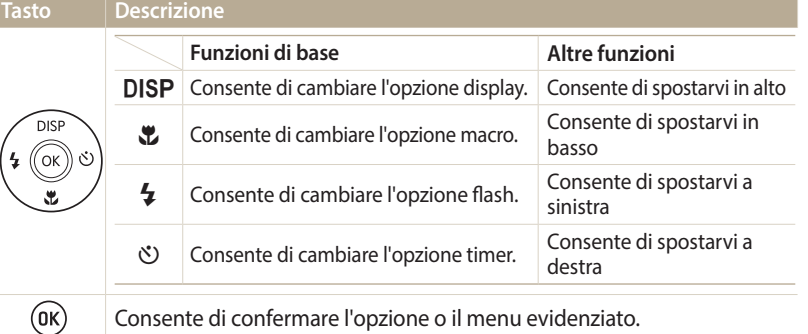

### <span id="page-22-1"></span><span id="page-22-0"></span>**Uso del tasto DIRECT LINK (solo ST150F/ST151F/ST152F)**

Potete attivare facilmente il Wi-Fi con [ $\geq$ ]. Premete [ $\geq$ ] per attivare la funzione Wi-Fi scelta. Premete di nuovo [x] per tornare alla modalità precedente.

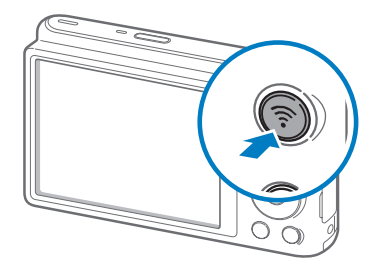

### **Impostazione di un'opzione per il tasto DIRECT LINK**

Potete selezionare una funzione Wi-Fi da avviare quando premete  $\lceil \mathcal{P} \rceil$ .

- *1* Sulla schermata Home, scorrete ino a **<Osd Base>**.
- 2 Selezionate <sup>.</sup>
- *3* Selezionaet **Generale** → **DIRECT LINK (Tasto Wi-Fi)**.
- *4* Selezionate una funzione Wi-Fi. (pag. [126\)](#page-126-0)

# <span id="page-23-0"></span>**Come inserite la batteria e la scheda di memoria**

Imparate come inserite la batteria e una scheda memoria opzionale nella fotocamera.

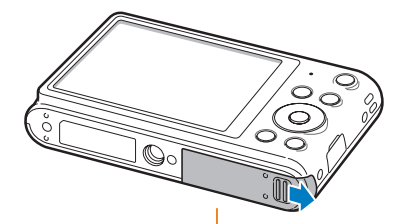

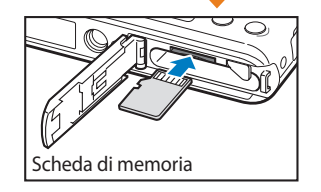

Inserite una scheda di memoria con i contatti dorati rivolti verso l'alto.

**Rimozione della batteria e della scheda di memoria**

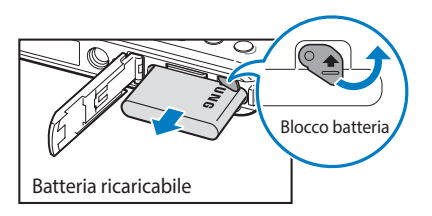

Fate scorrere il blocco verso l'alto per liberare la batteria.

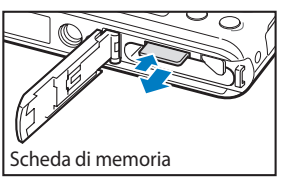

Spingete delicatamente la scheda in modo da liberarla dalla fotocamera, quindi estraetela dallo slot.

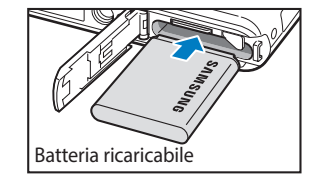

Inserite la batteria con il logo Samsung rivolto verso l'alto.

ſØ

Se non inserite alcuna scheda di memoria, potete utilizzare la memoria interna come archivio temporaneo.

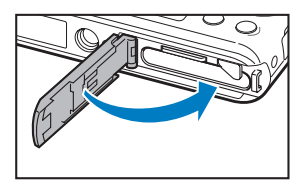

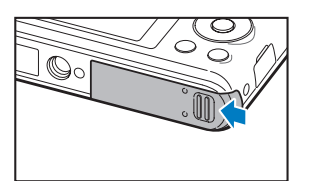

### <span id="page-24-0"></span>**Come caricare la batteria**

Prima di utilizzare la fotocamera per la prima volta, dovete caricare la batteria. Collegate l'estremità piccola del cavo USB alla fotocamera, quindi collegate l'altra estremità del cavo all'adattatore AC.

#### Spia di stato

• **Luce rossa accesa**: in carica

- • **Luce rossa spenta**: carica completa
- • **Luce rossa lampeggiante**: errore

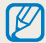

Utilizzate solo adattatori AC e cavi USB forniti con la fotocamera. Se utilizzate un adattatore AC diverso (come SAC-48), la batteria della fotocamera potrebbe non caricarsi o non funzionare correttamente.

### **Come accendere la fotocamera**

Premete  $[(1)]$  per accendere o spegnere la fotocamera.

• Quando accendete la fotocamera per la prima volta, compare la schermata di installazione iniziale. (pag. [25](#page-25-1))

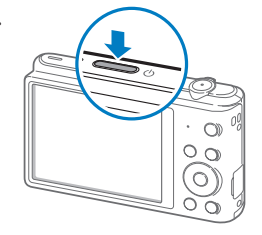

### **Come accendere la fotocamera nella modalità Riproduzione**

Premete [P]. La fotocamera si accende direttamente nella modalità Riproduzione.

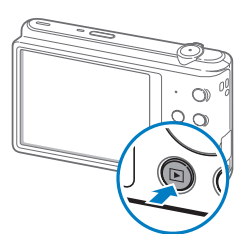

# <span id="page-25-1"></span><span id="page-25-0"></span>**Come eseguire l'installazione iniziale**

Quando appare la schermata di installazione iniziale, attenetevi alla seguente procedura per configurare le impostazioni di base della fotocamera. La lingua predefinita è impostata per il Paese o la regione in cui viene venduta la fotocamera. Potete modiicare la lingua come desiderate selezionando **Language**.

- **Premete [こ] per selezionare Fasce orarie, quindi premete [ジ]** oppure  $[OK]$ .
- 2 Premete [DISP/\; ] per selezionare Casa, quindi premete [OK].
	- • Quando vi spostate in un altro Paese, selezionate **Estero**, quindi selezionate una nuova fascia oraria.
- 3 Premete  $\left[\frac{1}{2}\sqrt{2}\right]$  per selezionare un fuso orario, quindi premete  $\left[0|X|\right]$  $\rightarrow$  [MENU].

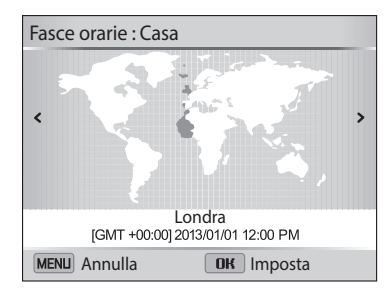

*4* Premete [c] per selezionare **Impostazione Data/Ora**, quindi premete  $\lbrack \bullet \end{bmatrix}$  oppure  $\lbrack \bullet \end{bmatrix}$ .

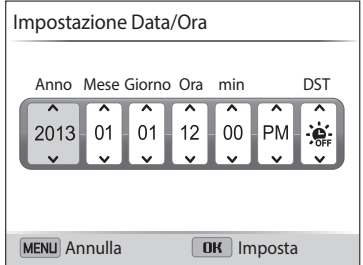

- *5* Premete [F/t] per selezionare un elemento.
- 6 Premete [DISP/ $\ddot{\bm{z}}$ ] per impostare la data, l'ora e attivare l'ora legale, quindi premete  $[OK]$ .
- *7* Premete [c] per selezionare **Tipo data**, quindi premete [t] oppure  $[OK].$
- 8 Premete [DISP/\Left] per selezionare un tipo data, quindi premete  $[OK].$

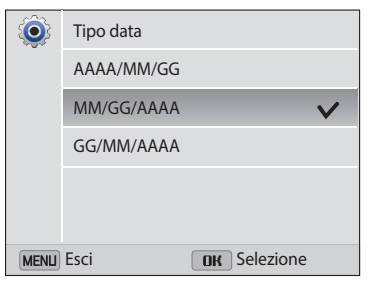

- **9** Premete [ $\mathbf{L}$ ] per selezionare **Tipo ora**, quindi premete [ $\circ$ ] oppure  $[OK].$
- 10 Premete [DISP/ttext] per selezionare un tipo ora, quindi premete  $[OK].$
- 11 Premete [MENU] per terminare la configurazione iniziale.

ſØ La schermata potrebbe variare in base alla lingua selezionata.

# <span id="page-27-0"></span>**Conoscere le icone**

Le icone visualizzate sullo schermo della fotocamera variano in base alla modalità selezionata o alle opzioni impostate. Se modificate un'opzione di scatto, l'icona corrispondente lampeggerà brevemente in giallo.

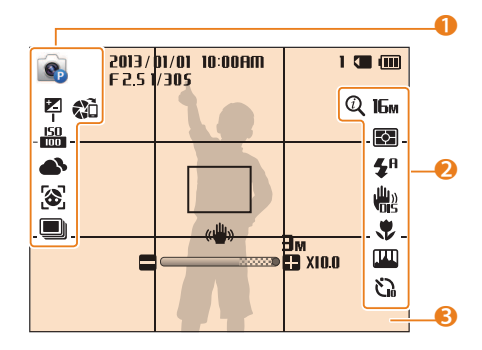

### 1 **Opzioni di scatto (sinistra)**

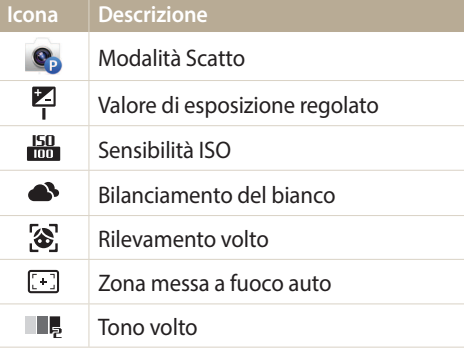

#### **Icona Descrizione**

 $\blacksquare$ Opzione di scatto in sequenza AutoShare attivato 笳 (solo ST150F/ST151F/ST152F)

### 2 **Opzioni di scatto (destra)**

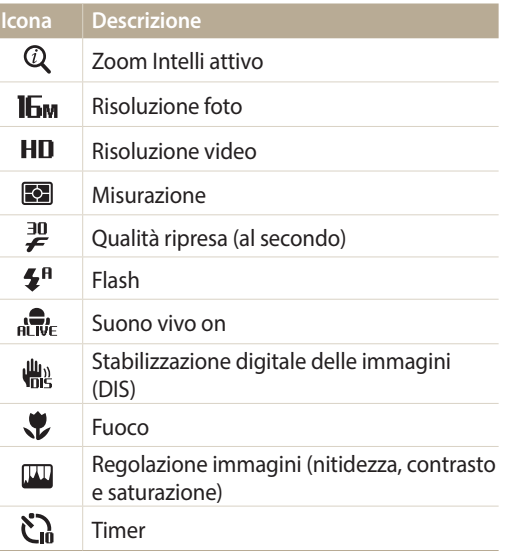

### 3 **Informazioni sullo scatto**

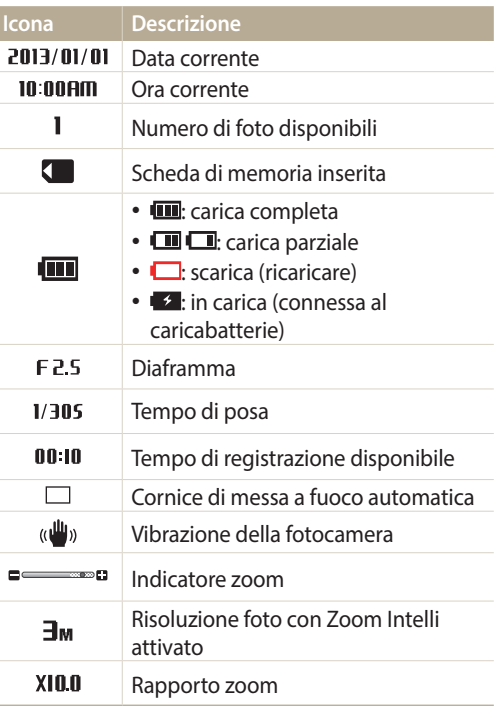

# <span id="page-28-0"></span>**Come utilizzare la schermata Home**

Potete selezionare una modalità Scatto o accedere al menu impostazioni selezionando le icone della schermata Home.

### <span id="page-28-1"></span>**Come accedere alla schermata Home**

Nella modalità Scatto o Riproduzione, premete [ $\bigcirc$ ]. Premete di nuovo [ $\bigcirc$ ] per tornare alla modalità precedente.

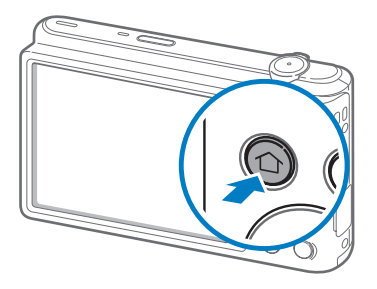

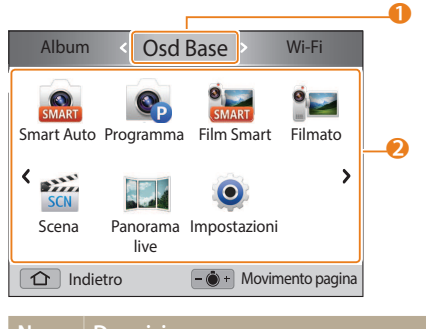

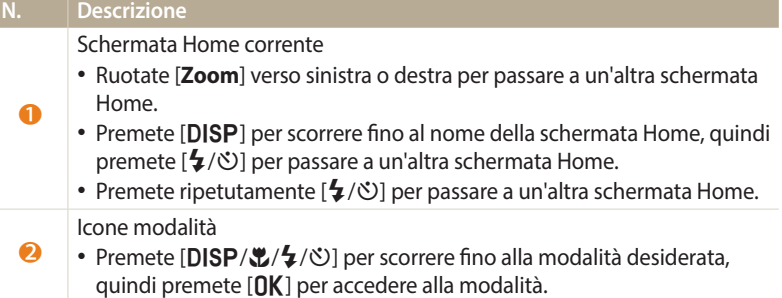

### <span id="page-29-0"></span>**Icone sulla schermata Home**

### **<Osd Base>**

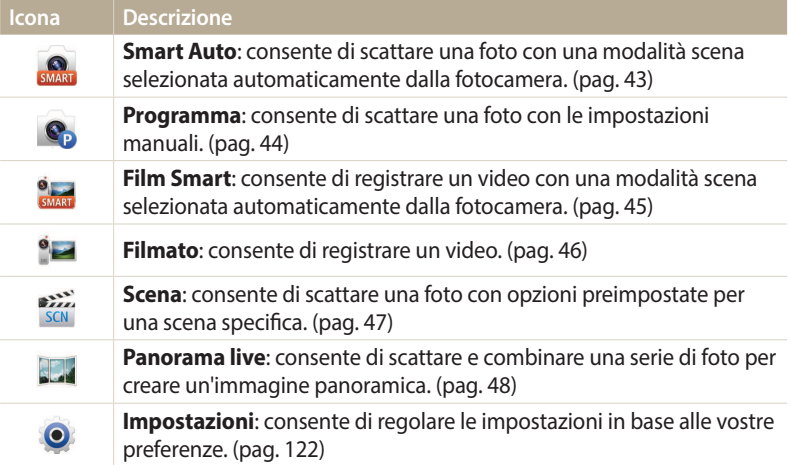

### **<Wi-Fi>** (solo ST150F/ST151F/ST152F)

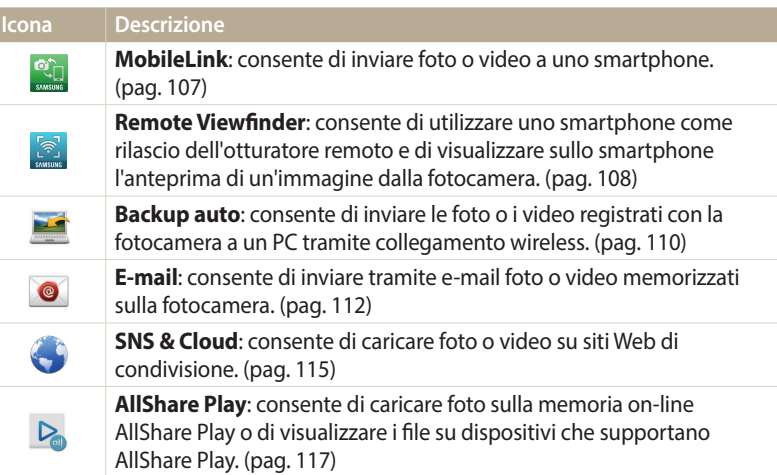

### **<Scena>**

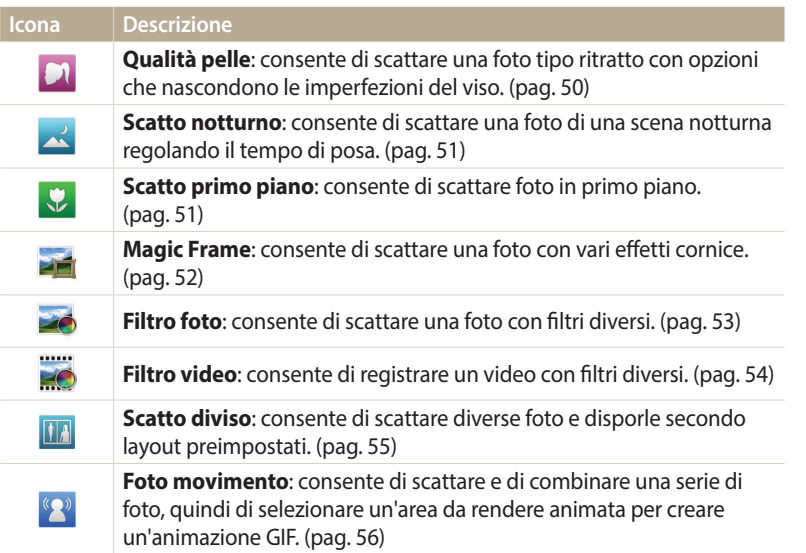

### **<Album>**

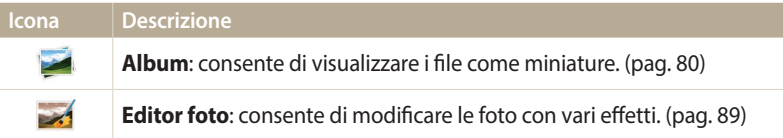

### <span id="page-31-0"></span>**Impostare sfondo**

Impostare lo sfondo della schermata Home con l'immagine desiderata.

- *1* Sulla schermata Home, scorrete ino a **<Osd Base>**.
- 2 Selezionate <sup>.</sup>
- *3* Selezionate **Schermo** → **Sfondi**.
- *4* Selezionate un'opzione.

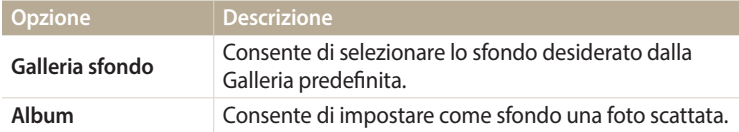

- *5* Scorrete fino allo sfondo desiderato, quindi premete [OK].
	- Se selezionate una foto scattata, potete impostarne un'area specifica come sfondo. Ruotate [**Zoom**] verso sinistra o destra per ridurre o aumentare l'area. Premete [DISP/ $\mathcal{L}/\mathcal{L}$ ] per spostare l'area.
- **6** Premete [OK] per salvare.
	- Se selezionate una foto scattata, premete [OK], quindi selezionate **Si**.
- Inoltre, potete impostare come sfondo la foto visualizzata premendo [MENU],  $\mathbb{Z}$ quindi selezionando **Impostare sfondo** nella modalità Riproduzione.

# <span id="page-32-0"></span>**Come selezionare le opzioni o i menu**

Per selezionare un'opzione o un menu, premete [MENU], quindi premete [DISP/ $\mathcal{L}/\mathcal{F}/\mathcal{O}$ ] oppure [OK].

- 1 Nella modalità Scatto, premete [MENU].
- *2* Selezionate un'opzione o un menu.
	- Per spostarvi in alto o in basso, premete [DISP] oppure  $[\mathcal{L}]$ .
	- Per spostarvi a sinistra o a destra, premete  $\lceil \frac{1}{2} \rceil$  oppure  $[\circlearrowright]$ .

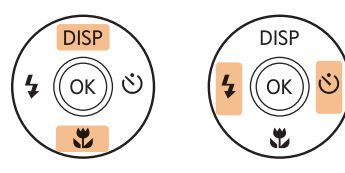

3 Premete [OK] per confermare l'opzione o il menu evidenziato.

**Ritorno al menu precedente**

Premete [MENU] per tornare al menu precedente.

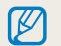

Premete a metà [**Otturatore**] per tornare alla modalità Scatto.

 **Ad esempio, per selezionare un'opzione di Bilanciamento del bianco nella modalità Programma:**

- Sulla schermata Home, scorrete fino a <**Osd Base**>.
- 2 Selezionate .
- 3 Premete [MENU].

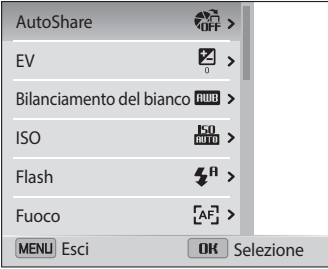

*4* Premete [D/c] per selezionare **Bilanciamento del bianco**, quindi premete  $[\mathfrak{O}]$  oppure  $[OK]$ .

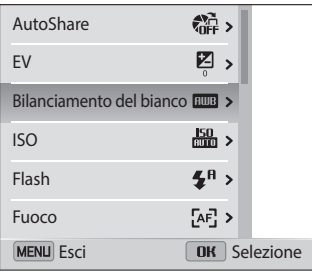

*5* Premete [F/t] per selezionare un'opzione di Bilanciamento del bianco.

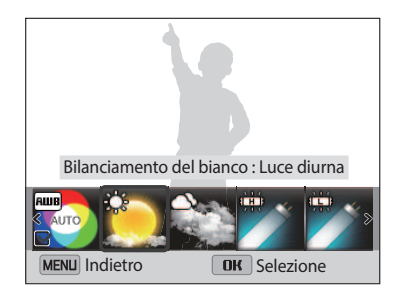

**6** Premete [OK] per salvare le impostazioni.

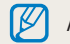

AutoShare è disponibile soltanto in ST150F/ST151F/ST152F.

# <span id="page-34-0"></span>**Come impostare schermo e audio**

Imparate come modificare le informazioni di base del display e le impostazioni audio.

### **Come impostare il tipo di schermo**

Potete selezionare un tipo di schermo per la modalità Scatto o Riproduzione. Le informazioni di scatto o riproduzione visualizzate variano in base al tipo. Fate riferimento alla tabella seguente.

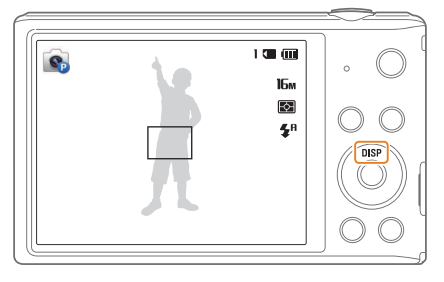

Premete [DISP] ripetutamente per modificare tipo di schermo.

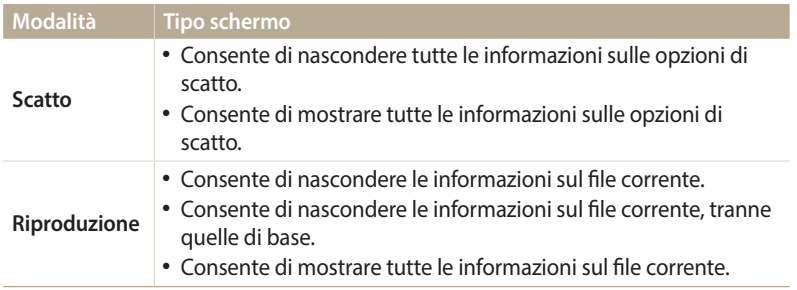

### **Impostazione della visualizzazione del display opzioni**

Potete nascondere o visualizzare il display opzioni che appare in alcune modalità.

### Premete ripetutamente  $[OK]$ .

- • Nascondi il display opzioni.
- • Visualizza il display opzioni.

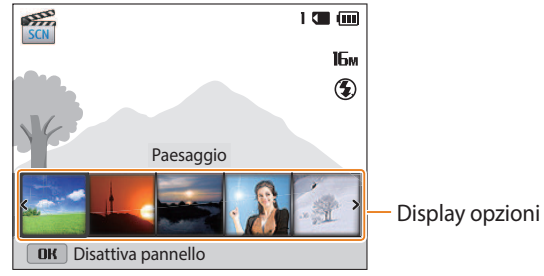

▲ Ad esempio, nella modalità Scena

### <span id="page-35-0"></span>**Come impostare l'audio**

Attivate o disattivate il suono della fotocamera quando eseguite delle funzioni.

- *1* Sulla schermata Home, scorrete ino a **<Osd Base>**.
- 2 Selezionate <sup>.</sup>
- *3* Selezionate **Suono** → **Bip**.
- *4* Selezionate un'opzione.

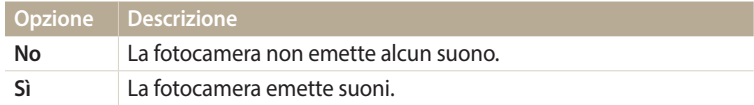
# **Come scattare una foto**

Imparate come scattare foto facilmente e velocemente nella modalità Smart Auto.

- *1* Sulla schermata Home, scorrete ino a **<Osd Base>**.
- 2 Selezionate
- *3* Allineate il soggetto nella cornice.

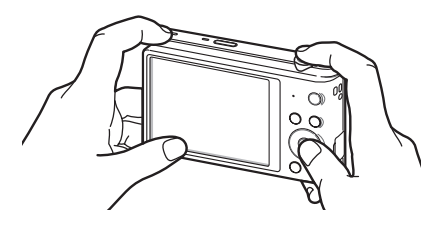

- *4* Premete a metà [**Otturatore**] per mettere a fuoco.
	- • Un riquadro verde indica che il soggetto è messo a fuoco.
	- • Un riquadro rosso indica che il soggetto non è messo a fuoco.

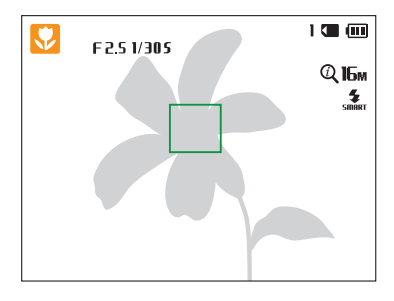

- *5* Premete [**Otturatore**] per scattare la foto.
- **6** Premete [▶] per visualizzare le foto scattate.
	- Per eliminare una foto, premete  $[\overline{m}]$ , quindi selezionate **S**i.
- Premete [D] per tornare alla modalità Scatto.

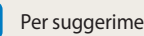

١K

Per suggerimenti su come ottenere foto più chiare, fate riferimento a pagina [40.](#page-40-0)

### **Zoom**

Potete scattare foto in primo piano regolando lo zoom.

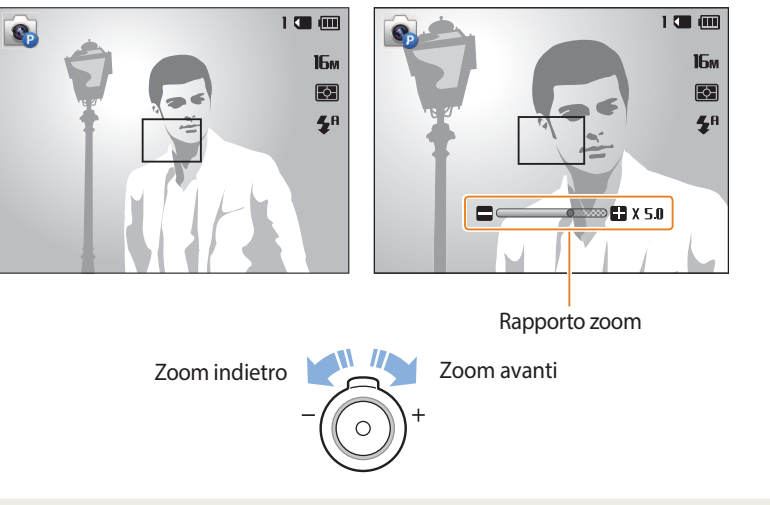

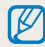

Quando ruotate il tasto dello zoom, la variazione del rapporto zoom sul touch screen potrebbe non essere corrispondente.

#### **Zoom digitale**

Lo zoom digitale è predefinito nella modalità Scatto. Se aumentate lo zoom su un soggetto nella modalità Scatto e l'indicatore dello zoom si trova nel campo digitale, la fotocamera sta utilizzando lo zoom digitale. Utilizzando lo zoom ottico 5X e quello digitale 5X, potete ingrandire fino a 25 volte.

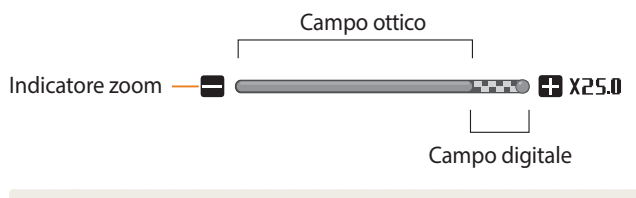

• Lo zoom digitale non è disponibile con l'opzione Tracciatura AF.  $\mathbb{Z}$ • Se scattate una foto con lo zoom digitale, la qualità della foto potrebbe essere inferiore al normale.

#### **Zoom Intelli**

Se l'indicatore dello zoom è nel campo Intelli, la fotocamera utilizza Zoom Intelli. Se utilizzate Zoom Intelli, la risoluzione della foto varia in base al rapporto zoom. Utilizzando lo zoom ottico e Zoom Intelli, potete ingrandire fino a 10 volte.

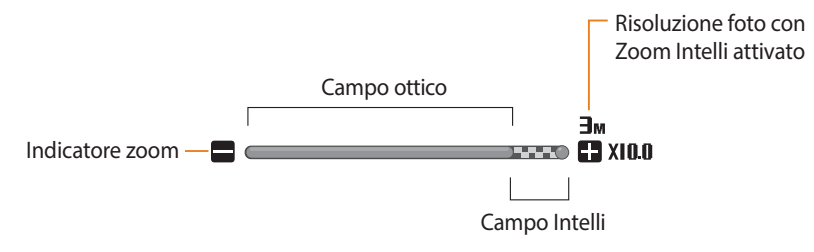

- • Intelli zoom non è disponibile con l'opzione Testo nella modalità SCN e l'opzione B Tracciatura AF.
	- • Zoom Intelli vi aiuta a scattare una foto riducendone la qualità in misura minore rispetto allo zoom digitale. Tuttavia, la qualità della foto potrebbe essere inferiore rispetto all'utilizzo dello zoom ottico.
	- Zoom Intelli è disponibile solo se impostate un rapporto di risoluzione di 4:3. Se impostate una risoluzione diversa quando Zoom Intelli è attivo, questo verrà disattivato automaticamente.
	- • Zoom Intelli è sempre attivo nella modalità Smart Auto.

#### **Impostazione Zoom Intelli**

- *Nella modalità Scatto, premete [MENU].*
- *2* Selezionate **Zoom Intelli**.
- *3* Selezionate un'opzione.

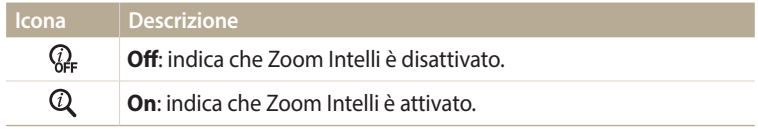

#### <span id="page-39-0"></span>**Riduzione delle vibrazioni della fotocamera (DIS)**

Riducete le vibrazioni digitali della fotocamera nella modalità Scatto.

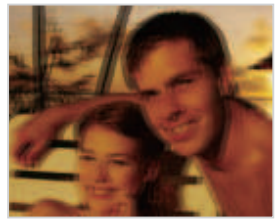

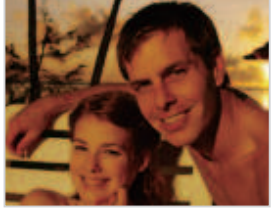

▲ Prima della correzione △ Dopo la correzione

- 
- 1 Nella modalità Scatto, premete [MENU].
- *2* Selezionate **DIS**.
- *3* Selezionate un'opzione.

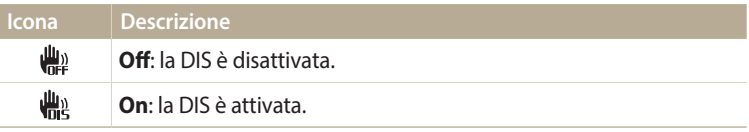

- La funzione DIS potrebbe non funzionare correttamente se:
- spostate la fotocamera per seguire un oggetto in movimento;
- utilizzate lo zoom digitale;
- la fotocamera vibra troppo;
- l'otturatore è poco veloce (ad esempio quando scattate foto di notte);
- la batteria è scarica;
- scattate primi piani.
- Se la fotocamera viene urtata o cade, il display diventerà sfocato. In questo caso, spegnete la fotocamera e poi accendetela nuovamente.
- • DIS è disponibile soltanto nella modalità Programm.

# <span id="page-40-0"></span>**Suggerimenti per ottenere una foto più chiara**

 **Impugnate correttamente la fotocamera**

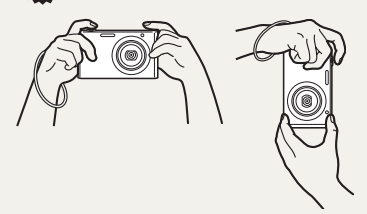

Accertatevi che nulla blocchi l'obiettivo, il lash o il microfono.

 **Premete a metà il tasto dell'otturatore**

 $1 \times 100$ 

16<sub>M</sub>

 $E$  $\mathbf{z}^{\mathrm{a}}$ 

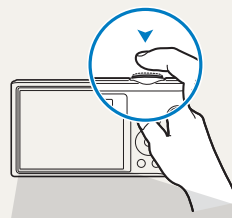

F2.5 1/305

 $\mathbf{e}_p$ 

 $\frac{150}{1000}$ 

Premete a metà [**Otturatore**] e regolate la messa a fuoco. La fotocamera regola automaticamente messa a fuoco ed esposizione.

> La fotocamera imposta automaticamente diaframma e tempo di posa.

#### **Cornice di messa a fuoco**

- • Premete [**Otturatore**] per scattare la foto se la cornice di messa a fuoco è verde.
- • Modiicate la composizione e premete di nuovo a metà [**Otturatore**] se la cornice di messa a fuoco è rossa.

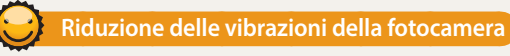

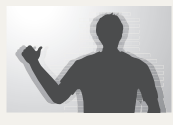

Impostate l'opzione DIS per ridurre digitalmente le vibrazioni della fotocamera. (pag. [39\)](#page-39-0)

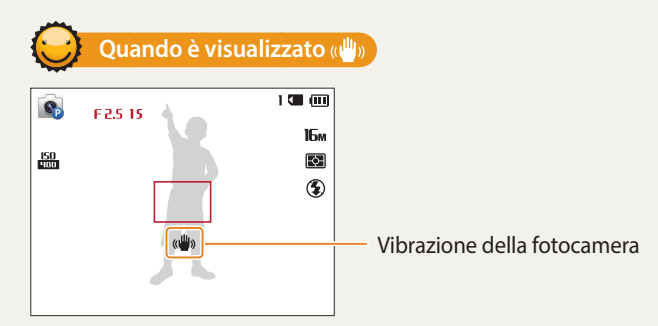

Quando fotografate al buio, non impostate l'opzione flash su **Sincro. lenta** oppure su **Off**. Il diaframma rimane aperto più a lungo e potrebbe risultare più difficile tenere la fotocamera abbastanza ferma per scattare una foto nitida.

- • Utilizzate un cavalletto o impostate l'opzione lash su **Riempimento**. (pag. [61](#page-61-0))
- • Impostate le opzioni di sensibilità ISO. (pag. [63\)](#page-63-0)

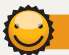

#### **Evitate che il soggetto non sia messo a fuoco**

La messa a fuoco del soggetto potrebbe risultare difficile quando:

- c'è poco contrasto tra il soggetto e lo sfondo (ad esempio, quando il soggetto indossa un abito di colore simile allo sfondo);
- la fonte luminosa dietro il soggetto è troppo brillante;
- il soggetto è lucido o riflette la luce;
- il soggetto contiene motivi orizzontali, ad esempio delle persiane;
- il soggetto non è al centro della cornice.

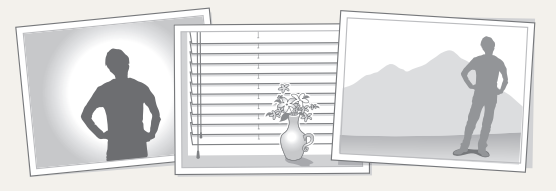

#### **Utilizzo del blocco messa a fuoco**

Premete a metà [**Otturatore**] per mettere a fuoco. Quando il soggetto è messo a fuoco, potete riposizionare la cornice per cambiare la composizione. Quando siete pronti, premete [**Otturatore**] per scattare la foto.

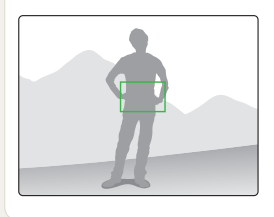

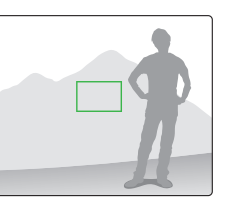

• Quando scattate foto in condizioni di oscurità

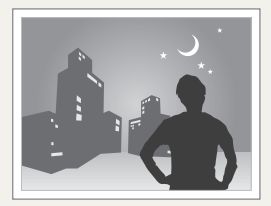

Attivate il flash (pag. [61\)](#page-61-0)

• Quando i soggetti si muovono velocemente

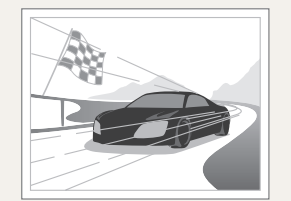

Utilizzate la funzione Continua o Ultravel. (pag. [73](#page-73-0))

# **Funzioni avanzate**

Imparate come scattare foto e registrare video selezionando una modalità.

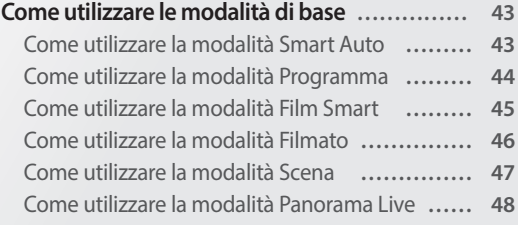

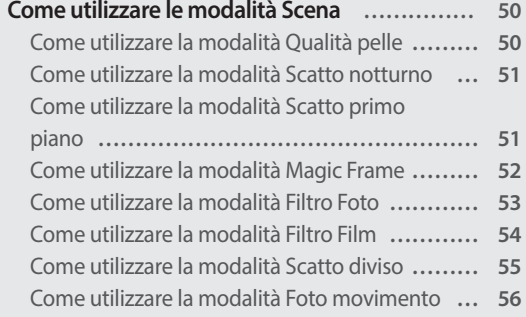

# <span id="page-43-0"></span>**Come utilizzare le modalità di base**

Scattate foto o registrate video utilizzando le modalità di base. Inoltre, potete utilizzare la modalità Scena e Panorama live.

#### **Come utilizzare la modalità Smart Auto**

Nella modalità Smart Auto, la fotocamera sceglie automaticamente le impostazioni appropriate in base al tipo di scena rilevato. La modalità Smart Auto è utile se non si conoscono le impostazioni della fotocamera per le diverse scene.

- *1* Sulla schermata Home, scorrete ino a **<Osd Base>**.
- 2 Selezionate
- *3* Allineate il soggetto nella cornice.
	- • La fotocamera seleziona automaticamente una scena. L'icona della modalità adeguata compare nella parte superiore sinistra dello schermo. Le icone sono elencate qui di seguito.

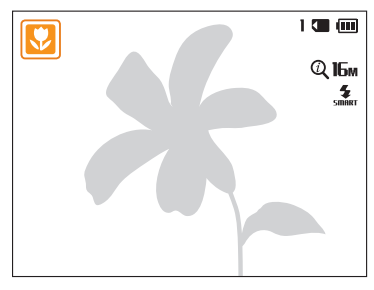

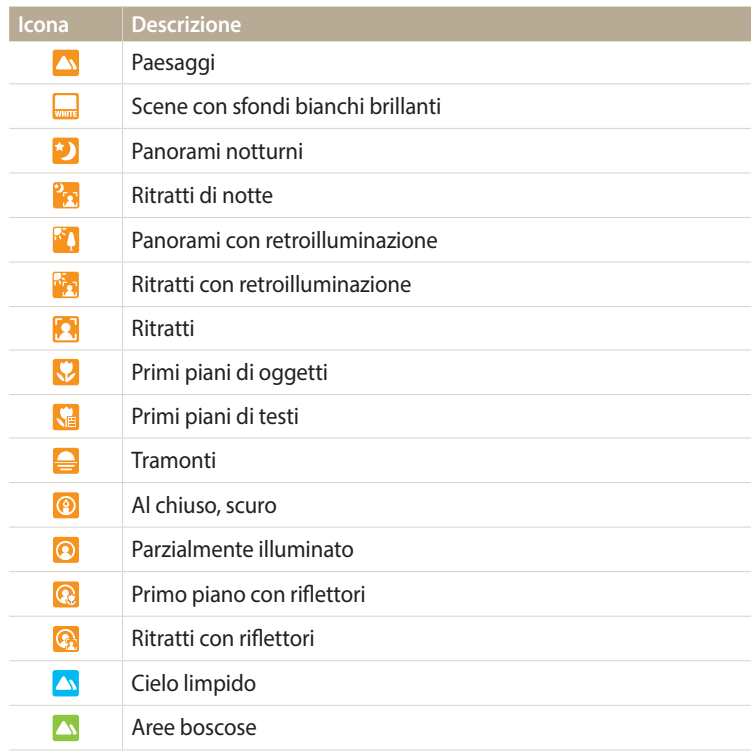

<span id="page-44-0"></span>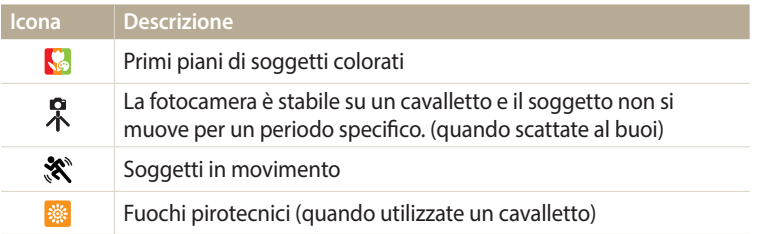

#### *4* Premete a metà [**Otturatore**] per mettere a fuoco.

- *5* Premete [**Otturatore**] per scattare la foto.
	- • Se la fotocamera non riconosce una modalità scena adeguata, utilizza l'impostazione predefinita per la modalità Smart Auto.
		- • Anche se rileva un volto, la fotocamera potrebbe non selezionare una modalità ritratto a causa della posizione del soggetto o delle condizioni di luce.
		- • La fotocamera potrebbe non selezionare la scena corretta in base alle condizioni di scatto, come vibrazione della fotocamera, condizioni di luce e distanza dal soggetto.
		- • Anche se utilizzate un cavalletto, la fotocamera potrebbe non rilevare la modalità  $\mathcal{R}$  se il soggetto è in movimento.
		- • La fotocamera consuma più batteria, perché cambia spesso le impostazioni per selezionare le scene adeguate.

## **Come utilizzare la modalità Programma**

Nella modalità Programma, potete impostare la maggior parte delle opzioni, eccetto tempo di posa e diaframma, che la fotocamera imposta automaticamente.

- *1* Sulla schermata Home, scorrete ino a **<Osd Base>**.
- 2 Selezionate **e.**
- *3* Impostate le opzioni desiderate.
	- Per un elenco delle opzioni, fate riferimento a "Opzioni di fotografia". (pag. [57\)](#page-57-0)

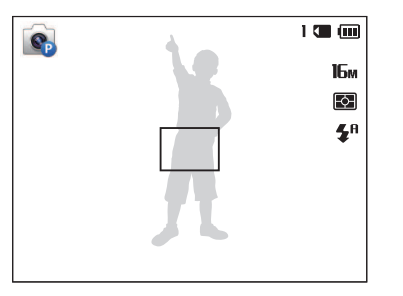

- *4* Allineate il soggetto nella cornice, quindi premete a metà [**Otturatore**] per mettere a fuoco.
- *5* Premete [**Otturatore**] per scattare la foto.

#### <span id="page-45-0"></span>**Come utilizzare la modalità Film Smart**

Nella modalità Film Smart, la fotocamera sceglie automaticamente le impostazioni appropriate in base al tipo di scena rilevato. Questa modalità è disponibile solo se inserite una scheda di memoria nella fotocamera.

- *1* Sulla schermata Home, scorrete ino a **<Osd Base>**.
- 2 Selezionate ...
- *3* Allineate il soggetto nella cornice.
	- • La fotocamera seleziona automaticamente una scena. L'icona della modalità adeguata compare nella parte superiore sinistra dello schermo.

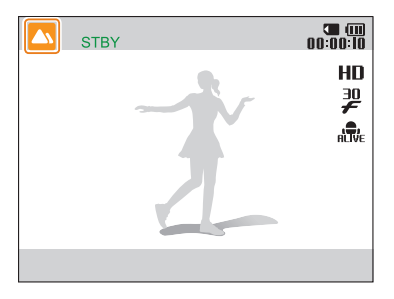

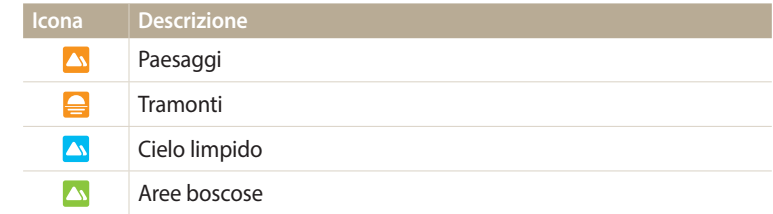

- *4* Premete [**Otturatore**] per avviare la registrazione.
- *5* Premete di nuovo [**Otturatore**] per terminare la registrazione.
- • Se la fotocamera non riconosce una modalità scena adeguata, utilizza ſØ l'impostazione predefinita per la modalità Film Smart.
	- La fotocamera potrebbe non selezionare la scena corretta in base agli ambienti di scatto, come vibrazione della fotocamera, condizioni di illuminazione e distanza dal soggetto.

#### <span id="page-46-0"></span>**Come utilizzare la modalità Filmato**

Nella modalità Filmato, potete personalizzare le impostazioni per la registrazione di videoHD(1280x720) di una durata massima di 20 minuti. La fotocamera salva i video registrati come file MP4 (H.264). Questa modalità è disponibile solo se inserite una scheda di memoria nella fotocamera.

- • H.264 (MPEG-4 part10/AVC) è un formato video ad alta compressione, realizzato dagli enti normativi internazionali ISO-IEC e ITU-T.
- • Se utilizzate schede di memoria con velocità di scrittura bassa, la fotocamera potrebbe non salvare i video correttamente. La registrazione dei video potrebbe essere corrotta o non essere riprodotta correttamente.
- • Le schede di memoria a bassa velocità di scrittura non supportano video ad alta velocità. Per registrare video ad alta risoluzione, utilizzate schede di memoria a velocità di scrittura più elevate.
- • Se utilizzate la funzione zoom mentre registrate un video, la fotocamera potrebbe registrare il rumore del funzionamento dello zoom. Per ridurre il rumore dello zoom, utilizzate la funzione Suono vivo. (pag. [75](#page-75-0))
- *1* Sulla schermata Home, scorrete ino a **<Osd Base>**.
- 2 Selezionate ...
- *3* Impostate le opzioni desiderate.
	- Per un elenco delle opzioni, fate riferimento a "Opzioni di fotografia". (pag. [57\)](#page-57-0)
- *4* Premete [**Otturatore**] per avviare la registrazione.
- *5* Premete di nuovo [**Otturatore**] per terminare la registrazione.

B

#### <span id="page-47-0"></span>**Sospensione della registrazione**

La fotocamera vi permette di sospendere temporaneamente la registrazione di un video. Con questa funzione, potete registrare scene separate come singolo video.

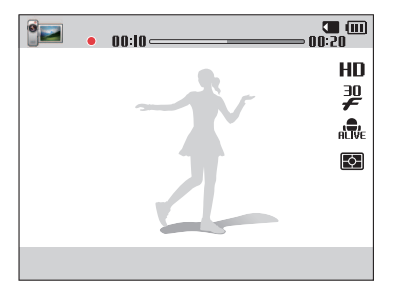

- Premete [OK] per sospendere la registrazione.
- Premete  $[OK]$  per riprendere.

#### **Come utilizzare la modalità Scena**

Nella modalità Scena, potete scattate una foto con opzioni preimpostate per una scena specifica.

- *1* Sulla schermata Home, scorrete ino a **<Osd Base>**.
- 2 Selezionate **SCN**.
- *3* Selezionate una scena.

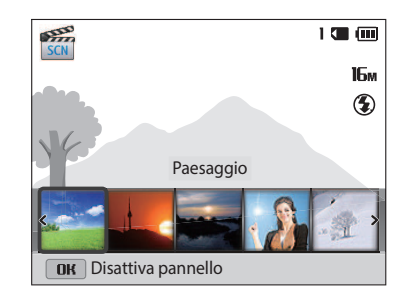

<span id="page-48-0"></span>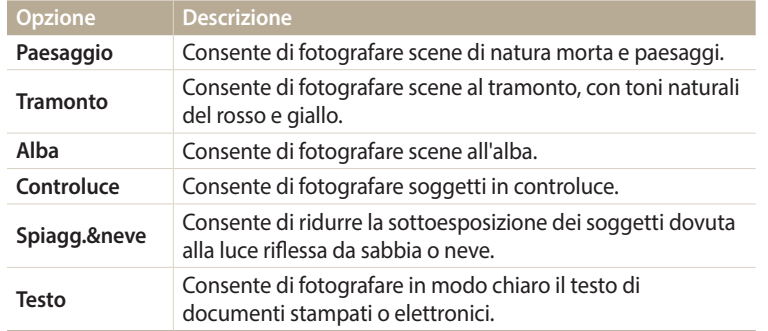

- *4* Allineate il soggetto nella cornice, quindi premete a metà [**Otturatore**] per mettere a fuoco.
- *5* Premete [**Otturatore**] per scattare la foto.

#### **Come utilizzare la modalità Panorama Live**

Nella modalità Panorama Live, potete catturare una scena panoramica in una singola foto. consente di scattare e combinare una serie di foto per creare un'immagine panoramica.

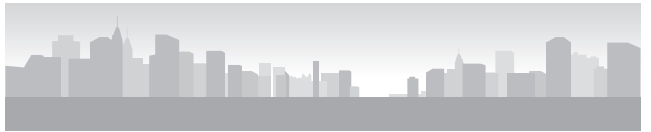

#### ▲ Esempio di scatto

- *1* Sulla schermata Home, scorrete ino a **<Osd Base>**.
- 2 Selezionate ...
- *3* Allineate il soggetto nella cornice, quindi premete a metà [**Otturatore**] per mettere a fuoco.
	- • Allineate la fotocamera all'estrema sinistra o all'estrema destra oppure il più in alto o il più in basso possibile della scena da catturare.
- *4* Tenete premuto [**Otturatore**] per avviare lo scatto.
- *5* Con [**Otturatore**] premuto, muovete lentamente la fotocamera nella direzione che consente di catturare il resto della panoramica.
	- • Vengono visualizzate frecce verso la direzione di movimento e l'immagine di tutto lo scatto viene visualizzata nella casella di anteprima.
	- • Quando il mirino è allineato alla scena successiva, la fotocamera scatta automaticamente un'altra foto.

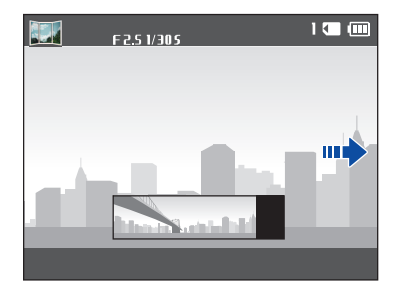

#### *6* Al termine, relasciate [**Otturatore**].

• Quando avete efettuato tutti gli scatti necessari, la fotocamera li unisce in una foto panoramica.

- Per un risultato migliore per gli scatti panoramici, evitate di: ſØ
	- muovere la fotocamera troppo velocemente o troppo lentamente;
	- muovere la fotocamera troppo poco per scattare l'immagine successiva;
	- muovere la fotocamera a velocità irregolare;
	- far vibrare la fotocamera;
	- scattare al buio;
	- fotografare soggetti in movimento nelle vicinanze;
	- scattare in condizioni di luminosità o colore di luce variabile.
	- • Le foto scattate vengono salvate automaticamente e lo scatto viene interrotto secondo le condizioni di seguito:
	- se modiicate la direzione di scatto durante lo scatto
	- se muovete la fotocamera troppo rapidamente
	- se non muovete la fotocamera
	- • Se selezionate la modalità Panorama Live le funzioni di zoom digitale e ottico verranno disabilitate. Se selezionate la modalità Panorama mentre l'obiettivo sta aumentando lo zoom, la fotocamera lo diminuisce automaticamente fino alla posizione predefinita.
	- • Alcune opzioni di scatto non sono disponibili.
	- • La fotocamera potrebbe non scattare la foto a causa della composizione o del movimento del soggetto.
	- • La fotocamera potrebbe non catturare l'ultima scena nella sua interezza se interrompete il movimento nel punto esatto in cui volete che termini la scena. Per registrare tutta la scena, spostate la fotocamera leggermente dietro al punto in cui desiderate che la scena finisca.

# <span id="page-50-0"></span>**Come utilizzare le modalità Scena**

Scattate una foto o registrate un video selezionando le modalità adeguate per varie scene o efetti.

# **Come utilizzare la modalità Qualità pelle**

Nella modalità Qualità pelle, potete scattare un ritratto con opzioni che nascondono le imperfezioni del volto.

- *1* Sulla schermata Home, scorrete ino a **<Scena>**.
- 2 Selezionate 2.
- *3* Premete [F/t] per regolare **Ritocco volto**.
	- • Ad esempio, aumentate l'impostazione Ritocco volto per nascondere più imperfezioni.

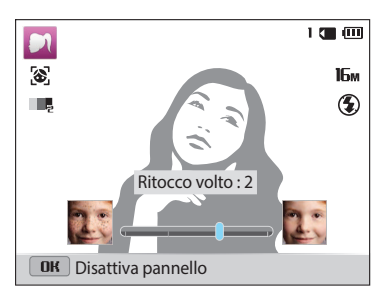

- **Premete [MENU].**
- *5* Selezionate **Tono volto**.
- *6* Premete [F/t] per regolare **Tono volto**.
	- • Ad esempio, aumentate l'impostazione del tono volto per schiarire la pelle.

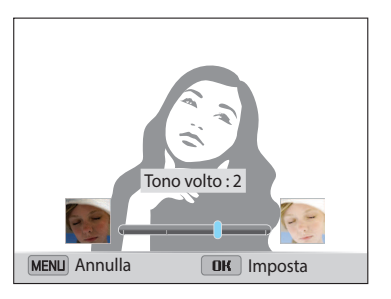

- Premete [OK] per salvare l'impostazione.
- *8* Allineate il soggetto nella cornice, quindi premete a metà [**Otturatore**] per mettere a fuoco.
- *9* Premete [**Otturatore**] per scattare la foto.

## <span id="page-51-0"></span>**Come utilizzare la modalità Scatto notturno**

Nella modalità Scatto notturno, potete utilizzare una velocità otturatore bassa per aumentare il tempo di apertura dell'otturatore. Aumentate il diaframma per impedire la sovraesposizione.

- *1* Sulla schermata Home, scorrete ino a **<Scena>**.
- 2 Selezionate .
- *3* Premete [F/t] per regolare il tempo di posa.

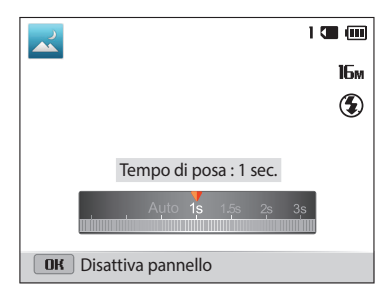

- *4* Allineate il soggetto nella cornice, quindi premete a metà [**Otturatore**] per mettere a fuoco.
- *5* Premete [**Otturatore**] per scattare la foto.

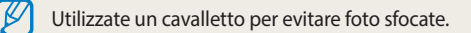

#### **Come utilizzare la modalità Scatto primo piano**

Nella modalità Scatto primo piano, potete scattare foto in primo piano di soggetti, come fiori o insetti

- *1* Sulla schermata Home, scorrete ino a **<Scena>**.
- 2 Selezionate<sup>.</sup>
- *3* Allineate il soggetto nella cornice, quindi premete a metà [**Otturatore**] per mettere a fuoco.

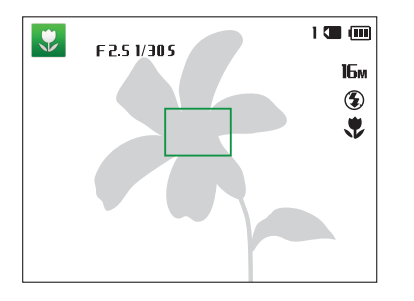

*4* Premete [**Otturatore**] per scattare la foto.

# <span id="page-52-0"></span>**Come utilizzare la modalità Magic Frame**

Nella modalità Magic Frame, potete applicare vari efetti cornice alle foto. La forma e l'impressione delle foto cambierà in base alla cornice selezionata.

- *1* Sulla schermata Home, scorrete ino a **<Scena>**.
- 2 Selezionate **.**
- *3* Selezionate la cornice desiderata.

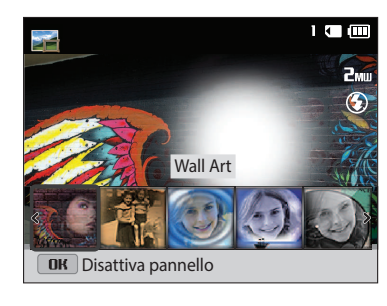

- *4* Allineate il soggetto nella cornice, quindi premete a metà [**Otturatore**] per mettere a fuoco.
- *5* Premete [**Otturatore**] per scattare la foto.

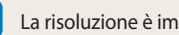

١K

La risoluzione è impostata automaticamente su  $2m$ 

#### <span id="page-53-0"></span>**Come utilizzare la modalità Filtro Foto**

Applicate vari effetti filtro alle foto per creare immagini uniche.

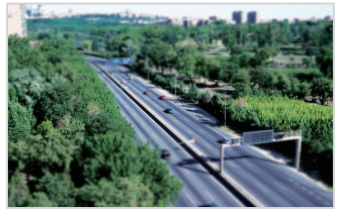

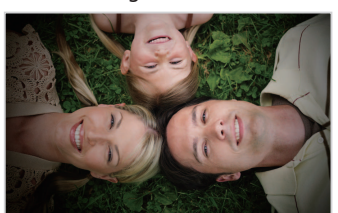

Miniatura **Vignettatura** 

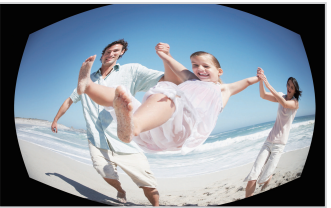

Fish Eye Schizzo

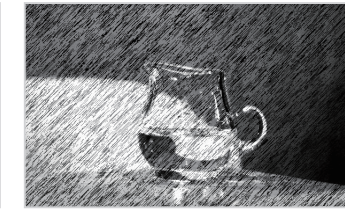

- *1* Sulla schermata Home, scorrete ino a **<Scena>**.
- 2 Selezionate 26.

3 Selezionate un effetto.

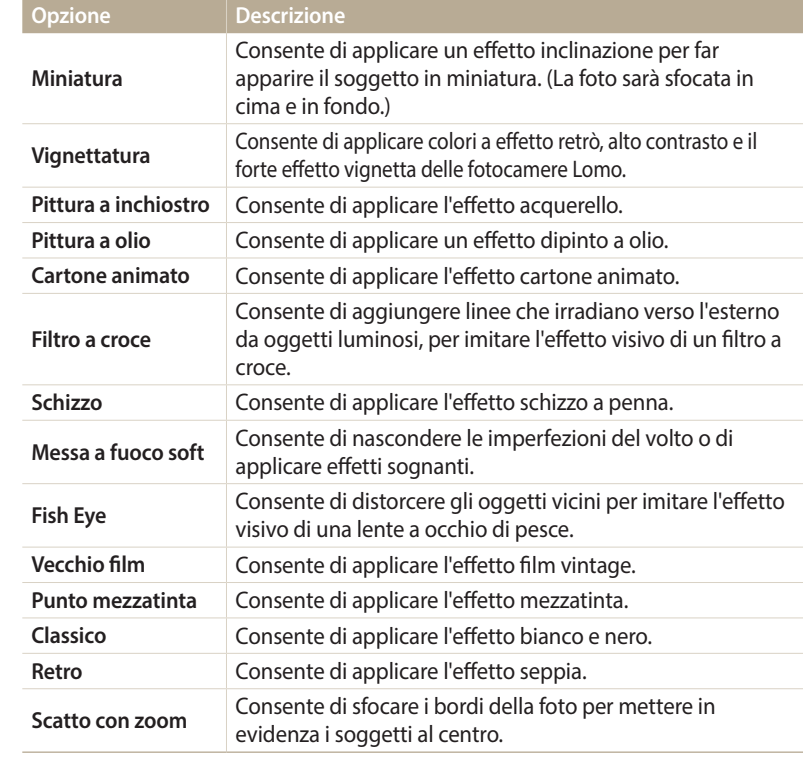

- <span id="page-54-0"></span>*4* Allineate il soggetto nella cornice, quindi premete a metà [**Otturatore**] per mettere a fuoco.
- *5* Premete [**Otturatore**] per scattare la foto.
- • In base all'opzione selezionata, la risoluzione potrebbe passare ΙK automaticamente a  $\mathbf{5}$ m o inferiore.
	- Per applicare effetti filtro alle foto salvate, premete [MENU], quindi selezionate **Selezione immagine** → un'immagine desiderata.

# **Come utilizzare la modalità Filtro Film**

Applicate vari effetti filtro ai video per creare immagini uniche. Questa modalità è disponibile solo se inserite una scheda di memoria nella fotocamera.

- *1* Sulla schermata Home, scorrete ino a **<Scena>**.
- Selezionate **20**.
- *3* Selezionate un efetto.

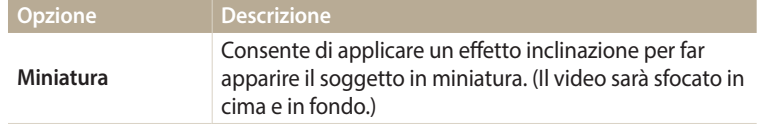

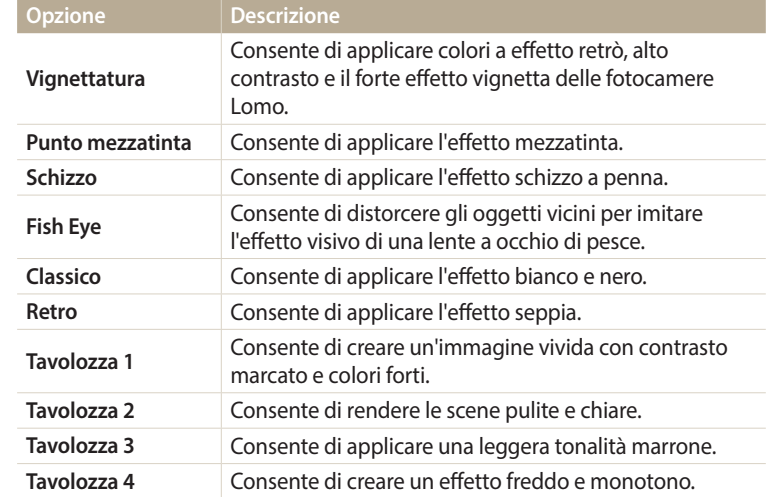

- *4* Premete [**Otturatore**] per avviare la registrazione.
- *5* Premete di nuovo [**Otturatore**] per terminare la registrazione.
- • Se selezionate **Miniatura**, la velocità di riproduzione aumenta.  $[{\not\! \nu}]$ 
	- • Se selezionate **Miniatura**, non potete registrare il suono del video.
	- • In base all'opzione selezionata, la risoluzione di registrazione potrebbe passare automaticamente a  $V\overline{h}h$ o inferiore.

#### <span id="page-55-0"></span>**Come utilizzare la modalità Scatto diviso**

Nella modalità Scatto Diviso, potete scattare diverse foto e disporle secondo layout preimpostati.

- *1* Sulla schermata Home, scorrete ino a **<Scena>**.
- 2 Selezionate **II**.
- *3* Selezionate uno stile di divisione.
	- Per regolare la nitidezza della linea di divisione, premete [MENU], quindi selezionate **Sfocamento linea** → un valore desiderato.
	- Per applicare un effetto Filtro smart a una parte dello scatto, premete [MENU], quindi selezionate **Filtro smart** → un'opzione desiderata. Potete applicare diversi efetti Filtro smart a ogni parte dello scatto.

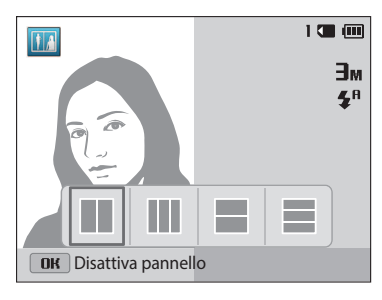

- *4* Allineate il soggetto nella cornice, quindi premete a metà [**Otturatore**] per mettere a fuoco.
- *5* Premete [**Otturatore**] per scattare la foto.
	- • Per scattare il resto delle foto, ripetete i punti 4 e 5.
	- Per scattare di nuovo una foto, premete  $\lceil \frac{m}{m} \rceil$ .

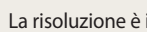

١K

La risoluzione è impostata automaticamente su **E**M o inferiore.

### <span id="page-56-0"></span>**Come utilizzare la modalità Foto movimento**

Nella modalità Foto movimento, potete scattare e combinare una serie di foto, quindi selezionare un'area da rendere animata per creare un'animazione GIF. Questa modalità è disponibile solo se inserite una scheda di memoria nella fotocamera.

- *1* Sulla schermata Home, scorrete ino a **<Scena>**.
- 2 Selezionate<sup>(2)</sup>.
- *3* Allineate il soggetto nella cornice, quindi premete a metà [**Otturatore**] per mettere a fuoco.
- *4* Premete [**Otturatore**] per scattare la foto.
	- • La fotocamera scatta una serie di foto quando la spia di stato lampeggia.
- *5* Premete [D/c/F/t] per scorrere ino all'area da rendere animata.
	- Per scattare di nuovo una foto, premete [MENU].

*6* Ruotate [**Zoom**] verso sinistra o destra per ridurre o aumentare l'area.

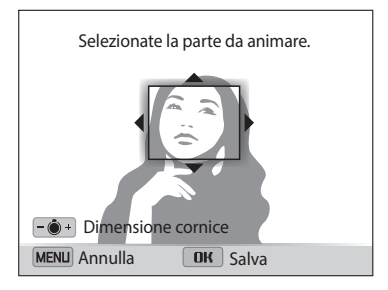

#### 7 Premete [OK] per salvare la foto.

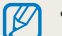

- La risoluzione è impostata automaticamente su VGA.
- • Utilizzate un cavalletto per evitare le vibrazioni della fotocamera.
- La memorizzazione dei file potrebbe richiedere più tempo.

# <span id="page-57-0"></span>**Opzioni di fotografia**

Imparate come impostare le opzioni nella modalità Scatto.

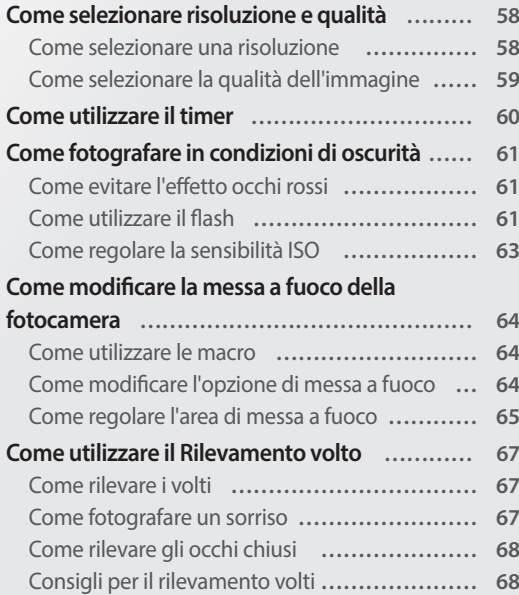

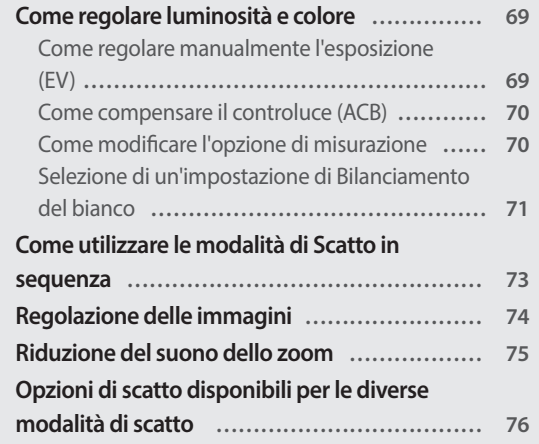

# <span id="page-58-0"></span>**Come selezionare risoluzione e qualità**

Imparate come modificare le impostazioni di risoluzione e qualità dell'immagine.

#### **Come selezionare una risoluzione**

Con l'aumento della risoluzione, la foto o il video conterrà un maggiore numero di pixel, quindi sarà possibile stampare la foto su carta di dimensioni maggiori o visualizzare il video su uno schermo più grande. Se utilizzate una risoluzione elevata, aumenta anche la dimensione del file.

#### **Impostazione di una risoluzione foto**

- *Nella modalità Scatto, premete [MENU].*
- *2* Selezionate **Dimensione foto**.
- *3* Selezionate un'opzione.

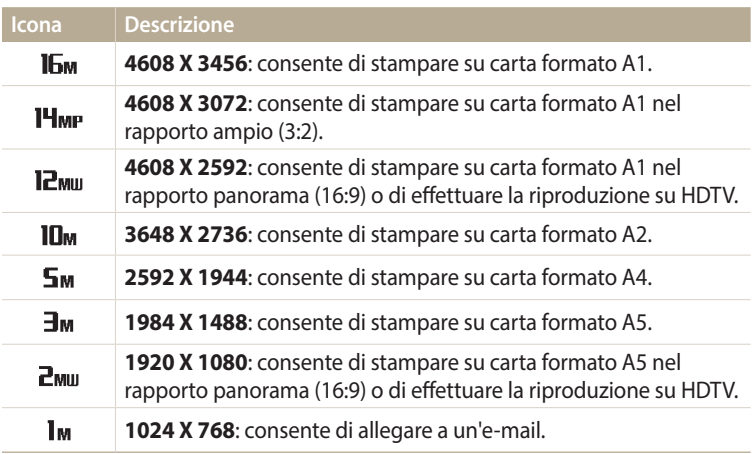

#### **Impostazione di una risoluzione video**

- **Nella modalità Video, premete [MENU].**
- 2 **Selezionate Dimensioni film**.

#### *3* Selezionate un'opzione.

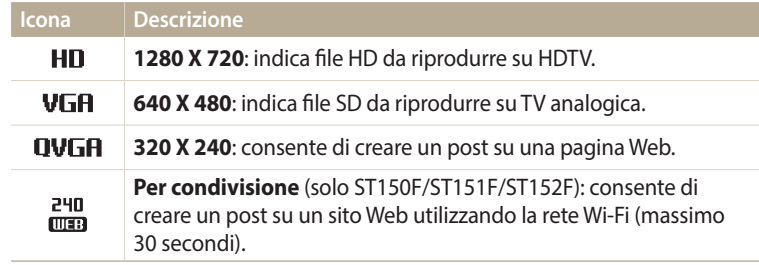

#### <span id="page-59-0"></span>**Come selezionare la qualità dell'immagine**

Impostate la qualità di foto e video. Se impostate una qualità superiore dell'immagine, le dimensioni dei ile saranno maggiori. La fotocamera comprime e salva le foto scattate in formato JPEG.

- 1 Nella modalità Scatto, premete [MENU].
- *2* Selezionate **Qualità**.
- *3* Selezionate un'opzione.

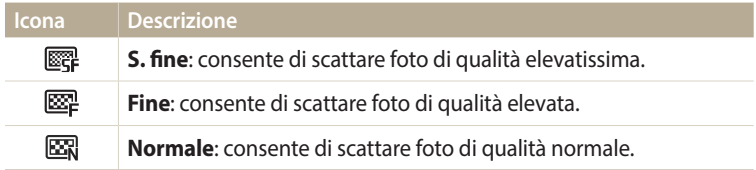

# <span id="page-60-0"></span>**Come utilizzare il timer**

Imparate come impostare il timer per ritardare lo scatto.

#### 1 Nella modalità Scatto, premete [ $\circ$ ].

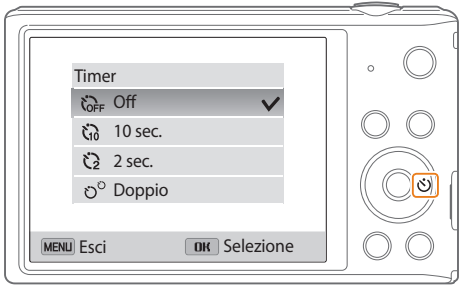

#### *2* Selezionate un'opzione.

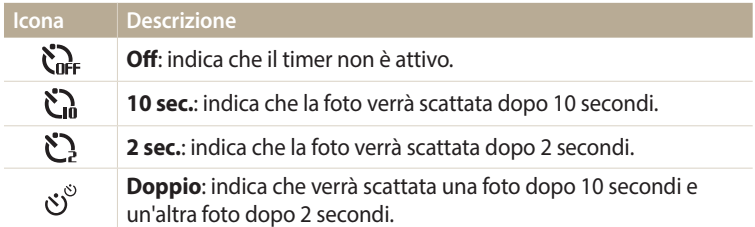

Le opzioni disponibili potrebbero variare in base alle condizioni di scatto.

#### *3* Premete [**Otturatore**] per avviare il timer.

- • La luce AF/spia timer lampeggia. La fotocamera scatta automaticamente una foto nel momento specificato.
- Premete [**Otturatore**] oppure [ $\circlearrowright$ ] per annullare il timer.
	- • In base all'opzione di Rilevamento volto selezionata, la funzione timer potrebbe non essere disponibile.
	- • Le opzioni per il timer non sono disponibili se impostate le opzioni di scatto in sequenza.
	- Inoltre, in alcune modalità potete impostare l'opzione timer premendo [MENU], quindi selezionando **Timer**.

# <span id="page-61-1"></span>**Come fotografare in condizioni di oscurità**

Imparate come scattare foto di notte o in condizioni di scarsa luminosità.

# **Come evitare l'efetto occhi rossi**

Se il flash si attiva quando scattate la foto di una persona al buio, nei suoi occhi potrebbe apparire un bagliore rosso. Per evitarlo, selezionate **Occhi rossi** oppure **Correttore occhi rossi**. Fate riferimento alle opzioni flash in "Come utilizzare il flash."

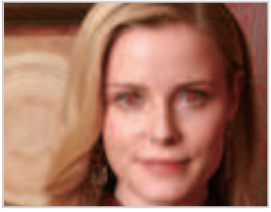

▲ Prima della correzione <br>● Dopo la correzione

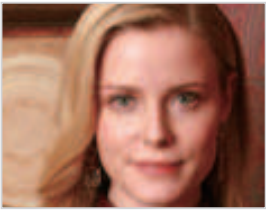

# <span id="page-61-0"></span>**Come utilizzare il flash**

Utilizzate il flash quando scattate foto al buio o quando le foto richiedono più luce.

1 Nella modalità Scatto, premete [ $\bigtriangledown$ ].

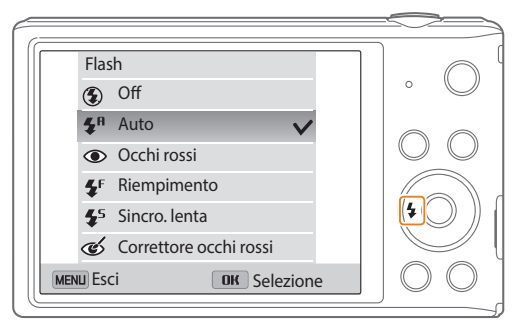

*2* Selezionate un'opzione.

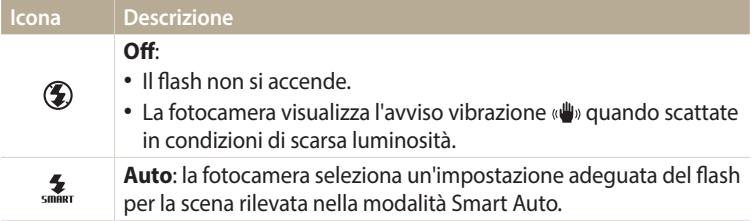

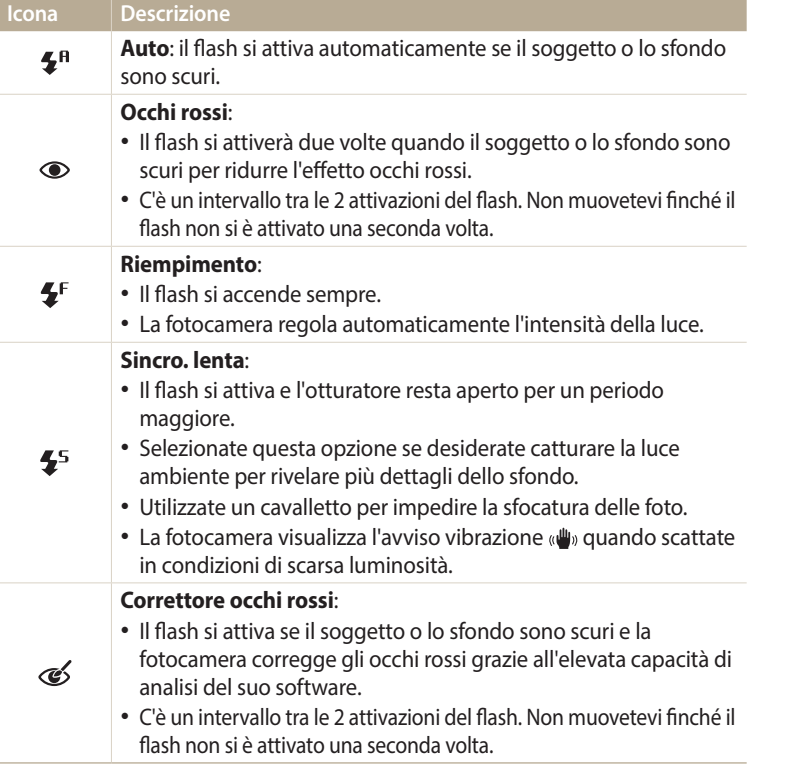

Le opzioni disponibili potrebbero variare in base alle condizioni di scatto.

- Le opzioni per il flash non sono disponibili se impostate le opzioni per lo scatto in  $\mathbb{Z}$ sequenza o se selezionate **Ril. occhi chiusi**.
	- Accertatevi che i soggetti si trovino ad una distanza dal flash raccomandata. (pag. [142\)](#page-142-0)
	- Se la luce del flash viene riflessa o se c'è molta polvere nell'aria, sulle foto potrebbero comparire delle piccole macchie.
	- Inoltre, in alcune modalità potete impostare l'opzione flash premendo [MENU], quindi selezionando **Flash**.

#### <span id="page-63-1"></span><span id="page-63-0"></span>**Come regolare la sensibilità ISO**

La sensibilità ISO è la misura della sensibilità di una pellicola alla luce secondo quanto speciicato dall'International Organisation for Standardisation (ISO). Il valore di sensibilità ISO è direttamente proporzionale alla sensibilità alla luce della fotocamera. Utilizzate una sensibilità ISO maggiore per scattare foto migliori e per ridurre le vibrazioni della fotocamera quando non utilizzate il flash.

#### 1 Nella modalità Scatto, premete [MENU].

#### *2* Selezionate **ISO**.

- *3* Selezionate un'opzione.
	- Selezionate  $\frac{150}{2000}$  per utilizzare una sensibilità ISO appropriata in base alla luminosità del soggetto e alle condizioni di luce.

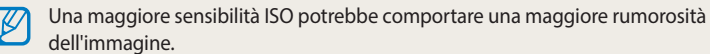

# <span id="page-64-0"></span>**Come modiicare la messa a fuoco della fotocamera**

Imparate come impostare la messa a fuoco della fotocamera in base al soggetto e alle condizioni di scatto.

#### **Come utilizzare le macro**

Utilizzate le macro per scattare foto in primo piano di soggetti, come fiori o insetti. (Fate riferimento a ["Come modiicare l'opzione di messa a fuoco](#page-64-1)".)

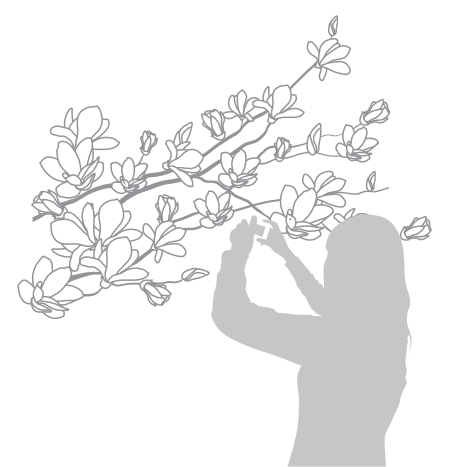

• Cercate di tenere la fotocamera immobile per evitare foto sfocate. M Spegnete il flash se la distanza dal soggetto è inferiore a 40 cm.

# <span id="page-64-1"></span>**Come modiicare l'opzione di messa a fuoco**

Potete ottenere foto più chiare selezionando un'opzione di messa a fuoco adeguata in base alla distanza tra la fotocamera e i soggetti.

<sup>1</sup> Nella modalità Scatto, premete [t.].

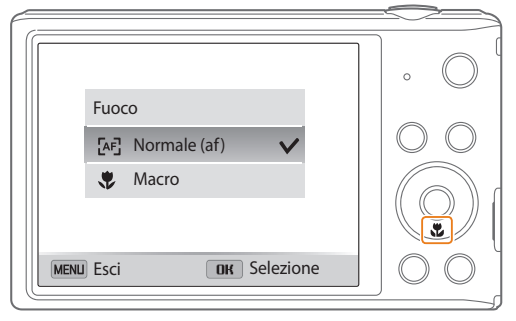

#### <span id="page-65-0"></span>*2* Selezionate un'opzione.

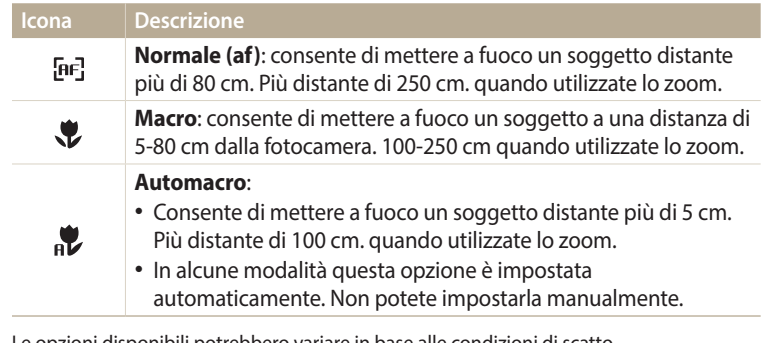

Le opzioni disponibili potrebbero variare in base alle condizioni di scatto.

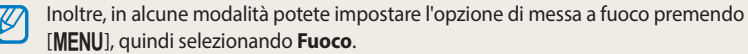

## **Come regolare l'area di messa a fuoco**

Potete ottenere foto più chiare selezionando un'area di messa a fuoco adeguata in base alla posizione del soggetto nella scena.

- 1 Nella modalità Scatto, premete [MENU].
- *2* Selezionate **Zona messa a fuoco auto**.

#### *3* Selezionate un'opzione.

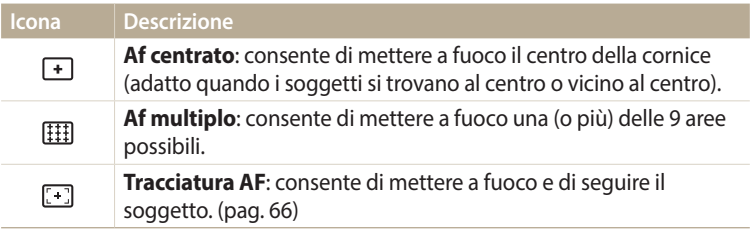

Le opzioni disponibili potrebbero variare in base alle condizioni di scatto.

#### <span id="page-66-0"></span>**Come utilizzare la tracciatura messa a fuoco automatica**

La Tracciatura AF consente di seguire e mettere a fuoco automaticamente il soggetto, anche in movimento.

- **Nella modalità Scatto, premete [MENU].**
- *2* Selezionatet **Zona messa a fuoco auto** → **Tracciatura AF**.
- *3* Mettete a fuoco il soggetto che desiderate seguire, quindi premete  $[OK].$ 
	- • Una cornice di messa a fuoco compare sul soggetto e lo seguirà mentre spostate la fotocamera.

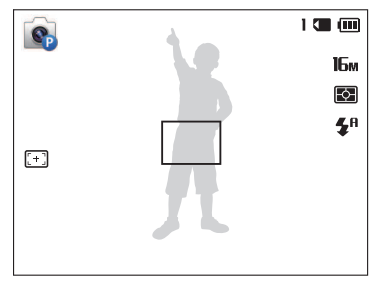

- • La cornice bianca indica che la fotocamera sta seguendo il soggetto.
- • Quando premete a metà [**Otturatore**], la cornice verde indica che il soggetto è a fuoco.
- • La cornice rossa indica che la messa a fuoco non è riuscita.
- *4* Premete [**Otturatore**] per scattare la foto.
- • Se non selezionate un campo di messa a fuoco, la cornice di messa a fuoco comparirà al centro dello schermo.
	- Potreste non riuscire a sequire un soggetto quando:
	- il soggetto è troppo piccolo;
	- il soggetto si muove troppo;
	- il soggetto è in controluce o la foto viene scattata in un luogo buio;
	- i colori o i motivi del soggetto e lo sfondo sono uguali;
	- il soggetto contiene motivi orizzontali, ad esempio delle persiane;
	- la fotocamera vibra eccessivamente.
	- • Quando la tracciatura non riesce, la funzione viene ripristinata.
	- Se la fotocamera non riesce a seguire il soggetto, dovete riselezionare il soggetto da seguire.
	- • Se la fotocamera non riesce a mettere a fuoco, la cornice di messa a fuoco diventa rossa e la messa a fuoco viene ripristinata.
	- • Se utilizzate questa funzione, non potete impostare le opzioni di Rilevamento volto, Scatto in sequenza, Smart zoom né gli efetti Filtro smart.

# <span id="page-67-0"></span>**Come utilizzare il Rilevamento volto**

Se utilizzate le opzioni di Rilevamento volto, la fotocamera può individuare automaticamente un volto umano. Quando mettete a fuoco un volto, la fotocamera regola automaticamente l'esposizione. Utilizzate **Ril. occhi chiusi** per individuare gli occhi chiusi o **Ril. sorriso** per fotografare un volto sorridente.

## **Come rilevare i volti**

La fotocamera può riconoscere fino a 10 volti in una scena.

- **Nella modalità Scatto, premete [MENU].**
- *2* Selezionate **Rilevamento volto** → **Normale**.

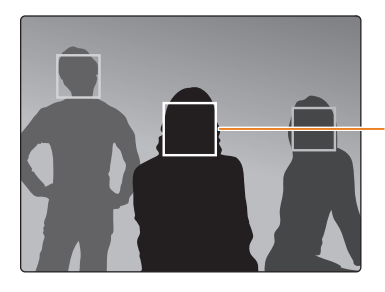

Il volto più vicino alla fotocamera o più vicino al centro della scena appare in un riquadro di messa a fuoco bianco, mentre gli altri volti appaiono in riquadri grigi.

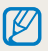

La velocità di rilevamento dei volti della fotocamera è direttamente proporzionale alla vicinanza dei soggetti.

# **Come fotografare un sorriso**

La fotocamera rilascia automaticamente l'otturatore quando rileva un volto sorridente.

- **Nella modalità Scatto, premete [MENU].**
- *2* Selezionate **Rilevamento volto** → **Ril. sorriso**.
- *3* Componete lo scatto.
	- • La fotocamera rilascia automaticamente l'otturatore quando rileva un volto sorridente.

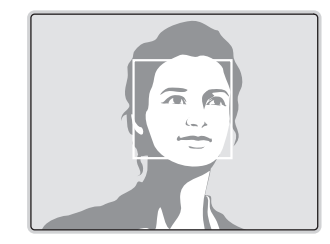

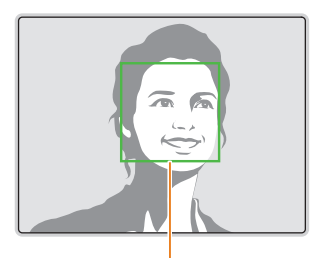

Se il soggetto sorride apertamente, la fotocamera potrà rilevare il sorriso con maggiore facilità.

# <span id="page-68-0"></span>**Come rilevare gli occhi chiusi**

Se la fotocamera rileva degli occhi chiusi, scatterà automaticamente 2 foto in successione.

- *Nella modalità Scatto, premete [MENU].*
- *2* Selezionate **Rilevamento volto** → **Ril. occhi chiusi**.

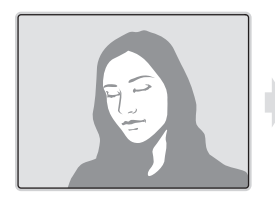

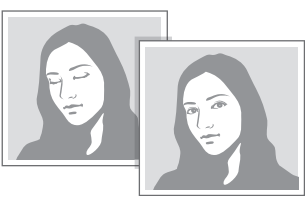

# **Consigli per il rilevamento volti**

- • Quando la fotocamera rileva un volto, lo segue automaticamente.
- Il Rilevamento volto potrebbe non essere efficace quando:
	- il soggetto è lontano dalla fotocamera (il riquadro di messa a fuoco appare arancione per Ril. sorriso e Ril. occhi chiusi);
- c'è troppa luce o è troppo buio;
- il soggetto non è rivolto verso la fotocamera;
- il soggetto porta occhiali da sole o una maschera;
- l'espressione del volto del soggetto cambia notevolmente;
- il soggetto è in controluce o le condizioni di illuminazione sono instabili.
- • Quando impostate le opzione di Rilevamento volto, l'area AF è impostata automaticamente su Af multiplo.
- • In base alle opzioni di Rilevamento volto selezionate, alcune opzioni di scatto potrebbero non essere disponibili.
- • In base alle opzioni di scatto selezionate, le opzioni di Rilevamento volto potrebbero non essere disponibili.

# <span id="page-69-0"></span>**Come regolare luminosità e colore**

Imparate come regolare luminosità e colore per una migliore qualità dell'immagine.

#### **Come regolare manualmente l'esposizione (EV)**

In base all'intensità della luce dell'ambiente, le foto potrebbero risultare troppo luminose o troppo scure. In questi casi, potete regolare l'esposizione per ottenere una foto migliore.

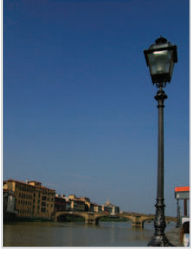

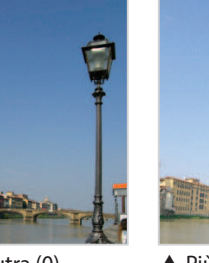

- 
- $\triangle$  Più scura (-)  $\triangle$  Neutra (0)  $\triangle$  Più chiara (+)
- **Nella modalità Scatto, premete [MENU].**
- *2* Selezionate **EV**.
- 3 Premete [ $\frac{f}{2}$ / $\circ$ ] per regolare l'esposizione.
	- • La foto diventerà più chiara all'aumentare dell'esposizione.

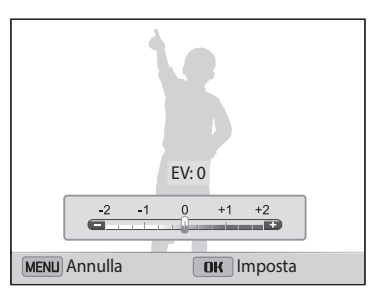

## 4 Premete [OK] per salvare le impostazioni.

- Dopo aver regolato l'esposizione, l'impostazione viene memorizzata  $\not\!\!D$ automaticamente. In seguito, potreste dover cambiare il valore di esposizione per evitare sotto o sovraesposizione.
	- • Se non siete in grado di stabilire l'esposizione adeguata, selezionate l'opzione **AEB** (Auto Exposure Bracket). La fotocamera scatterà 3 foto consecutive, ognuna con una esposizione diversa: normale, sottoesposta e sovraesposta. (pag. [73](#page-73-2))

## <span id="page-70-0"></span>**Come compensare il controluce (ACB)**

Quando la fonte di luce si trova alle spalle del soggetto oppure c'è molto contrasto tra il soggetto e lo sfondo, il soggetto potrebbe apparire scuro nella foto. In questo caso, impostate l'opzione ACB (Auto Contrast Balance).

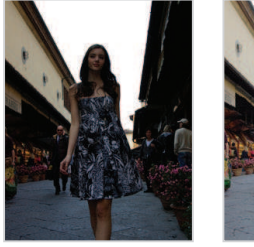

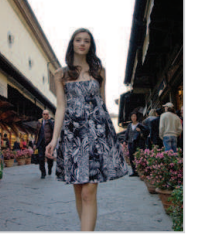

▲ Senza ACB △ Con ACB

- *Nella modalità Scatto, premete [MENU].*
- *2* Selezionate **ACB**.

#### *3* Selezionate un'opzione.

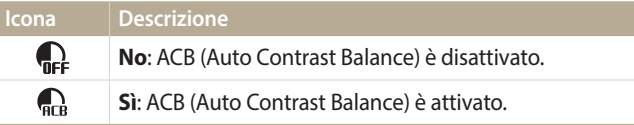

- • La funzione ACB è sempre attiva nella modalità Smart Auto.
	- • La funzione ACB non è disponibile quando impostate le opzioni di Scatto in sequenza.

# **Come modificare l'opzione di misurazione**

La modalità misurazione si riferisce al modo in cui la fotocamera misura la quantità di luce. La luminosità e l'illuminazione delle foto variano in base alla modalità di misurazione selezionata.

1 Nella modalità Scatto, premete [MENU].

#### *2* Selezionate **Misurazione**.

#### *3* Selezionate un'opzione.

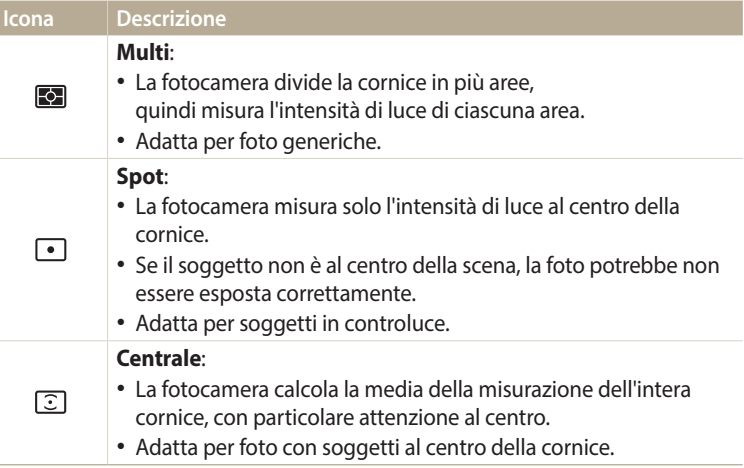

## <span id="page-71-0"></span>**Selezione di un'impostazione di Bilanciamento del bianco**

Il colore della foto dipende dal tipo e dalla qualità della fonte di luce. Se desiderate che il colore della foto sia realistico, selezionate un'impostazione di bianciamento del bianco adeguata alle condizioni di luce, come Auto BdB, Luce diurna, Nuvoloso, o Tungsteno.

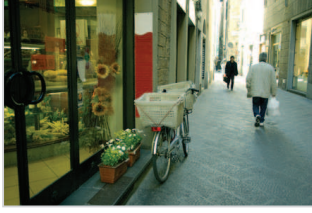

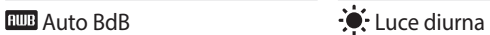

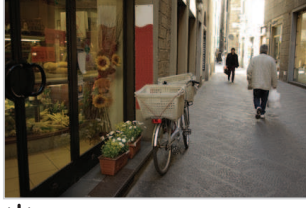

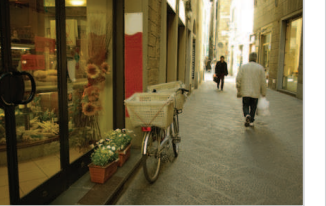

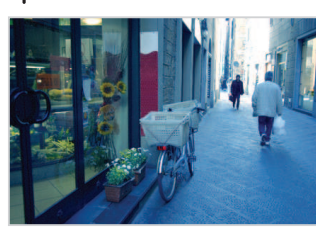

◆ Nuvoloso the total control of the Tungsteno

- 1 Nella modalità Scatto, premete [MENU].
- *2* Selezionate **Bilanciamento del bianco**.
- *3* Selezionate un'opzione.

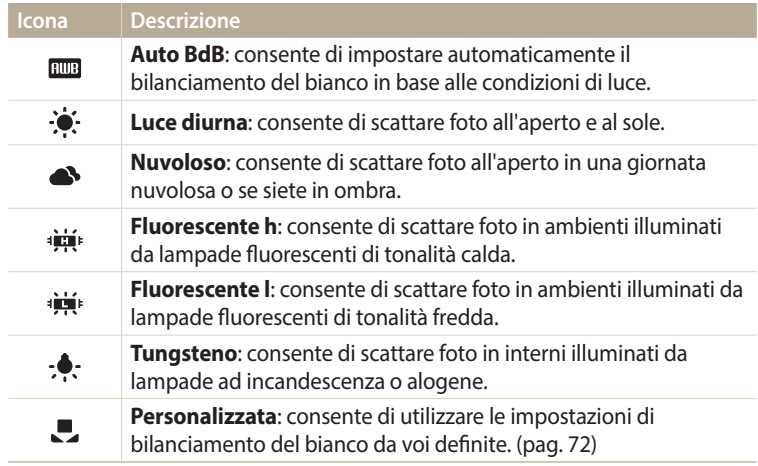
#### **Personalizzazione del Bilanciamento del bianco**

Potete personalizzare il bilanciamento del bianco scattando una foto di una supericie bianca, come della carta, nelle stesse condizioni di luce con cui desiderate scattare la foto. La funzione Bilanciamento del bianco vi aiuterà ad abbinare i colori della foto con la scena reale.

- 1 Nella modalità Scatto, premete [MENU].
- *2* Selezionate **Bilanciamento del bianco** → **Personalizzata**.
- *3* Puntate l'obiettivo su un foglio di carta bianca, quindi premete [**Otturatore**].

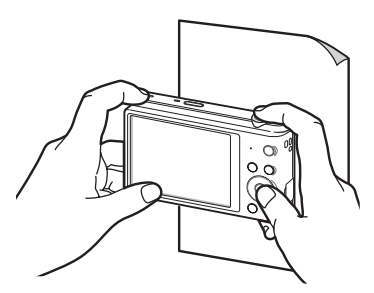

# **Come utilizzare le modalità di Scatto in sequenza**

Scattare foto di soggetti in rapido movimento o delle espressioni del volto e dei gesti dei vostri soggetti potrebbe risultare difficile. Inoltre, può risultare difficile regolare l'esposizione correttamente e selezionare un'adeguata fonte luminosa. In questi casi, selezionate una delle modalità di scatto in sequenza.

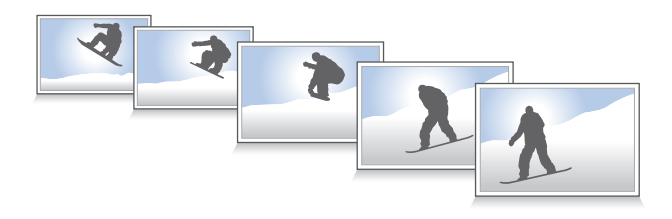

- **Nella modalità Scatto, premete [MENU].**
- *2* Selezionate **Drive**.
- *3* Selezionate un'opzione.

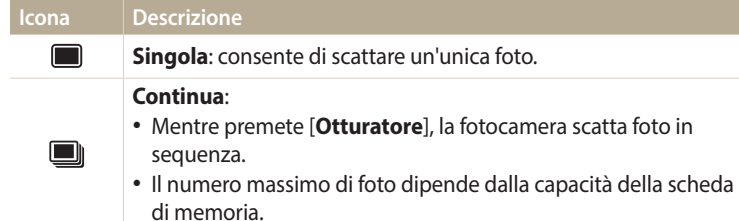

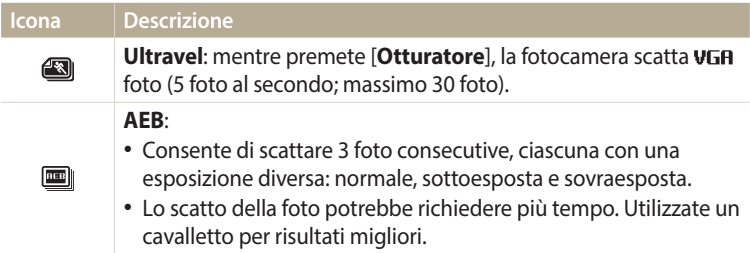

Le opzioni disponibili potrebbero variare in base alle condizioni di scatto.

- Quando selezionate **Ultravel**, la fotocamera imposta la risoluzione su VGA e la ſB sensibilità ISO su **Auto**.
	- • In base all'opzione di Rilevamento volto selezionata, alcune opzioni di Scatto in sequenza potrebbero non essere disponibili.
	- • In base alla capacità e alla resa della scheda di memoria, il salvataggio delle foto potrebbe richiedere più tempo.

# **Regolazione delle immagini**

Regolate nitidezza, contrasto e saturazione delle foto.

- 1 Nella modalità Scatto, premete [MENU].
- *2* Selezionate **Regolazione immagini**.
- *3* Selezionate un'opzione.
	- • Nitidezza
	- • Contrasto
	- • Saturazione

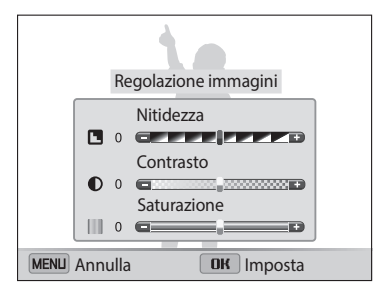

# 4 Premete [ $\frac{1}{2}$ /े per regolare ogni valore.

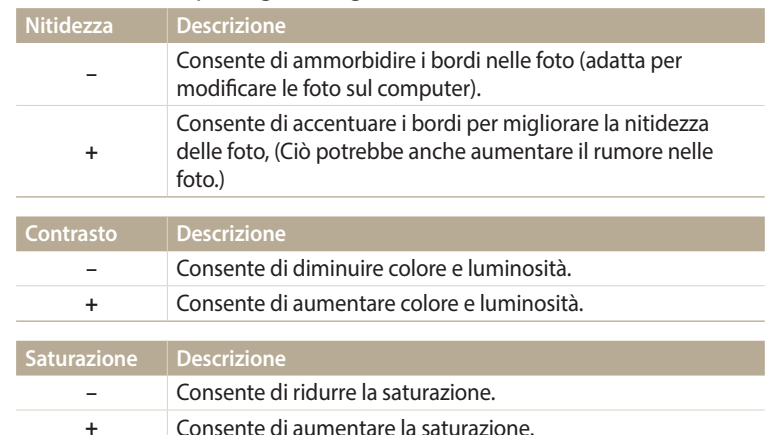

### 5 Premete [OK] per salvare le impostazioni.

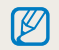

Selezionate 0 se desiderate non applicare efetti (idoneo per la stampa).

# **Riduzione del suono dello zoom**

Quando utilizzate lo zoom durante la registrazione di video, la fotocamera può registrare il suono dello zoom nei video. Utilizzate la funzione Suono vivo per ridurre il rumore dello zoom.

- 1 Nella modalità Video, premete [MENU].
- *2* Selezionate **Voce**.
- *3* Selezionate un'opzione.

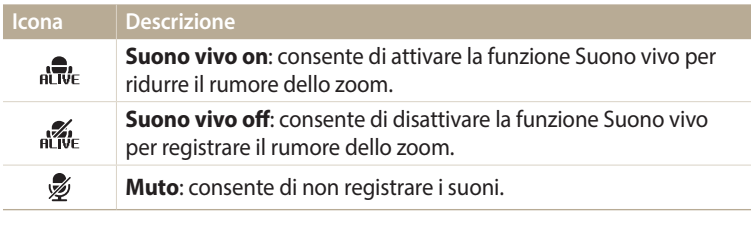

• Non bloccate il microfono quando utilizzate la funzione Suono vivo.  $\varnothing$ 

• Le registrazioni efettuate con Suono vivo potrebbero essere diferenti dai suoni reali.

# **Opzioni di scatto disponibili per le diverse modalità di scatto**

Per maggiori dettagli sulle opzioni di fotografia, fate riferimento a "Opzioni di fotografia". (pag. [57](#page-57-0))

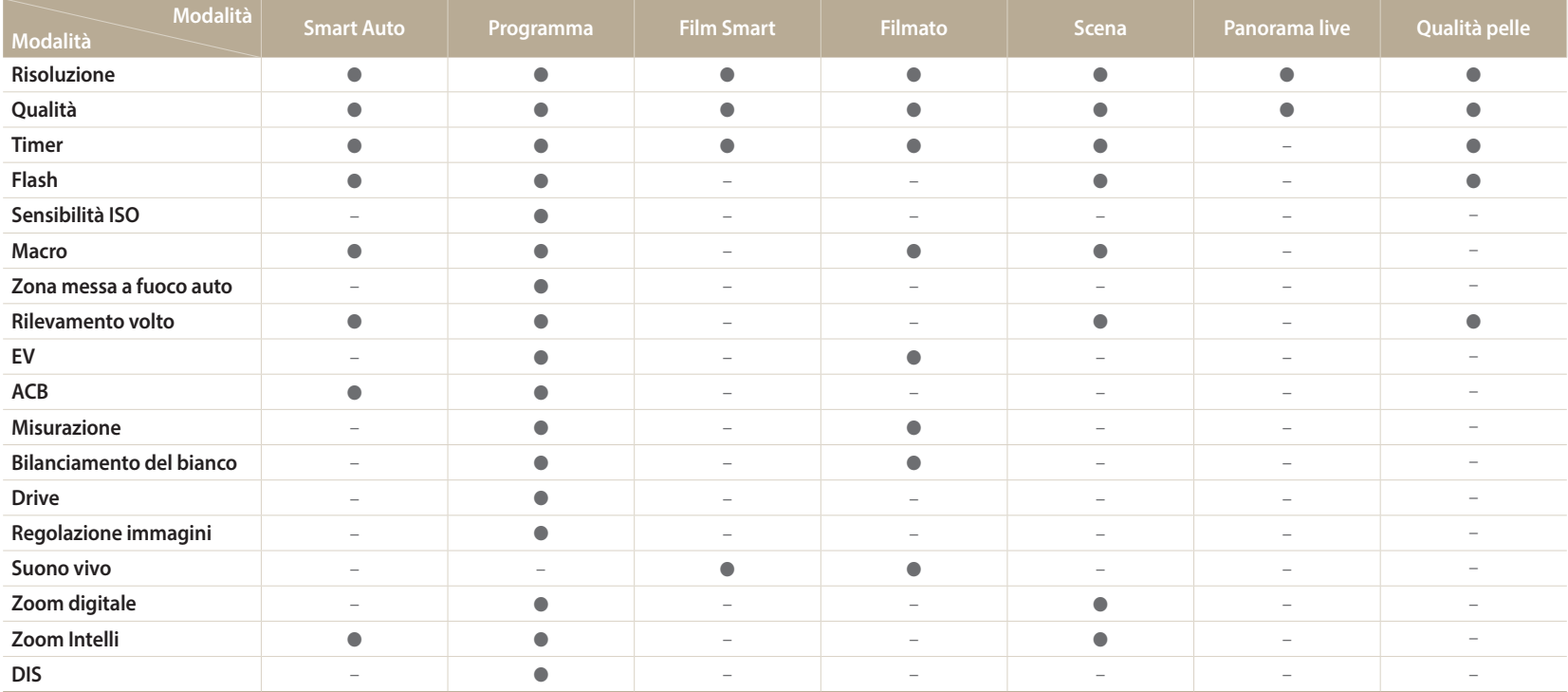

●: l'opzione è disponibile. Alcune opzioni potrebbero essere limitate o non modiicabili.

–: l'opzione non è disponibile.

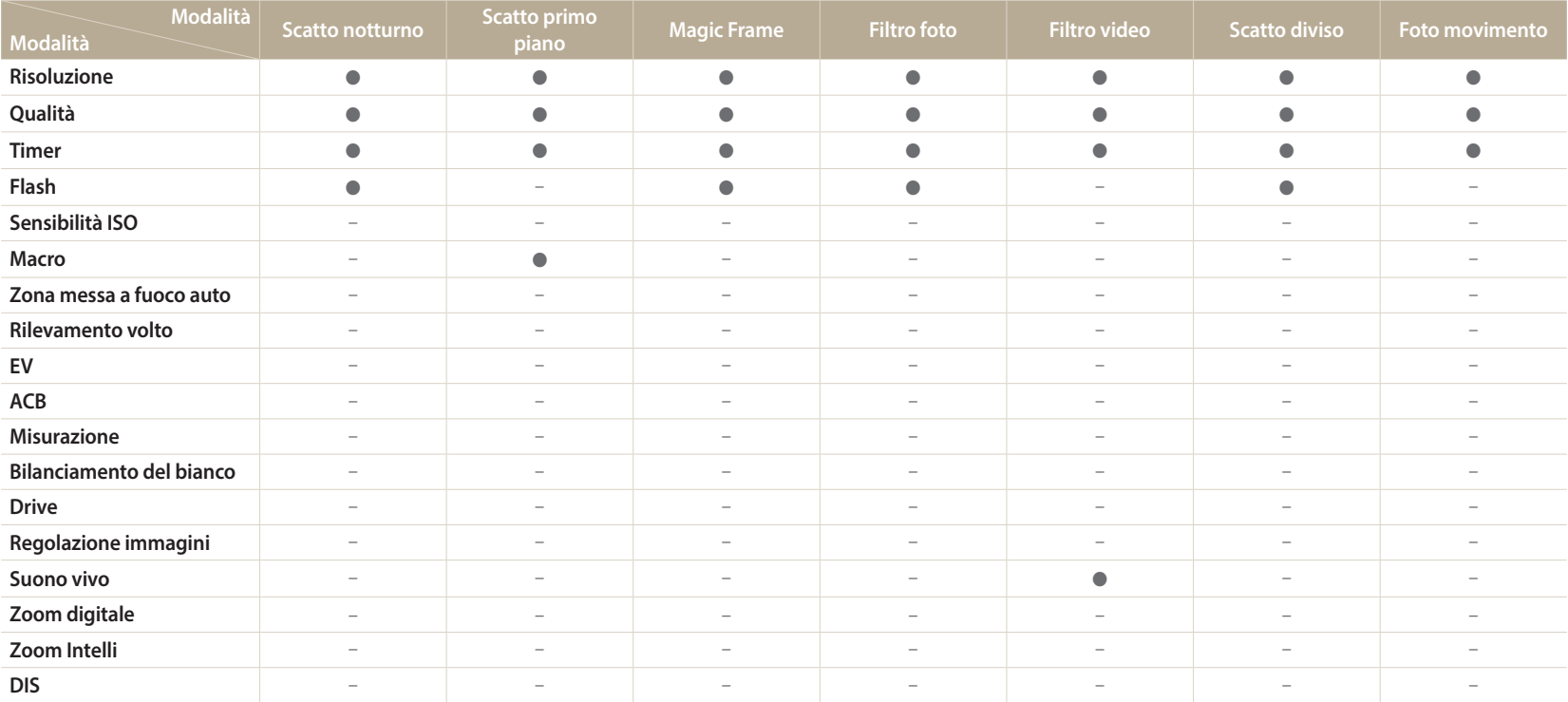

●: l'opzione è disponibile. Alcune opzioni potrebbero essere limitate o non modiicabili.

–: l'opzione non è disponibile.

# **Riproduzione/Modifica**

Imparate come riprodurre e modiicare foto o video. Imparate inoltre come collegare la fotocamera al computer o al televisore.

### **[Come visualizzare foto o video nella modalità](#page-79-0)  Riproduzione […………………………………… 79](#page-79-0)** [Come avviare la modalità Riproduzione](#page-79-0) **……… 79** Come visualizzare le foto **[……………………… 84](#page-84-0)** Come riprodurre un video **[……………………… 87](#page-87-0) [Come modiicare una foto](#page-89-0) ……………………… 89** [Come ridimensionare le foto](#page-89-0) **…………………… 89** Come ruotare una foto **[………………………… 89](#page-89-0)** [Come applicare gli efetti Filtro smart](#page-90-0) **………… 90** Come regolare le foto **[………………………… 91](#page-91-0) [Come visualizzare i ile su un televisore](#page-93-0) ……… 93**

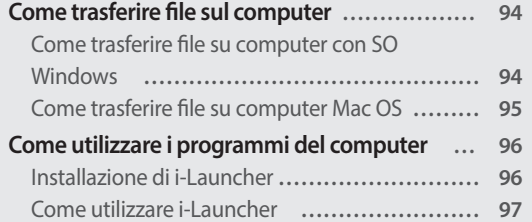

# <span id="page-79-0"></span>**Come visualizzare foto o video nella modalità Riproduzione**

Imparate come riprodurre foto o video e gestire i file.

# **Come avviare la modalità Riproduzione**

Visualizzate le foto o riproducete i video memorizzati nella fotocamera.

### **Premete** [P].

- Il file più recente viene visualizzato.
- Se la fotocamera è spenta, si accenderà e visualizzerà il file più recente.
- Per visualizzare i file in base alla categoria, selezionate in sulla schermata Home. (pag. [81\)](#page-81-0)
- 2 Premete [ $\frac{1}{2}$ / $\circ$ ] per scorrere i file.
	- Tenete premuto  $\left[\frac{f}{2}\left(\bigcirc\right)]$  per scorrere velocemente i file.
	- Se desiderate visualizzare i file contenuti nella memoria interna, rimuovete la scheda di memoria.
		- Potreste non riuscire a modificare o riprodurre i file catturati con altre fotocamere a causa di formati (formato immagini, ecc.) o codec non supportati. Utilizzate un PC o un altro dispositivo per modificare o riprodurre questi file.
		- • Le foto o i video registrati in verticale non vengono ruotati automaticamente e vengono visualizzati in orizzontale dalla fotocamera e da altri dispositivi.

#### **Informazioni sulle foto**

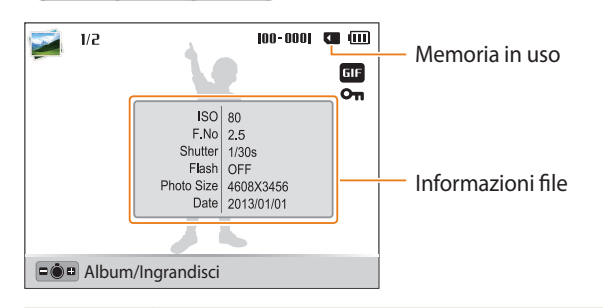

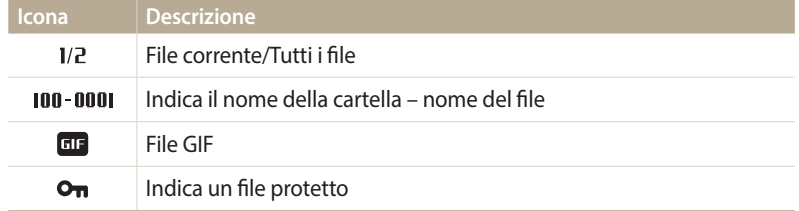

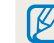

Per visualizzare le informazioni relative al file sullo schermo, premete [DISP].

#### **Informazioni sui file video**

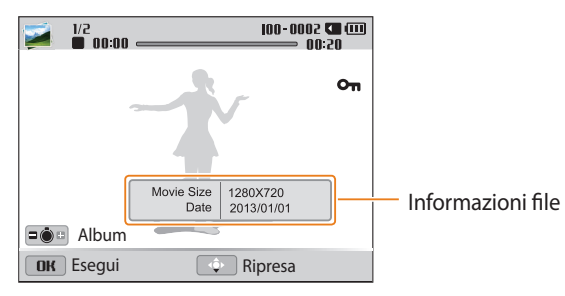

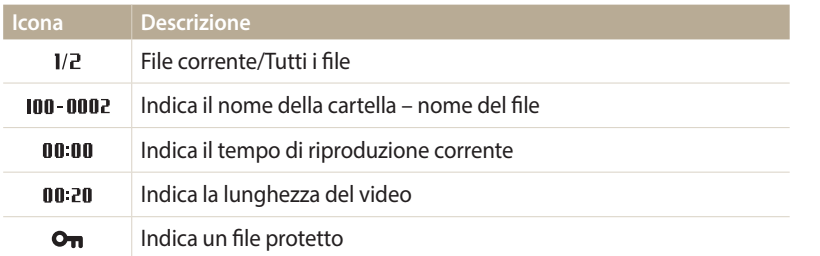

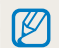

Per visualizzare le informazioni relative al file sullo schermo, premete [DISP].

#### **Visualizzazione dei file come miniature**

Scorrete le miniature dei file

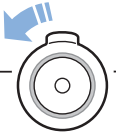

Nella modalità Riproduzione, ruotate [**Zoom**] verso sinistra per visualizzare le miniature (12 per volta). Ruotate [**Zoom**] ancora una volta verso sinistra per visualizzare più miniature (24 per volta). Ruotate [**Zoom**] verso destra per tornare alla visualizzazione precedente.

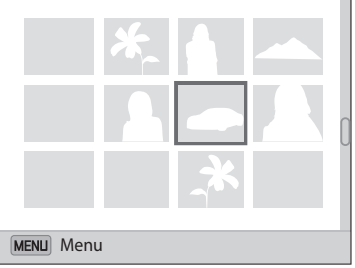

• Inoltre, potete visualizzare i file come miniature scorrendo sulla schermata Home fino a <**Album**>, quindi selezionando **...** 

Premete [DISP/ $\mathcal{L}/\mathcal{L}/\mathcal{O}$ ] per scorrere i file.

#### <span id="page-81-0"></span>**Visualizzazione dei file per categoria**

Visualizzate i file in base a una categoria, come data o tipo di file.

- *1* Nella modalità Riproduzione, ruotate [**Zoom**] verso sinistra.
	- Inoltre, potete accedere a Smart album scorrendo sulla schermata Home fino a **<Album>**, quindi selezionando .
- 2 Premete [MENU].
- *3* Selezionate **Filtro** → una categoria.

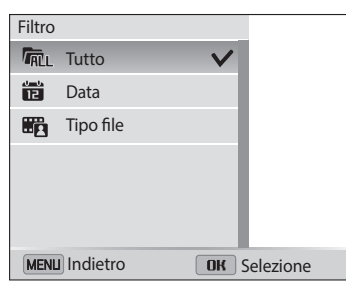

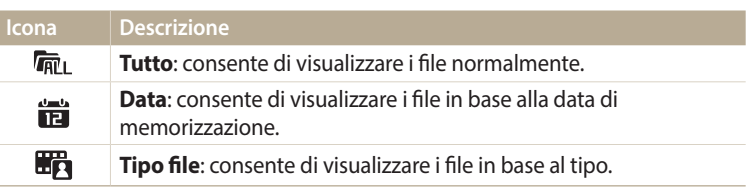

- 4 Scorrete fino a un elenco desiderato, quindi premete [OK] per aprire l'elenco.
- 5 Scorrete fino a un file desiderato, quindi premete [OK] per visualizzare il file.
- **6** Ruotate [**Zoom**] verso sinistra, quindi premete [**MENU**] per tornare alla visualizzazione precedente.
- • Se modiicate la categoria, la fotocamera potrebbe impiegare del tempo per  $\not\!\!\!D$ riorganizzare i file in base al loro numero.
	- Se eliminate una categoria classificata per **Data** o **Tipo file**, vengono eliminati tutti i file presenti nella categoria.

#### Protezione dei file

Proteggete i file dalla eliminazione accidentale.

- 1 Nella modalità Riproduzione, selezionate un file da proteggere.
- *2* Premete [m], quindi selezionate **Protezione** → **On**.
- 3 Ripetete i passaggi 1 e 2 per proteggere altri file.

Non potete ridimensionare, eliminare o ruotare un file protetto.

#### **Eliminazione dei file**

Selezionate i file da eliminare nella modalità Riproduzione.

#### **Eliminazione di un singolo file**

Potete selezionare un singolo file e cancellarlo.

- 1 Nella modalità Riproduzione, selezionate un file, quindi premete  $\lceil \frac{1}{m} \rceil$ .
- *2* Quando appare il messaggio pop-up, selezionate **Sì**.
- Potete anche eliminare i file nella modalità Riproduzione premendo [MENU],  $\mathbb{Z}$ quindi selezionando **Cancella** → **Cancella** → **Sì**.

#### **Eliminazione di più file**

Potete selezionare più file e quindi cancellarli in un'unica volta.

- **Nella modalità Riproduzione, premete [而].** 
	- • Nella vista miniatura, premete [m], selezionate **Cancella** → **Selezione**, quindi passate al punto 3, oppure premete [f], selezionate **Selezione**, quindi passate al punto 3.
- *2* Quando appare il messaggio pop-up, selezionate **Eliminaz. Multipla**.
- 3 Scorrete fino al file da eliminare, quindi premete [OK].
	- Premete di nuovo  $[OK]$  per annullare la selezione.
- 4 Premete [m<sup>1</sup>].
- *5* Quando appare il messaggio pop-up, selezionate **Sì**.

#### **Eliminazione di tutti i ile**

Potete selezionare tutti i file e quindi cancellarli in un'unica volta.

- 1 Nella modalità Riproduzione, premete [MENU].
	- • Nella vista miniatura, premete [m], selezionate **Cancella** → **Elimina tutto**, quindi passate al punto 3, oppure premete [f], selezionate **Elimina tutto**, quindi passate al punto 3.

### *2* Selezionate **Cancella** → **Elimina tutto**.

- *3* Quando appare il messaggio pop-up, selezionate **Sì**.
	- Tutti i file non protetti vengono eliminati.

#### **Copia di ile in una scheda di memoria**

Copiate i file dalla memoria interna a una scheda di memoria.

- **Nella modalità Riproduzione, premete [MENU].**
- *2* Selezionate **Copia**.

### <span id="page-84-0"></span>**Come visualizzare le foto**

Ingrandite una parte della foto o visualizzate le foto come presentazione.

#### **Ingrandimento di una foto**

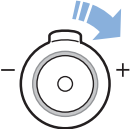

Nella modalità Riproduzione, ruotate [**Zoom**] verso destra per ingrandire una parte della foto. Ruotate [**Zoom**] verso sinistra per ridurre.

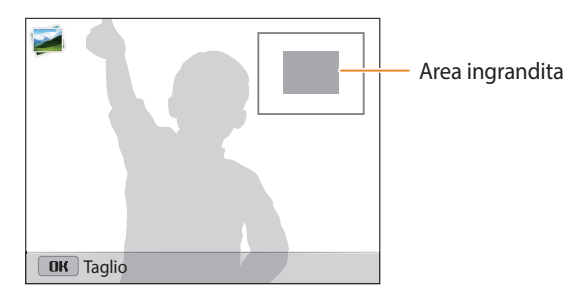

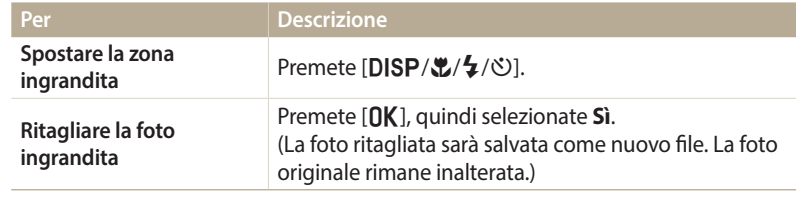

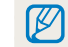

Quando visualizzate foto scattate con un'altra fotocamera, il rapporto zoom potrebbe variare.

#### **Come visualizzare foto panoramiche**

Visualizzare le foto catturate in modalità Panorama Live.

- *Nella modalità Riproduzione, premete [* $\frac{1}{2}$ */* $\circ$ *] per scorrere fino alla* foto panoramica desiderata.
	- Tutta la foto panoramica viene visualizzata sul touch screen.
- 2 Premete [**OK**].
	- • La fotocamera scorre automaticamente le foto da sinistra verso destra per una foto panoramica orizzontale e dall'alto verso il basso per una foto panoramica verticale. Quindi la fotocamera passa alla modalità Riproduzione.
	- Durante la riproduzione di una foto panoramica, premete  $[OK]$  per sospendere o riprendere.
	- • Quando la riproduzione di una foto panoramica viene sospesa, premete  $[DISP/\mathcal{Z}/\mathcal{Z}]$  per scorrere la foto in orizzontale o in verticale, in base alla direzione di scatto.
- 3 Premete [MENU] per tornare alla modalità Riproduzione.

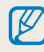

La fotocamera scorre automaticamente la foto panoramica solo se il suo lato più lungo è il doppio o più del doppio di quello più corto.

#### **Come visualizzare foto animate**

Visualizzate ripetutamente i file GIF animati registrati nella modalità Foto movimento.

*Nella modalità Riproduzione, premete* [ $\frac{1}{2}$ / $\circ$ ] per scorrere fino al file GIF desiderato.

### 2 Premete [OK].

- Il file GIF viene riprodotto ripetutamente.
- 3 Premete [OK] per interrompere la riproduzione.

#### **Riproduzione di una presentazione**

Applicate degli efetti e l'audio alla presentazione delle foto. La funzione presentazione non è attiva per i video e i file GIF.

- 1 Nella modalità Riproduzione, premete [MENU].
- *2* Selezionate **Opzioni presentazione**.
	- Per avviare una presentazione senza alcun effetto, passate al punto 5.
- *3* Selezionate un efetto per la presentazione.

\* Predefinito

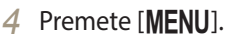

- *5* Selezionate **Avvia presentazione**.
- *6* Visualizzate la presentazione.
	- Premete  $[OK]$  per sospendere la presentazione.
	- Premete di nuovo  $[OK]$  per riprendere la presentazione.
- Premete  $[OK]$ , quindi premete  $[4/8]$  per terminare la presentazione e tornare  $\mathbb {Z}$ alla modalità Riproduzione.
	- • Ruotate [**Zoom**] verso sinistra o destra per regolare il volume.

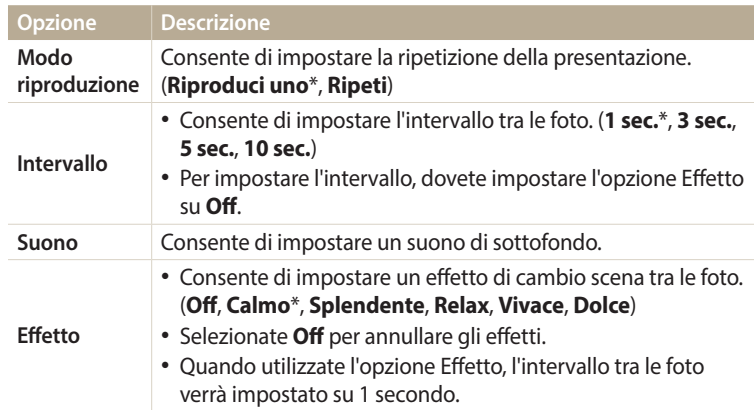

### <span id="page-87-0"></span>**Come riprodurre un video**

Nella modalità Riproduzione, potete visualizzare un video e acquisire o ritagliare i video riprodotti. Potete salvare i segmenti acquisiti o ritagliati come nuovi ile.

- *1* Nella modalità Riproduzione, selezionate un video, quindi premete  $[OK].$
- *2* Visualizzate il video.

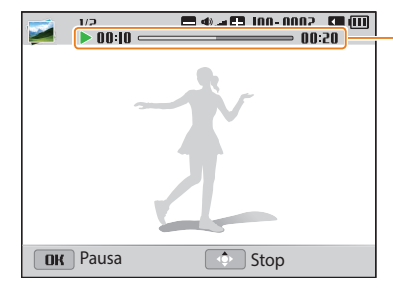

Tempo di riproduzione corrente/ durata del video

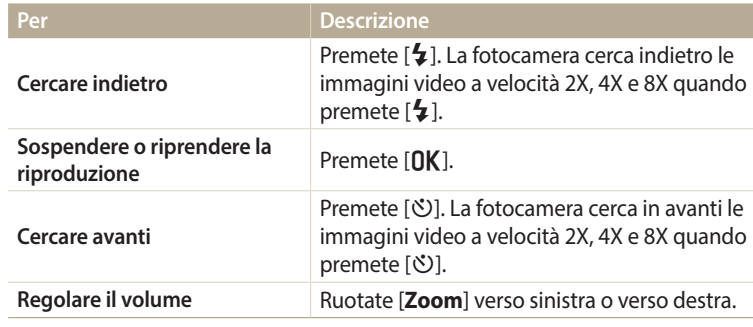

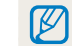

Quando riproducete un filmato, le funzioni come ricerca indietro o in avanti o sospendi possono essere utilizzate dopo 2 secondi.

#### **Ritaglio video**

- *1* Nella modalità Riproduzione, selezionate un video, quindi premete [MENU].
- *2* Selezionate **Ritaglia video**.
- **3** Premete [OK] per avviare la riproduzione del video.
- 4 Premete  $[OK]$  →  $[%]$  nel punto in cui desiderate iniziare il ritaglio.
- 5 Premete [O**K**] per riprendere la riproduzione del video.
- $6$  Premete  $[0K] \rightarrow [\mathcal{X}]$  nel punto in cui desiderate terminare il ritaglio.
- 7 Premete [出] per ritagliare.
- *8* Quando appare il messaggio pop-up, selezionate **Sì**.
- • Il video originale dovrebbe durare almeno 10 secondi. ſØ
- • La fotocamera salverà il video modiicato come un nuovo ile.

#### **Acquisizione di un'immagine da un video**

- *Mentre visualizzate un video, premete* [OK] nel punto in cui desiderata acquisire un'immagine.
- 2 Premete [.2].
- • La risoluzione dell'immagine acquisita è la stessa del video originale.  $\mathbb {Z}$ 
	- L'immagine acquisita viene salvata come nuovo file.

# <span id="page-89-0"></span>**Come modificare una foto**

Imparate come modificare le foto.

- ſØ
- La fotocamera salverà le foto modificate come nuovi file.
- • Quando modiicate le foto, la fotocamera le convertirà automaticamente in una risoluzione inferiore. Le foto ruotate o ridimensionate manualmente non vengono convertite automaticamente in una risoluzione inferiore.
- Non potete modificare le foto scattate in alcune modalità.

# **Come ridimensionare le foto**

Modificate le dimensioni di una foto e salvatela come un nuovo file.

- *1* Nella modalità Riproduzione, selezionate una foto, quindi premete [MENU].
- *2* Selezionate **Ridimensiona**.
- *3* Selezionate un'opzione.

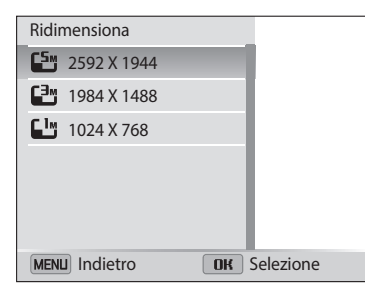

Le opzioni di ridimensionamento disponibili variano in base alle dimensioni originali della foto selezionata.

# **Come ruotare una foto**

- *1* Sulla schermata Home, scorrete ino a **<Album>**.
- *2* Selezionate .
- *3* Ruotate [**Zoom**] verso sinistra, quindi selezionate una foto.
- *4* Selezionate **Ruota** → un'opzione.
- **5** Premete [第] per salvare.

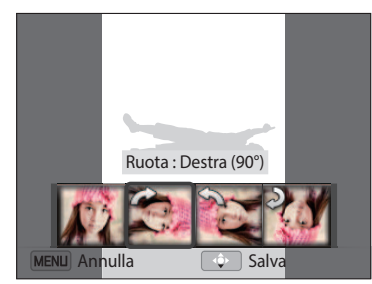

- La fotocamera sovrascriverà il file originale.
	- Nella modalità Riproduzione, premete [MENU], quindi selezionate **Ruota** per uotare una foto.

# <span id="page-90-0"></span>**Come applicare gli efetti Filtro smart**

Applicate effetti speciali alle foto.

- *1* Sulla schermata Home, scorrete ino a **<Album>**.
- 2 Selezionate .
- *3* Ruotate [**Zoom**] verso sinistra, quindi selezionate una foto.
- *4* Selezionate **Filtro smart** → un'opzione.

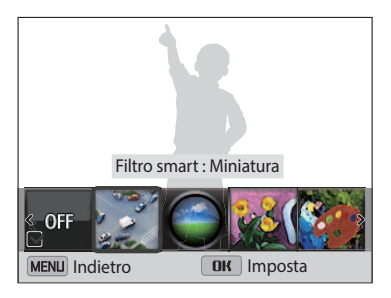

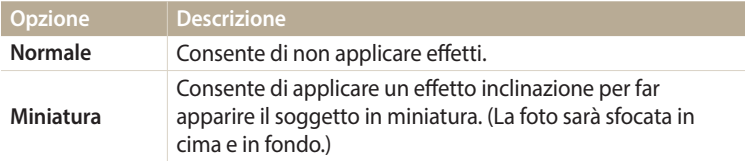

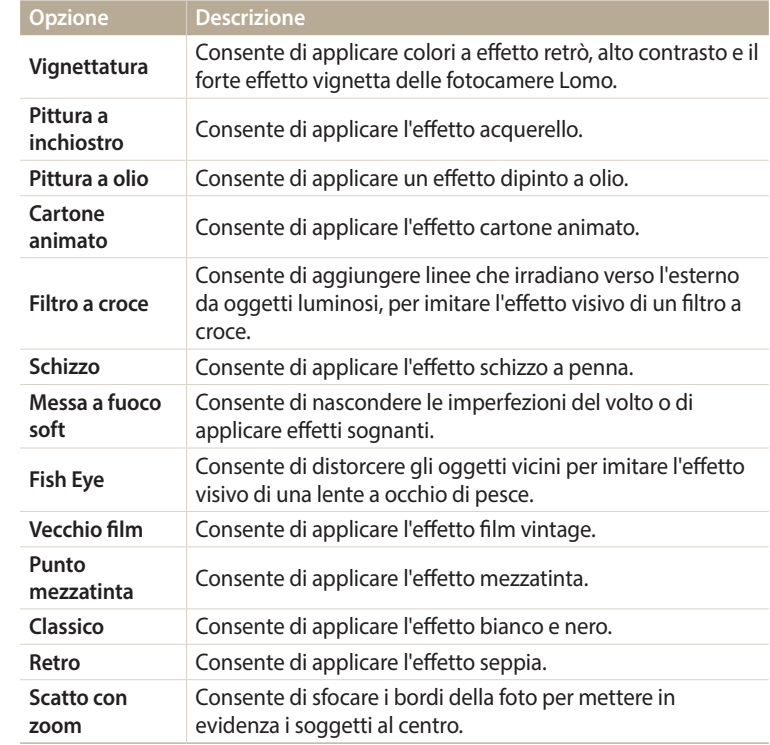

**5** Premete [第] per salvare.

### <span id="page-91-0"></span>**Come regolare le foto**

Imparate come regolare luminosità, contrasto, saturazione o come correggere l'efetto occhi rossi. Se il centro di una foto è scuro, potete renderlo più chiaro. La fotocamera salverà una foto modiicata come nuovo ile, ma potrebbe convertirla in una risoluzione inferiore.

- ſØ
- • Potete regolare luminosità, contrasto e saturazione e, contemporaneamente, applicare gli efetti Filtro smart.
- Non potete applicare contemporaneamente gli effetti ACB, Ritocco volto e Correttore occhi rossi.

#### **Regolazione di luminosità, contrasto o saturazione**

- *1* Sulla schermata Home, scorrete ino a **<Album>**.
- 2 Selezionate .
- *3* Ruotate [**Zoom**] verso sinistra, quindi selezionate una foto.
- *4* Selezionate un'opzione di regolazione.

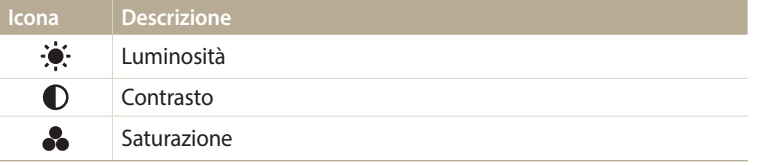

- *5* Premete [ $\frac{1}{2}$ / $\circ$ ] per regolare l'opzione.
- **6** Premete [OK].
- 7 Premete [光] per salvare.

#### **Regolazione soggetti scuri (ACB)**

- *1* Sulla schermata Home, scorrete ino a **<Album>**.
- 2 Selezionate .
- *3* Ruotate [**Zoom**] verso sinistra, quindi selezionate una foto.
- *4* Selezionate **ACB**.
- **5** Premete [3] per salvare.

#### **Ritocco volti**

- *1* Sulla schermata Home, scorrete ino a **<Album>**.
- 2 Selezionate .
- *3* Ruotate [**Zoom**] verso sinistra, quindi selezionate una foto.
- *4* Selezionate **Ritocco**.
- 5 Premete [ $\blacklozenge$ / $\heartsuit$ ] per regolare l'opzione.
	- • All'aumentare del valore, la pelle diventa più luminosa e liscia.
- **6** Premete [\] per salvare.

#### **Eliminazione degli occhi rossi**

- *1* Sulla schermata Home, scorrete ino a **<Album>**.
- 2 Selezionate .
- *3* Ruotate [**Zoom**] verso sinistra, quindi selezionate una foto.
- *4* Selezionate **Correttore occhi rossi**.
- 5 Premete [光] per salvare.

# <span id="page-93-0"></span>**Come visualizzare i file su un televisore**

Riproducete foto o video collegando la fotocamera a un televisore tramite il cavo A/V.

- *1* Sulla schermata Home, scorrete ino a **<Osd Base>**.
- 2 Selezionate <sup>.</sup>
- *3* Selezionate **Connettività** → **Uscita video**.
- *4* Selezionate l'uscita del segnale video in base al Paese o alla regione. (pag. [124](#page-124-0))
- *5* Spegnete fotocamera e TV.
- *6* Collegate la fotocamera alla TV tramite il cavo A/V.

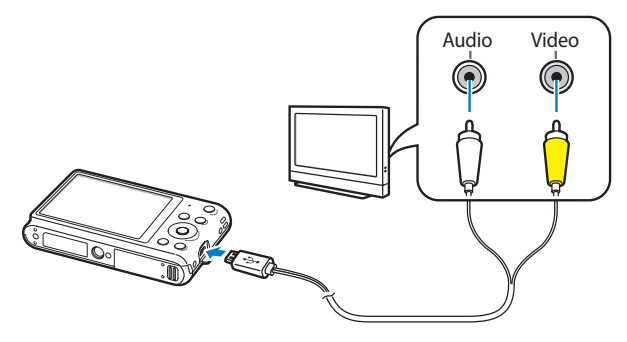

- *7* Accendete la TV e selezionate la fonte video A/V.
- *8* Accendete la fotocamera.
	- • Quando la collegate a un televisore, la fotocamera entra automaticamente nella modalità Riproduzione.
- *9* Visualizzate le foto o riproducete i video utilizzando i tasti della fotocamera.
- • In base al modello della TV, potrebbero esserci dei disturbi o parte dell'immagine  $\cancel{w}$ potrebbe non comparire.
	- • In base alle impostazioni del televisore, le immagini potrebbero non essere centrate sullo schermo della TV.

# <span id="page-94-0"></span>**Come trasferire file sul computer**

Collegate la fotocamera al computer, per trasferire i ile dalla scheda di memoria della fotocamera al computer.

### **Come trasferire file su computer con SO Windows**

Collegate la fotocamera al PC come un disco rimovibile.

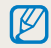

Il computer deve eseguire Windows XP, Windows Vista, Windows 7 o Windows 8 per la connessione della fotocamera come disco rimovibile.

- *1* Sulla schermata Home, scorrete ino a **<Osd Base>**.
- Selezionate **O**.
- *3* Selezionare **Connettività** → **i-Launcher** → **Of**.
- *4* Spegnete la fotocamera.
- *5* Collegate la fotocamera al PC con il cavo USB.

Dovete collegare l'estremità piccola del cavo USB alla fotocamera. Se il cavo è inserito al contrario, i file potrebbero essere danneggiati. Il produttore non è responsabile per eventuali perdite di dati.

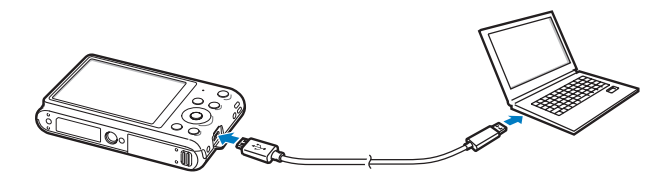

- *6* Accendete la fotocamera.
	- • Il PC riconosce automaticamente la fotocamera.
- *7* Sul computer, selezionate **Risorse del computer** → **Disco rimovibile** → **DCIM** → **100PHOTO**.
- **Trascinate o salvate i file sul PC.**

#### **Come scollegare la fotocamera (per Windows XP)**

Con Windows Vista, Windows 7 e Windows 8, le procedure per scollegare la fotocamera sono simili.

- Se la spia di stato sulla fotocamera lampeggia, attendete finché si ferma.
- 2 Fate clic sulla barra degli strumenti in fondo a destra dello schermo del computer.

# 18:00 AM

- *3* Fate clic sul messaggio pop-up.
- *4* Fate clic sulla casella del messaggio che indica la rimozione sicura.
- *5* Rimuovete il cavo USB.

# <span id="page-95-0"></span>**Come trasferire file su computer Mac OS**

Quando collegate la fotocamera al computer Mac OS, il computer riconosce automaticamente il dispositivo. Potete trasferire i file direttamente dalla fotocamera al PC senza installare alcun programma.

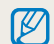

È supportato Mac OS 10.5 o successivo (tranne PowerPC).

- Spegnete la fotocamera.
- *2* Collegate la fotocamera al computer Mac OC con il cavo USB.
	- Dovete collegare l'estremità piccola del cavo USB alla fotocamera. Se il cavo è /!\ inserito al contrario, i file potrebbero essere danneggiati. Il produttore non è responsabile per eventuali perdite di dati.

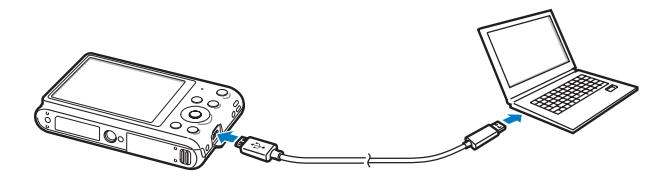

- *3* Accendete la fotocamera.
	- • Il PC riconosce automaticamente la fotocamera e visualizza un'icona di disco rimovibile.
- *4* Fate doppio clic sull'icona del disco rimovibile.
- **5** Trascinate o salvate i file sul PC.

# <span id="page-96-0"></span>**Come utilizzare i programmi del computer**

i-Launcher consente di riprodurre i ile con Multimedia Viewer e fornisce link da cui scaricare programmi utili.

# **Installazione di i-Launcher**

- *1* Sulla schermata Home, scorrete ino a **<Osd Base>**.
- Selezionate  $\bullet$ .
- *3* Selezionate **Connettività** → **i-Launcher** → **On**.
- *4* Spegnete la fotocamera.
- *5* Collegate la fotocamera al computer con il cavo USB.

Dovete collegare l'estremità piccola del cavo USB alla fotocamera. Se il cavo è inserito al contrario, i file potrebbero essere danneggiati. Il produttore non è responsabile per eventuali perdite di dati.

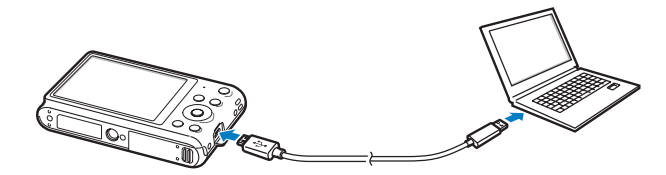

- *6* Accendete la fotocamera.
- *7* Quando il messaggio a comparsa vi chiede di installare i-Launcher, selezionate **Sì**.
	- • Se compare un messaggio che chiede di avviare iLinker.exe, avviatelo prima di tutto.
	- • Quando collegate la fotocamera a un computer su cui è installato i-Launcher, il programma si avvierà automaticamente.
- *8* Seguite le istruzioni visualizzate per completare l'installazione.
	- • Un collegamento a i-Launcher comparirà sul computer.
	- • Prima di installare il programma, assicuratevi che il PC sia connesso a una rete.
	- • Per installare i-Launcher su computer con Mac OS, fate clic su **Devices** → **i-Launcher** → **Mac** → **iLinker**.

#### <span id="page-97-0"></span>**Programmi disponibili con i-Launcher**

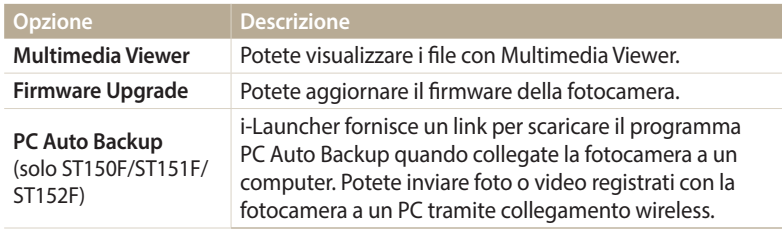

Β

Se utilizzate un computer Mac OS, sono disponibili solo Firmware Upgrade e PC Auto Backup.

#### **Come utilizzare i-Launcher**

i-Launcher consente di riprodurre i file con Multimedia Viewer e fornisce un link per scaricare il programma PC Auto Backup.

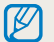

• I requisiti costituiscono solamente delle raccomandazioni. i-Launcher potrebbe non funzionare correttamente nonostante il computer risponda ai requisiti, in base alle condizioni del computer stesso.

• Se il computer non rispetta i requisiti, i video potrebbero non essere riprodotti correttamente.

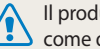

uttore non è responsabile per eventuali danni dovuti a PC non standard, quelli assemblati.

#### **Requisiti SO Windows**

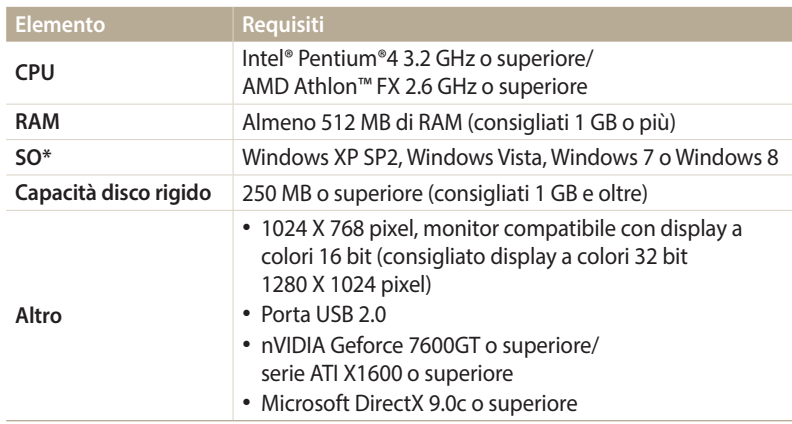

\* Verrà installata la versione a 32 bit di i-Launcher - anche sulle edizioni a 64 bit di Windows XP, Windows Vista, Windows 7 e Windows 8.

#### **Requisiti Mac OS**

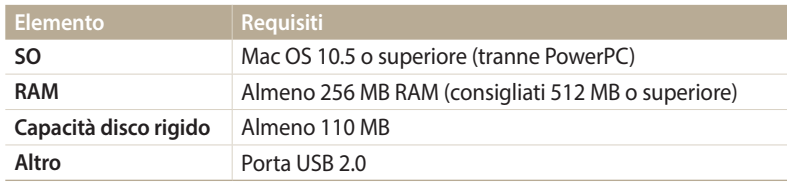

#### **Avvio di i-Launcher**

Sul computer, selezionate **start** → **Tutti i programmi** → **Samsung** → **i-Launcher** → **Samsung i-Launcher**. Oppure, fate clic su **Applicazioni** → **Samsung** → **i-Launcher** sul computer Mac.

#### **Come utilizzare Multimedia Viewer**

Multimedia Viewer consente di riprodurre i ile. Dalla schermata Samsung i-Launcher, fate clic su **Multimedia Viewer**.

#### • Multimedia Viewer supporta i seguenti formati:  $\mathbb Z$

- Video: MP4 (Video: H.264, Audio: AAC), WMV (WMV 7/8/9), AVI (MJPEG)
- Foto: JPG, GIF, BMP, PNG, TIFF, MPO
- I file registrati con dispositivi di altri produttori potrebbero non essere riprodotti in modo regolare.

#### **Come visualizzare le foto**

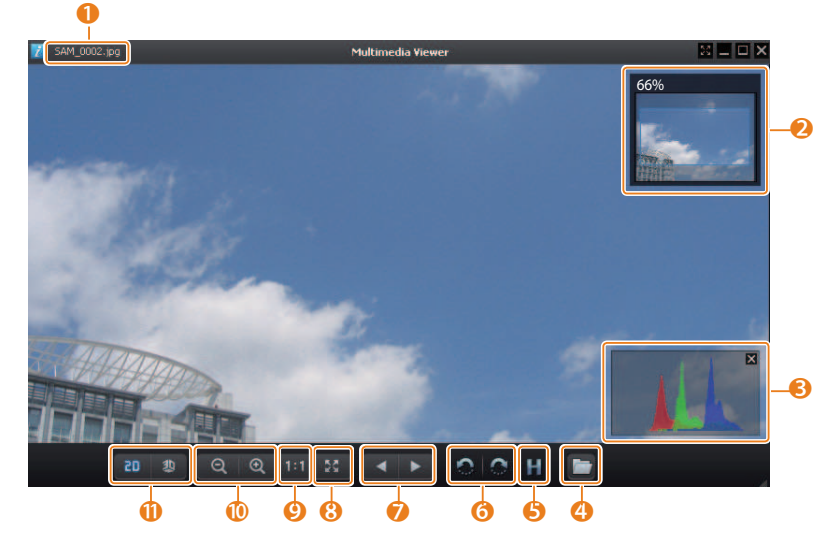

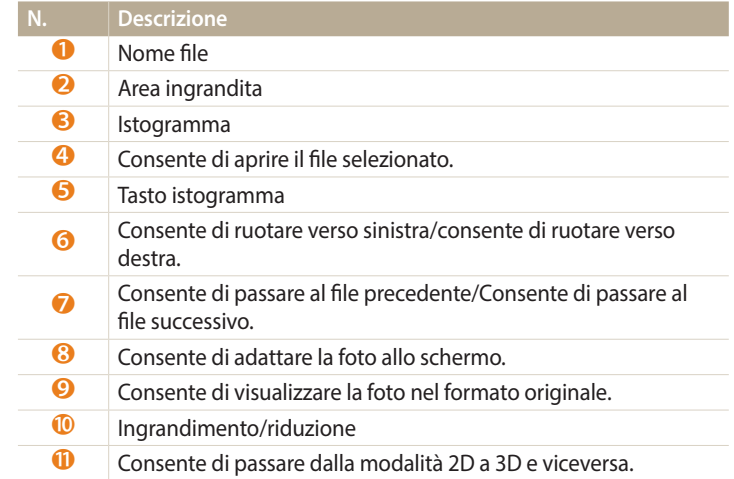

#### **Visualizzazione dei video**

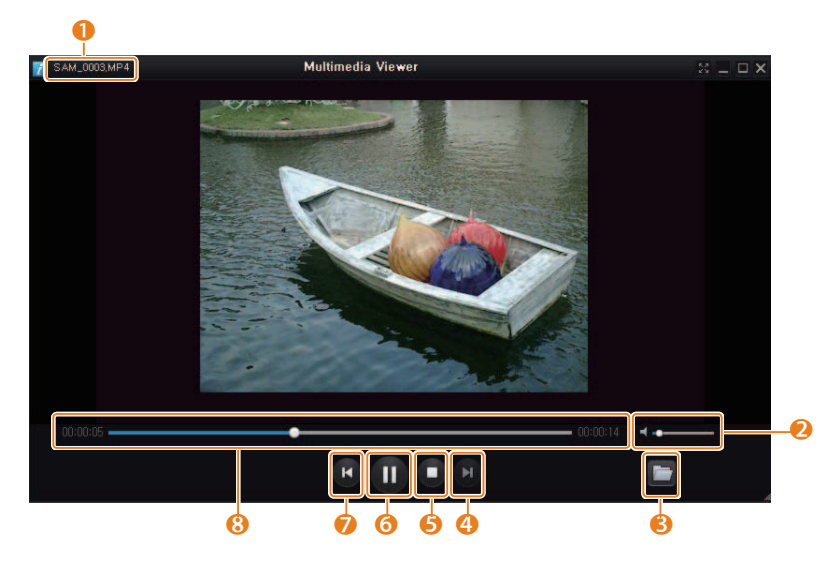

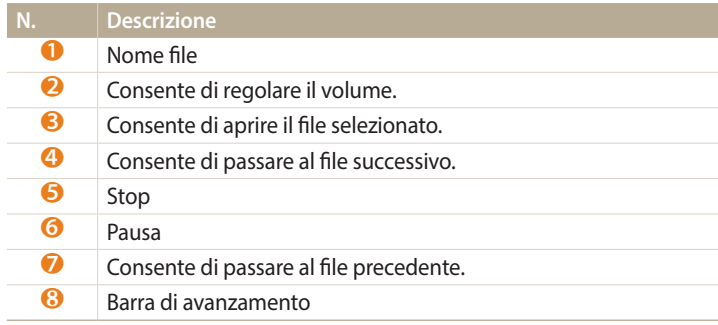

#### Aggiornamento del firmware

Dalla schermata Samsung i-Launcher, fate clic su **Firmware Upgrade**.

#### **Come scaricare il programma PC Auto Backup (solo ST150F/ST151F/ST152F)**

Dalla schermata Samsung i-Launcher, fate clic su **PC Auto Backup**. Per informazioni sull'installazione del programma PC Auto Backup, fate riferimento a pagina [110.](#page-110-0)

# **Rete wireless (solo ST150F/ST151F/ST152F)**

Imparate come efettuare la connessione alle reti wireless locali (WLAN) e come utilizzare le funzioni.

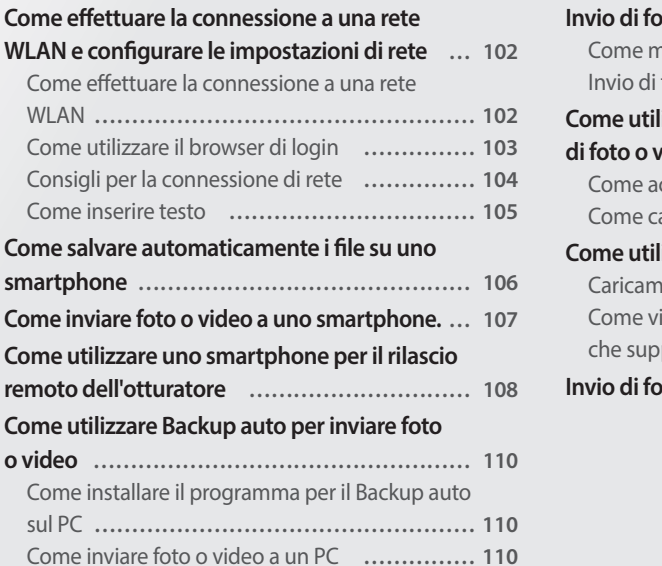

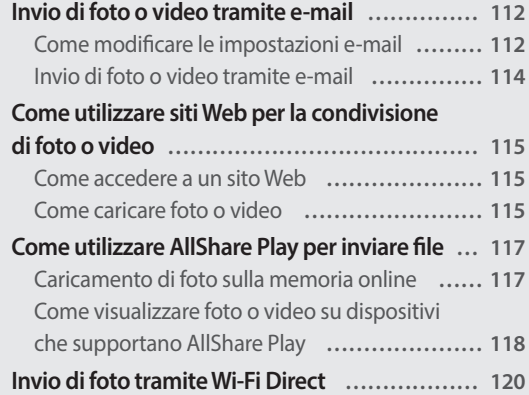

# <span id="page-102-0"></span>**Come efettuare la connessione a una rete WLAN e conigurare le impostazioni di rete**

Imparate come connettervi tramite un punto di accesso (AP) quando siete in un'area WLAN. Potete anche configurare le impostazioni di rete.

### **Come efettuare la connessione a una rete WLAN**

- *1* Sulla schermata Home, scorrete ino a **<Wi-Fi>**.
- 2 Selezionate  $\blacksquare$ ,  $\blacksquare$ , oppure  $\blacksquare$ .
- 3 Premete [MENU], quindi selezionate **Impostazioni Wi-fi.** 
	- In alcune modalità, seguite le istruzioni visualizzate finché non appare la schermata Impostazioni Wi-fi.
	- • La fotocamera ricerca automaticamente i dispositivi AP disponibili.
- *4* Selezionate un AP.

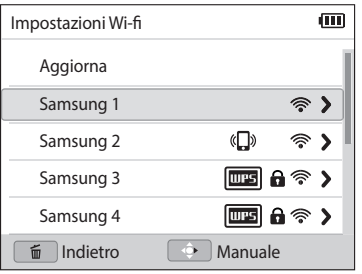

- • Selezionate **Aggiorna** per aggiornare gli AP a cui è possibile connettersi.
- • Selezionate **Aggiungi rete wireless** per aggiungere un AP manualmente. Il nome dell'AP deve essere in inglese per aggiungere l'AP manualmente.

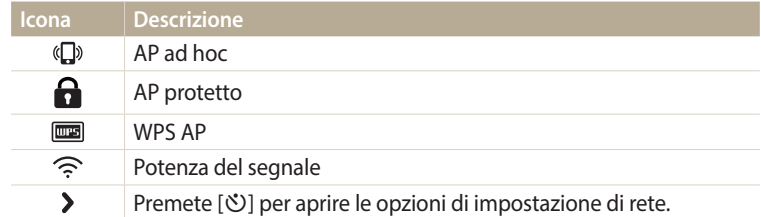

- Quando selezionate un AP protetto, si apre una finestra a comparsa. Inserite le password richieste per connettervi al Wi-Fi. Per informazioni sull'inserimento di testo, fate riferimento a ["Come inserire testo](#page-105-1)". (pag. [105\)](#page-105-1)
- • Quando appare una pagina di login, fate riferimento a ["Come utilizzare il](#page-103-1)  [browser di login"](#page-103-1). (pag. [103\)](#page-103-1)
- • Quando selezionate un AP non protetto, la fotocamera si connette alla rete WI AN.
- Se selezionate un AP supportato dal profilo WPS, selezionate  $\blacktriangleright \rightarrow$ **Connessione PIN WPS**, quindi inserite un PIN sul dispositivo AP. Potete anche effettuare la connessione a un AP supportato dal profilo WPS, selezionando > → **Connessione tasto WPS** sulla fotocamera e poi premendo il tasto **WPS** sul dispositivo AP.

#### <span id="page-103-0"></span>**Come impostare le opzioni di rete**

- Nella schermata Impostazioni Wi-fi, spostatevi su un AP, quindi premete [U].
- *2* Selezionate ciascuna opzione e inserite le informazioni richieste.

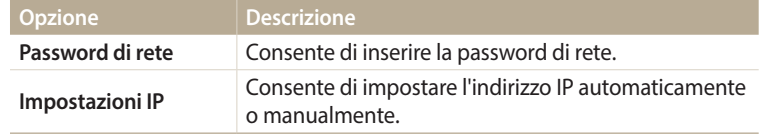

#### **Come impostare manualmente l'indirizzo IP**

- Nella schermata Impostazioni Wi-fi, spostatevi su un AP, quindi premete [U].
- *2* Selezionate **Impostazioni IP** → **Manuale**.
- *3* Selezionate ciascuna opzione e inserite le informazioni richieste.

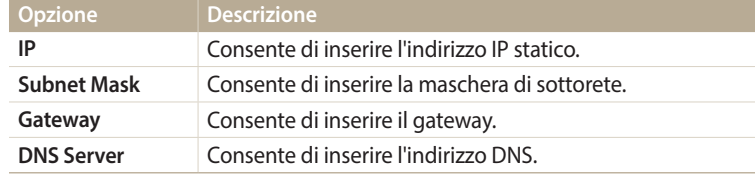

### <span id="page-103-1"></span>**Come utilizzare il browser di login**

Tramite il browser di login, potete inserire le vostre informazioni di login quando vi connettete ad AP, siti di condivisione e server cloud.

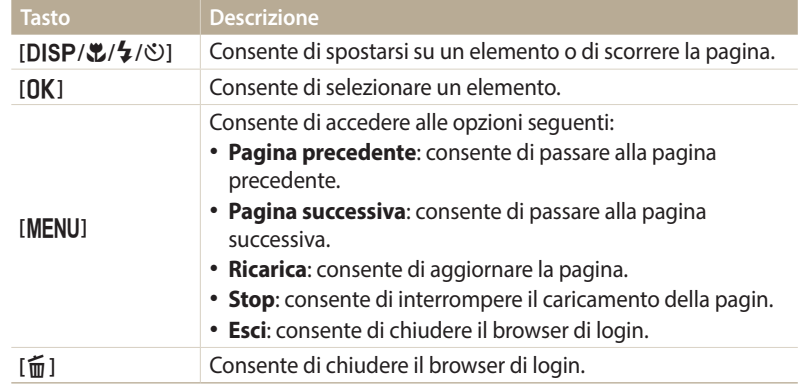

- • In base alla pagina visitata, alcuni elementi non sono disponibili, ma ciò non indica un malfunzionamento.
	- Il browser di login potrebbe non chiudersi automaticamente dopo aver efettuato l'accesso ad alcune pagine di login. In questo caso, chiudete il browser di login premendo [mm], quindi effettuate l'operazione desiderata.
	- La pagina di registrazione potrebbe impiegare più tempo a caricarsi a causa della dimensione della pagina o della velocità della rete. In questo caso, attendete che compaia la finestra per l'inserimento delle informazioni di registrazione.

# <span id="page-104-0"></span>**Consigli per la connessione di rete**

- • Per utilizzare le funzioni Wi-Fi dovete inserire una scheda di memoria.
- • La qualità della connessione di rete è determinata dall'AP.
- • Maggiore è la distanza tra fotocamera e AP, maggiore sarà il tempo necessario per la connessione alla rete.
- • Se un dispositivo vicino sta utilizzando lo stesso segnale radio della fotocamera, la connessione potrebbe interrompersi.
- • Se il nome del vostro AP non è in inglese, la fotocamera potrebbe non localizzare il dispositivo o il nome potrebbe comparire in modo errato.
- • Per le impostazioni di rete e la password, contattate l'amministratore di rete o il fornitore dei servizi di rete.
- • Se una rete WLAN richiede l'autenticazione del gestore, la connessione potrebbe non andare a buon fine. Per effettuare la connessione alla rete WLAN, contattate il gestore di rete.
- • Il numero di caratteri nella password potrebbe variare in base al tipo di criptaggio.
- In alcuni ambienti potrebbe non essere possibile effettuare una connessione WI AN.
- La fotocamera potrebbe visualizzare una stampante abilitata Wi-Fi sugli elenchi AP. Tuttavia, non potete connettervi alla rete tramite una stampante.
- Non potete collegare la fotocamera a una rete e a una TV contemporaneamente.
- La connessione a una rete potrebbe comportare costi maggiori. I costi variano in base alle condizioni di contratto.
- • Se non potete connettervi a una rete Wi-Fi, tentate con un altro AP dall'elenco di AP disponibili.
- • Quando visualizzate reti Wi-Fi gratuite fornite da alcuni gestori di servizi di rete, potrebbe apparire una pagina di login. Inserite ID e password per connettervi alla rete Wi-Fi. Per maggiori informazioni sulla registrazione o sul servizio, contattate i gestori di servizi di rete.
- • Prestate attenzione quando inserite informazioni personali per la connessione a un AP. Non inserite nella fotocamera nessuna informazione su pagamenti o carte di credito. Il produttore non è responsabile per problemi causati dall'inserimento di tali informazioni.
- • Le connessioni di rete disponibili potrebbero variare in base al Paese.
- La funzione Wi-Fi della fotocamera deve rispettare le leggi sulle trasmissioni radio del vostro Paese. Per garantirne il rispetto, utilizzate la funzione WLAN solo nel Paese in cui avete acquistato la fotocamera.
- • La procedura per regolare le impostazioni di rete potrebbe variare in base alle condizioni di rete.
- • Non accedete a una rete che non siete autorizzati a usare.
- • Prima ci connettervi a una rete, assicuratevi che la batteria sia completamente carica.
- Non potete caricare o inviare file scattati in alcune modalità.
- I file trasferiti su un altro dispositivo potrebbero non essere supportati dal dispositivo stesso. In questo caso, utilizzate un computer per riprodurre i file.

### <span id="page-105-1"></span><span id="page-105-0"></span>**Come inserire testo**

Imparate come inserire testo. Le icone nella tabella di seguito consentono di muovere il cursore, passare da maiuscole a minuscole e viceversa, ecc. Premete  $[DISP/\mathcal{Z}/\mathcal{O}]$  per spostarvi su un tasto desiderato, quindi premete  $[DK]$  per inserire la chiave.

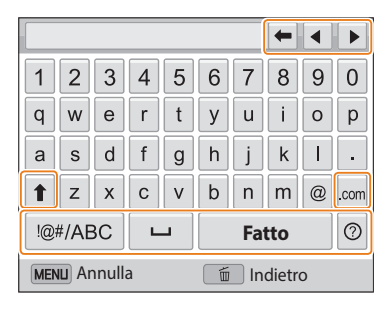

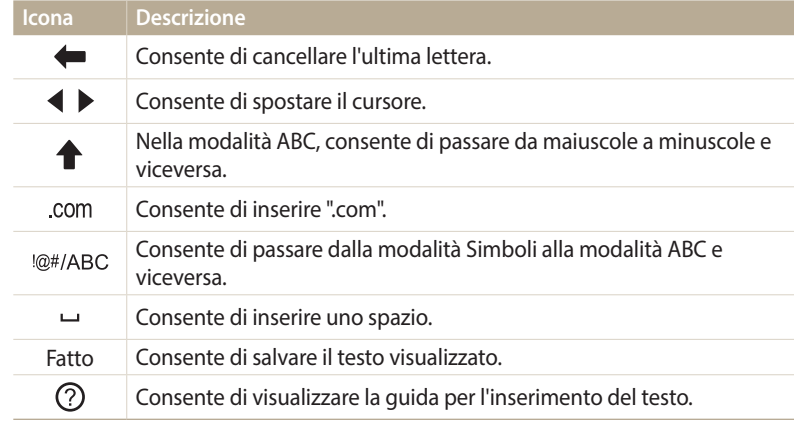

 $\varnothing$ 

• Potete inserire solo lettere dell'alfabeto inglese in alcune modalità, indipendentemente dalla lingua del display.

- Per spostarvi direttamente su **Fatto**, premete [F].
- Potete inserire fino a 64 caratteri.
- • La schermata potrebbe variare in base alla modalità di inserimento.

# <span id="page-106-0"></span>**Come salvare automaticamente i file su uno smartphone**

La fotocamera si connette a uno smartphone che supporta la funzione AutoShare tramite Wi-Fi. Quando scattate una foto con la fotocamera, la foto viene salvata sullo smartphone automaticamente.

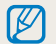

- • La funzione AutoShare è supportata dalla serie smartphone Galaxy o dai modelli Galaxy Tab con SO Android 2.2 o superiore o dai dispositivi con sistema operativo iOS con iOS 4.3 o superiore. Prima di utilizzare questa funzione, controllate il irmware del dispositivo e aggiornatelo, se necessario.
- • Prima di utilizzare questa funzione, dovete installare Samsung SMART CAMERA App sul telefono o dispositivo. Potete scaricare l'applicazione da Samsung Apps, Google Play Store,o Apple App Store. Samsung SMART CAMERA App è compatibile con i modelli di fotocamera Samsung prodotti dal 2013 in poi.
- • Se impostate questa funzione, l'impostazione viene mantenuta anche quando modiicate la modalità Scatto.
- • Questa funzione potrebbe non essere supportata in alcune modalità.
- Sulla fotocamera, nella modalità Scatto, premete [MENU].
- *2* Sulla fotocamera, selezionate **AutoShare** → **Si**.
	- • Se compare il messaggio di pop-up che vi chiede di scaricare l'applicazione, selezionate **Successivo**.
- *3* Sullo smartphone, attivate Samsung SMART CAMERA App.
	- • Per i dispositivi con sistema operativo iOS, attivate il Wi-Fi prima di attivare l'applicazione.
- *4* Selezionate la fotocamera dall'elenco ed efettuate la connessione dello smartphone alla fotocamera.
	- • Lo smartphone può connettersi a una sola fotocamera per volta.
- *5* Sulla fotocamera, consentite la connessione tra smartphone e fotocamera.
	- • Se lo smartphone è stato connesso alla fotocamera in precedenza, si connette automaticamente.
	- Un'icona che mostra lo stato della connessione ( $\binom{2}{1}$ ) compare sul display della fotocamera.
- *6* Sulla fotocamera, scattate una foto.
	- • La foto scattata viene salvata sulla fotocamera, quindi trasferita sullo smartphone.
	- Se avete registrato un video, questo viene salvato solo sulla fotocamera.
	- Un file GIF catturato nella modalità Foto movimento o Foto salto non viene salvato sullo smartphone.

# <span id="page-107-0"></span>**Come inviare foto o video a uno smartphone.**

La fotocamera si connette a uno smartphone che supporta la funzione MobileLink tramite Wi-Fi. Potete comodamente inviare foto o video allo smartphone.

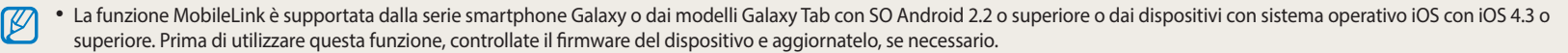

- • Prima di utilizzare questa funzione, dovete installare Samsung SMART CAMERA App sul telefono o dispositivo. Potete scaricare l'applicazione da Samsung Apps, Google Play Store,o Apple App Store. Samsung SMART CAMERA App è compatibile con i modelli di fotocamera Samsung prodotti dal 2013 in poi.
- • Quando non ci sono ile nella memoria della fotocamera non potete utilizzare questa funzione.
- · Se selezionate i file dallo smartphone, potete visualizzare fino a 1000 file recenti e inviare fino a 150 file per volta. Se selezionate i file dalla fotocamera, potete visualizzare i file che erano stati selezionati dalla fotocamera. Il numero massimo di ile che è possibile inviare varia in base allo spazio di memoria dello smartphone.
- *1* Sulla schermata Home della fotocamera, scorrete ino a **<Wi-Fi>**.
- 2 Sulla fotocamera, selezionate ...
	- Se compare il messaggio di pop-up che vi chiede di scaricare l'applicazione, selezionate **Successivo**.
- *3* Sulla fotocamera selezionate un'opzione di invio.
	- • Se selezionate **Selezione File da Smartphone**, potete utilizzare lo smartphone per visualizzare e condividere i file memorizzati sulla fotocamera.
	- Se selezionate **Selezione File da Fotocamera**, potete selezionare i file da inviare dalla fotocamera.
- *4* Sullo smartphone, attivate Samsung SMART CAMERA App.
	- • Per i dispositivi con sistema operativo iOS, attivate il Wi-Fi prima di attivare l'applicazione.
- *5* Selezionate la fotocamera dall'elenco ed efettuate la connessione dello smartphone alla fotocamera.
	- • Lo smartphone può connettersi a una sola fotocamera per volta.
- *6* Sulla fotocamera, consentite la connessione tra smartphone e fotocamera.
	- Se lo smartphone è stato connesso alla fotocamera in precedenza, si connette automaticamente.
- *7* Sullo smartphone o sulla fotocamera, selezionate i file da trasferire dalla fotocamera.
- *8* Sullo smartphone, toccate il tasto Copia oppure sulla fotocamera selezionate **Share**.
	- La fotocamera invierà i file.
# **Come utilizzare uno smartphone per il rilascio remoto dell'otturatore**

La fotocamera si connette a uno smartphone che supporta la funzione Remote Viewfinder tramite Wi-Fi. Utilizzate lo smartphone per il rilascio remoto dell'otturatore con la funzione Remote Viewinder. La foto scattata verrà visualizzata sullo smartphone.

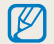

- • La funzione Remote Viewinder è supportata dalla serie smartphone Galaxy o dai modelli Galaxy Tab con SO Android 2.2 o superiore o dai dispositivi con sistema operativo iOS con iOS 4.3 o superiore. Prima di utilizzare questa funzione, controllate il firmware del dispositivo e aggiornatelo, se necessario.
- • Prima di utilizzare questa funzione, dovete installare Samsung SMART CAMERA App sul telefono o dispositivo. Potete scaricare l'applicazione da Samsung Apps, Google Play Store,o Apple App Store. Samsung SMART CAMERA App è compatibile con i modelli di fotocamera Samsung prodotti dal 2013 in poi.
- *1* Sulla schermata Home della fotocamera, scorrete ino a **<Wi-Fi>**.
- **Sulla fotocamera, selezionate** 
	- Se compare il messaggio di pop-up che vi chiede di scaricare l'applicazione, selezionate **Successivo**.
- *3* Sullo smartphone, attivate Samsung SMART CAMERA App.
	- • Per i dispositivi con sistema operativo iOS, attivate il Wi-Fi prima di attivare l'applicazione.
- *4* Selezionate la fotocamera dall'elenco ed efettuate la connessione dello smartphone alla fotocamera.
	- • Lo smartphone può connettersi a una sola fotocamera per volta.
- *5* Sulla fotocamera, consentite la connessione tra smartphone e fotocamera.
	- Se lo smartphone è stato connesso alla fotocamera in precedenza, si connette automaticamente.

*6* Impostate le seguenti opzioni di scatto sullo smartphone:

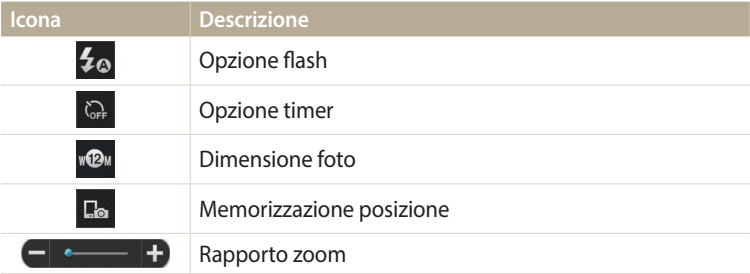

- • Mentre utilizzate questa funzione, alcuni tasti della fotocamera non sono disponibili.
- Il tasto zoom e il tasto otturatore dello smartphone non funzioneranno quando utilizzate questa funzione.
- La modalità Remote Viewfinder supporta solo i formati foto  $\mathbb{R}^n$  e  $\mathbb{S}^n$ .
- *7* Sullo smartphone, tenete premuto **permettere** a fuoco.
	- • La messa a fuoco viene impostata automaticamente su **Af multiplo**.
- 8 Rilasciate **o** per scattare la foto.
	- • La foto verrà ridimensionata a 640 X 360 quando viene memorizzata sullo smartphone.
- • Quando utilizzate questa funzione, la distanza ideale tra la fotocamera e lo ſØ smartphone potrebbe variare, in base all'ambiente circostante.
	- • Per utilizzare questa funzione, la distanza tra lo smartphone e la fotocamera non deve superare i 7 m.
	- Dopo aver rilasciato o sullo smartphone, passerà del tempo prima dello scatto della foto.
	- La funzione Remote Viewfinder viene disattivata quando:
	- c'è una chiamata in entrata sullo smartphone;
	- la fotocamera o lo smartphone si spengono improvvisamente;
	- la memoria è piena;
	- uno dei dispositivi perde la connessione alla rete WLAN;
	- la connessione Wi-Fi è scarsa o instabile.

# **Come utilizzare Backup auto per inviare foto o video**

Potete inviare foto o video registrati con la fotocamera a un PC tramite collegamento wireless.

# <span id="page-110-0"></span>**Come installare il programma per il Backup auto sul PC**

- *1* Installate i-Launcher sull computer. (pag. [96](#page-96-0))
- *2* Collegate la fotocamera al PC con il cavo USB.
- *3* Quando compare l'icona del programma Backup auto, fate clic su di essa.
	- • Il programma Backup auto viene installato sul computer e le informazioni del computer vengono memorizzate sulla fotocamera. Seguite le istruzioni visualizzate per completare l'installazione.
	- • Inoltre, potete memorizzare le informazioni del computer sulla fotocamera efettuando la connessione tra computer e fotocamera tramite Wi-Fi.
- *4* Rimuovete il cavo USB.

Prima di installare il programma, assicuratevi che il PC sia connesso a una rete.

# **Come inviare foto o video a un PC**

- *1* Sulla schermata Home della fotocamera, scorrete ino a **<Wi-Fi>**.
- 2 Selezionate
	- Se compare il messaggio di pop-up che vi chiede di scaricare l'applicazione, selezionate **Successivo**.
	- Per utilizzare la funzione Backup auto, è necessario configurare le informazioni del PC di backup. Per maggiori dettagli, fate riferimento a ["Come](#page-110-0)  [installare il programma per il Backup auto sul PC](#page-110-0)". Se il programma Backup auto è installato sul computer, salvate le informazioni relative al computer tramite cavo USB o connessione Wi-Fi.
	- • La fotocamera tenterà automaticamente di efettuare la connessione a una rete WLAN tramite l'ultimo dispositivo AP connesso.
	- • Se la fotocamera non è stata connessa in precedenza a una rete Wi-Fi, questa cercherà i dispositivi AP disponibili. (pag. [102](#page-102-0))
- *3* Selezionate un computer di backup.
	- Se avete già effettuato un back-up, passate al punto 4.

## *4* Selezionate **OK**.

- • Per annullare l'invio, selezionate **Annulla**.
- Non potete selezionare singoli file di cui effettuare il backup. Questa funzione supporta solo i file nuovi sulla fotocamera.
- • L'avanzamento del backup verrà visualizzato sul monitor del PC.
- • Quando il trasferimento viene completato, la fotocamera si spegnerà automaticamente dopo circa 30 secondi. Selezionate **Annulla** per ritornare alla schermata precedente e per evitare che la fotocamera si spenga automaticamente.
- • Per spegnere il PC automaticamente al termine del trasferimento, premete [m], quindi selezionate **Spegni PC dopo backup** → **On**.
- Per modificare il computer di backup, selezionate **Cambia PC**.
- • Quando collegate la fotocamera alla rete WLAN, selezionate l'AP collegato al PC.
	- • La fotocamera cercherà i punti di accesso disponibili anche se vi state collegando di nuovo allo stesso punto di accesso.
	- Se spegnete la fotocamera o rimuovete la batteria durante l'invio di file, il trasferimento file verrà interrotto
	- • Durante l'uso di questa funzione, il controllo otturatore viene disattivato sulla fotocamera.
	- Per inviare file, potete collegare al PC solo una fotocamera per volta.
	- Il backup potrebbe essere annullato a causa delle condizioni di rete.
	- Le foto e i video possono essere inviati a un PC solo una volta. I file non possono essere inviati nuovamente neanche se connettete la fotocamera a un altro PC.
	- Quando non ci sono file nella memoria della fotocamera non potete utilizzare questa funzione.
	- Devi disattivare il Firewall Windows e ogni altro firewall prima di usare questa funzionalità.
	- Potete inviare fino a 1000 file recenti
	- • Sul software del PC, il nome del server deve essere inserito nell'alfabeto latino e non può contenere più di 48 caratteri.
	- Quando vengono creati direttamente più tipi di file, solo i file immagine (JPG) verranno inviati al PC con questa funzione.

# **Invio di foto o video tramite e-mail**

Potete modificare le impostazioni nel menu e-mail e inviare foto o video memorizzati sulla fotocamera tramite e-mail.

## **Come modificare le impostazioni e-mail**

Nel menu e-mail, potete modificare le impostazioni per memorizzare le informazioni. Potete anche impostare o modificare la password dell'e-mail. Per informazioni sull'inserimento di testo, fate riferimento a "[Come inserire testo"](#page-105-0). (pag. [105\)](#page-105-0)

#### <span id="page-112-0"></span>**Memorizzazione delle informazioni**

- *1* Sulla schermata Home, scorrete ino a **<Wi-Fi>**.
- 2 Selezionate  $\bullet$ .
	- • La fotocamera tenterà automaticamente di efettuare la connessione a una rete WLAN tramite l'ultimo dispositivo AP connesso.
	- Se la fotocamera non è stata connessa in precedenza a una rete Wi-Fi, questa cercherà i dispositivi AP disponibili. (pag. [102](#page-102-0))
- *3* Premete [m].
- *4* Selezionate **Impostazione mittente**.

*5* Selezionate la casella **Nome**, inserite il vostro nome, quindi selezionate **Fatto**.

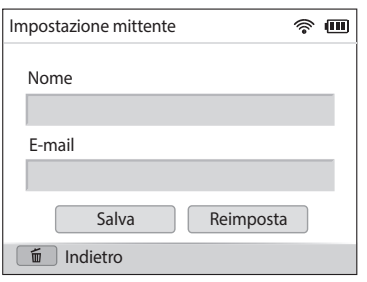

- *6* Selezionate la casella **E-mail**, inserite il vostro indirizzo e-mail, quindi selezionate **Fatto**.
- *<u>Selezionate</u>* **Salva** per salvare le modifiche.
	- • Per eliminare le informazioni, selezionate **Reimposta**.

#### **Impostazione di una passoword e-mail**

- *1* Sulla schermata Home, scorrete ino a **<Wi-Fi>**.
- *2* Selezionate .
	- • La fotocamera tenterà automaticamente di efettuare la connessione a una rete WLAN tramite l'ultimo dispositivo AP connesso.
	- Se la fotocamera non è stata connessa in precedenza a una rete Wi-Fi, questa cercherà i dispositivi AP disponibili. (pag. [102](#page-102-0))
- 3 Premete [MFNU].
- *4* Selezionate **Imposta password** → **On**.
	- • Per disattivare la password, selezionate **Of**.
- Quando appare la finestra a comparsa, premete [OK].
	- La finestra di pop-up scompare automaticamente anche se non premete  $[OK]$ .
- *6* Inserite una password di 4 caratteri.
- *7* Inserite nuovamente la password.
- 8 Quando appare la finestra a comparsa, premete [**OK**].
	- Se perdete la password, potete reimpostarla selezionando **Reset** nella schermata di impostazione della password. Quando reimpostate le informazioni, le informazioni sulle impostazioni dell'utente salvate precedentemente, l'indirizzo e-mail e l'elenco degli invii recenti vengono eliminati.

## **Modifica della password e-mail**

- *1* Sulla schermata Home, scorrete ino a **<Wi-Fi>**.
- 2 Selezionate <sup>.</sup>
	- • La fotocamera tenterà automaticamente di efettuare la connessione a una rete WLAN tramite l'ultimo dispositivo AP connesso.
	- • Se la fotocamera non è stata connessa in precedenza a una rete Wi-Fi, questa cercherà i dispositivi AP disponibili. (pag. [102](#page-102-0))
- 3 Premete [MENU].
- *4* Selezionate **Cambia password**.
- *5* Inserite l'attuale password di 4 caratteri.
- *6* Inserite una nuova password di 4 caratteri.
- *7* Inserite ancora la nuova password.
- **8** Quando appare la finestra a comparsa, premete [**OK**].

# **Invio di foto o video tramite e-mail**

Potete inviare foto o video memorizzati sulla fotocamera tramite e-mail. Per informazioni sull'inserimento di testo, fate riferimento a "[Come inserire testo"](#page-105-0). (pag. [105\)](#page-105-0)

- *1* Sulla schermata Home, scorrete ino a **<Wi-Fi>**.
- 2 Selezionate <sup>.</sup>
	- • La fotocamera tenterà automaticamente di efettuare la connessione a una rete WLAN tramite l'ultimo dispositivo AP connesso.
	- Se la fotocamera non è stata connessa in precedenza a una rete Wi-Fi, questa cercherà i dispositivi AP disponibili. (pag. [102](#page-102-0))
- *3* Selezionate la casella **Mittente**, inserite il vostro indirizzo e-mail, quindi selezionate **Fatto**.
	- Se avete salvato le informazioni precedentemente, queste verranno inserite automaticamente. (pag. [112\)](#page-112-0)
	- Per utilizzare un indirizzo dall'elenco dei mittenti precedenti, selezionate  $\blacktriangledown$  $\rightarrow$  un indirizzo.
- *4* Selezionate la casella **Destinatario**, inserite un indirizzo e-mail, quindi selezionate **Fatto**.
	- • Per utilizzare un indirizzo dall'elenco dei destinatari precedenti, selezionate  $\blacktriangledown \rightarrow$  un indirizzo.
	- Selezionate  $\div$  per aggiungere più destinatari. Potete inserire un massimo di 30 destinatari.
	- Selezionate X per eliminare un indirizzo dall'elenco.
- *5* Selezionate **Successivo**.
- **6** Scorrete fino ai file da inviare, quindi premete [OK].
	- Potete selezionare fino a 20 file. La dimensione totale non deve superare 7 MB.
- *7* Selezionate **Next**.
- *8* Selezionate la casella **Commento**, inserite i commenti, quindi selezionate **Fatto**.
- *9* Selezionate **Invia**.
	- • La fotocamera invierà l'e-mail.
- • Anche se il trasferimento di una foto sembra avvenuto con successo, la foto può ſØ essere rifiutata o considerata come spam a causa di errori dell'account e-mail del destinatario.
	- • Se non ci sono connessioni di rete disponibili o se le impostazioni del vostro account e-mail sono errate, l'invio dell'e-mail potrebbe non riuscire.
	- Non potete inviare un'e-mail se la dimensione del file supera i limiti. Potete inviare foto con una risoluzione massima di 2M e video di una durata massima di 30 secondi con una risoluzione di **QVGA** o un video registrato utilizzando  $\frac{240}{1000}$ . Se la risoluzione della foto selezionata è superiore a 2M, verrà ridimensionata automaticamente a una risoluzione inferiore.
	- Se non riuscite a inviare un'e-mail a causa di un firewall o delle impostazioni di autenticazione utente, contattate l'amministratore di rete o il vostro gestore di rete.
	- Quando non ci sono file nella memoria della fotocamera non potete utilizzare questa funzione.
	- Inoltre, potete inviare un'e-mail nella modalità Riproduzione premendo [MENU], quindi selezionando **Condividi (Wi-Fi)** → **E-mail**.

# **Come utilizzare siti Web per la condivisione di foto o video**

Caricate le vostre foto o i vostri video su siti Web per la condivisione di file. I siti Web disponibili sono visualizzati sulla fotocamera. Per caricare i file su alcuni siti Web, dovete visitare il sito Web e registrarvi prima di connettere la fotocamera.

# **Come accedere a un sito Web**

- *1* Sulla schermata Home, scorrete ino a **<Wi-Fi>**.
- 2 Selezionate ...
- *3* Selezionate un sito Web.
	- Se compare il messaggio di pop-up che vi chiede di creare un account, selezionate **OK**.
	- • La fotocamera tenterà automaticamente di efettuare la connessione a una rete WLAN tramite l'ultimo dispositivo AP connesso.
	- Se la fotocamera non è stata connessa in precedenza a una rete Wi-Fi, questa cercherà i dispositivi AP disponibili. (pag. [102](#page-102-0))
- *4* Inserite il vostro ID e la password per efettuare l'accesso.
	- • Per informazioni sull'inserimento di testo, fate riferimento a ["Come inserire](#page-105-0)  [testo](#page-105-0)". (pag. [105](#page-105-0))
	- • Se avete efettuato la connessione a SkyDrive, fate riferimento a "[Come](#page-103-0)  [utilizzare il browser di login"](#page-103-0). (pag. [103](#page-103-0))
	- Per selezionare un ID dall'elenco, selezionate  $\blacktriangledown \rightarrow$  un ID.
	- Se avete effettuato l'accesso al sito Web in precedenza, l'accesso potrebbe avvenire automaticamente.

Per utilizzare questa funzione, dovete avere un account sul sito Web per la condivisione di file.

# **Come caricare foto o video**

- *1* Accedete al sito Web tramite la fotocamera.
- 2 Selezionate i file da caricare.
	- Potete selezionare fino a 20 file. La dimensione totale non deve superare 10 MB. (Su alcuni siti Web, la dimensione o il numero totale di file potrebbe variare.)

## *3* Selezionate **Upload**.

• Su alcuni siti Web, potete inserire i commenti selezionando la casella **Commento**. Per informazioni sull'inserimento di testo, fate riferimento a "[Come inserire testo"](#page-105-0). (pag. [105](#page-105-0))

#### Come utilizzare siti Web per la condivisione di foto o video

亿

- • Potete selezionare una cartella di upload per Facebook premendo [m], quindi selezionando **Carica cartella (Facebook)** sulla schermata che elenca i siti Web.
- • Non potete caricare ile se la loro dimensione supera i limiti. Potete caricare foto con una risoluzione massima di 2M, video di una durata massima di 30 secondi con una risoluzione di **QVGA** o un video registrato utilizzando  $\frac{240}{222}$ . Se la risoluzione della foto selezionata è superiore a 2M, verrà ridimensionata automaticamente a una risoluzione inferiore. (Su alcuni siti Web, la risoluzione massima per le foto potrebbe variare.)
- • Il metodo di caricamento delle foto o video potrebbe variare in base al sito Web selezionato.
- Se non potete accedere a un sito Web a causa di un firewall o di impostazioni di autenticazione utente, contattate l'amministratore di rete o il vostro gestore di rete.
- • Le foto o i video caricati potrebbero riportare automaticamente nel titolo la data in cui sono stati registrati.
- • La velocità della connessione Internet potrebbe inluenzare il tempo necessario per il caricamento delle foto o per l'apertura delle pagine Web.
- • Quando non ci sono ile nella memoria della fotocamera non potete utilizzare questa funzione.
- • Inoltre, potete caricare foto o video su siti Web per la condivisione di video nella modalità Riproduzione premendo [m], quindi selezionando **Condividi (Wi-Fi)** → un sito Web desiderato.
- Non potete caricare video su alcuni siti Web.
- • Quando caricate foto su SkyDrive, queste verranno ridimensionate a 2M conservando il loro rapporto d'aspetto.

# **Come utilizzare AllShare Play per inviare file**

Potete caricare file dalla fotocamera sulla memoria on-line AllShare Play oppure visualizzare i file su un dispositivo AllShare Play connesso allo stesso AP.

# **Caricamento di foto sulla memoria online**

*1* Sulla schermata Home, scorrete ino a **<Wi-Fi>**.

## 2 Selezionate  $\triangleright$   $\rightarrow$  **Memoria Web.**

- Se appare il messaggio di guida, premete  $[OK]$ .
- • La fotocamera tenterà automaticamente di efettuare la connessione a una rete WLAN tramite l'ultimo dispositivo AP connesso.
- • Se la fotocamera non è stata connessa in precedenza a una rete Wi-Fi, questa cercherà i dispositivi AP disponibili. (pag. [102](#page-102-0))
- Per modificare il formato delle foto caricate, premete [MENU], quindi selezionate **Formato upload immagine**.
- • Se avete registrato più di una memoria Web, potete selezionarle dall'elenco premendo [m], quindi selezionando **Consente di cambiare la memoria Web**.
- *3* Inserite ID e password, quindi selezionate **Login** → **OK**.
	- • Per informazioni sull'inserimento di testo, fate riferimento a "[Come inserire](#page-105-0)  [testo"](#page-105-0). (pag. [105](#page-105-0))
	- Per selezionare un ID dall'elenco, selezionate  $\blacktriangledown \rightarrow$  un ID.
	- • Se avete efettuato l'accesso al sito Web in precedenza, l'accesso potrebbe avvenire automaticamente.
- Per utilizzare questa funzione dovete creare un account Allshare Play e un account  $\cancel{w}$ con un servizio di memoria online associato tramite computer. Dopo aver creato gli account, aggiungete il vostro account di memoria online a Allshare Play.
- 4 Scorrete fino ai file da caricare, quindi premete [OK].

## *5* Selezionate **Upload**.

- Se avete registrato più di una memoria Web, selezionatene prima una.
	- Non potete caricare file video sulla memoria online AllShare Play.
	- Quando non ci sono file nella memoria della fotocamera non potete utilizzare questa funzione.
	- $\bullet$  Potete caricare fino a 20 file.
	- · Inoltre, potete caricare foto nella modalità Riproduzione premendo [MENU], quindi selezionando **Condividi (Wi-Fi)** → **AllShare Play**.

# **Come visualizzare foto o video su dispositivi che supportano AllShare Play**

- *1* Sulla schermata Home, scorrete ino a **<Wi-Fi>**.
- *2* Selezionate → **Dispositivi nelle vicinanze**.
	- Se appare il messaggio di guida, premete  $[OK]$ .
	- • La fotocamera tenterà automaticamente di efettuare la connessione a una rete WLAN tramite l'ultimo dispositivo AP connesso.
	- Se la fotocamera non è stata connessa in precedenza a una rete Wi-Fi, questa cercherà i dispositivi AP disponibili. (pag. [102](#page-102-0))
	- • Potete consentire la connessione solo dei dispositivi selezionati o di tutti i dispositivi premendo [MENU], quindi selezionando **Controllo accesso DLNA** sul touch screen.
	- Viene creato un elenco di condivisione file. Attendete finché gli altri dispositivi trovano la vostra fotocamera.
- *3* Connettete il dispositivo AllShare Play a una rete, quindi accendete la funzione AllShare Play.
	- • Fate riferimento al manuale utente per ulteriori informazioni.
- *4* Sulla fotocamera, consentite la connessione tra dispositivo AllShare Play e fotocamera.
- *5* Sul dispositivo AllShare Play, selezionate una fotocamera per la connessione.
- *6* Sul dispositivo AllShare Play, sfogliate le foto o i video condivisi.
	- • Per informazioni sulla ricerca della fotocamera e su come sfogliare le foto o i video sul dispositivo AllShare Play, fate riferimento al manuale utente del dispositivo.
	- La riproduzione dei video potrebbe non avvenire in modo regolare in base al tipo di dispositivo AllShare Play o alle condizioni di rete. Se ciò accade, registrate nuovamente il video in qualità **UGA** o inferiore e avviate nuovamente la riproduzione. Se la riproduzione dei video sul dispositivo tramite connessione wireless non è lineare, provate a collegare la fotocamera al dispositivo con un cavo AV.

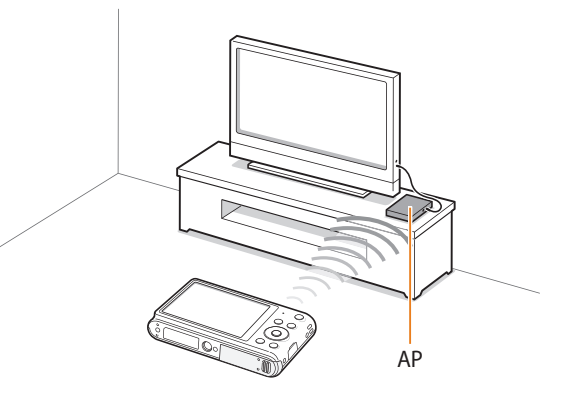

 Una fotocamera è connessa a una TV che supporta AllShare Play tramite  $Wi-fi$ 

 $\boldsymbol{\not \in}$ 

- Potete condividere fino a 1000 file recenti.
- • Su un dispositivo AllShare Play, potete visualizzare solo foto o video registrati con la fotocamera.
- • Il campo di connessione wireless tra la fotocamera e il dispositivo AllShare Play potrebbe variare in base alle speciiche dell'AP.
- • Se la fotocamera è connessa a 2 dispositivi AllShare Play, la riproduzione potrebbe essere più lenta.
- • Le foto e i video saranno condivisi nei loro formati originali.
- Potete utilizzare questa funzione solo con dispositivi che supportano AllShare Play.
- • Le foto o i video condivisi non saranno memorizzati sul dispositivo AllShare Play, ma possono essere memorizzati per rispettare le speciiche tecniche del dispositivo.
- • Il trasferimento di foto o video sul dispositivo AllShare Play potrebbe richiedere del tempo in base alle condizioni di rete, al numero dei ile da condividere o alle dimensioni dei ile.
- • Se scollegate l'alimentazione della fotocamera in modo anomalo durante la visualizzazione di foto o video su un dispositivo AllShare Play (ad esempio rimuovendo la batteria), questo considera la fotocamera ancora connessa.
- • L'ordine delle foto o dei video sulla fotocamera potrebbe essere diverso da quello sul dispositivo AllShare Play.
- • In base al numero di foto o di video che desiderate condividere, potrebbe essere necessario del tempo per caricare le foto o i video e completare il processo di impostazione iniziale.
- • Durante la visualizzazione di foto o video sul dispositivo AllShare Play, durante l'utilizzo continuo del dispositivo in remoto o l'esecuzione di altre operazioni sul dispositivo, questa funzione potrebbe non funzionare correttamente.
- • Se riordinate od organizzate i ile sulla fotocamera durante la visualizzazione su un dispositivo AllShare Play, dovete ripetere il processo di impostazione iniziale per aggiornare l'elenco dei file sul dispositivo.
- • Quando non ci sono ile nella memoria della fotocamera non potete utilizzare questa funzione.
- • Si raccomanda l'utilizzo di un cavo di rete per collegare il dispositivo AllShare Play all'AP. In questo modo verranno ridotti al minimo gli inceppamenti video che possono veriicarsi quando si mandano in streaming dei contenuti.
- • Per visualizzare ile su un dispositivo AllShare Play utilizzando la funzione **Dispositivi nelle vicinanze**, attivate la modalità multicast sull'AP.

# **Invio di foto tramite Wi-Fi Direct**

Quando la fotocamera si collega tramite Wi-Fi a un dispositivo che supporta la funzione Wi-Fi Direct, potete inviare foto al dispositivo. Questa funzione potrebbe non essere supportata da alcuni dispositivi.

- *1* Attivate l'opzione Wi-Fi Direct sul dispositivo.
- Sulla fotocamera, nella modalità Riproduzione, scorrete fino a una foto.
- *3* Premete [m], quindi selezionate **Condividi (Wi-Fi)** → **Wi-Fi Direct**.
	- • Quando vi trovate nella vista immagine singola, potete inviare solo una foto per volta.
	- • Quando vi trovate nella vista miniature, potete selezionare più foto scorrendo sulle miniature, quindi premendo [**OK**]. Selezionate **Next** quando terminate di selezionare le foto.
- *4* Selezionate il dispositivo dall'elenco di dispositivi Wi-Fi Direct presente sulla fotocamera.
	- • Accertatevi che l'opzione Wi-Fi Direct del dispositivo sia attivata.
	- • Inoltre, potete selezionare la fotocamera dall'elenco di dispositivi Wi-Fi Direct presente sul dispositivo.
- *5* Sul dispositivo, efettuate la connessione tra fotocamera e dispositivo.
	- • La foto verrà inviata al dispositivo.
- Potete inviare fino a 20 file per volta.  $\not\!\!\!D$ 
	- • Non potete utilizzare questa funzione quando la memoria della fotocamera non contiene foto.
		- Non potete connettervi a un dispositivo Wi-Fi Direct, aggiornate il dispositivo con il firmware più recente. Questa funzione potrebbe non essere supportata da alcuni dispositivi.

# **Impostazioni**

Fate riferimento alle opzioni per configurare le impostazioni della fotocamera.

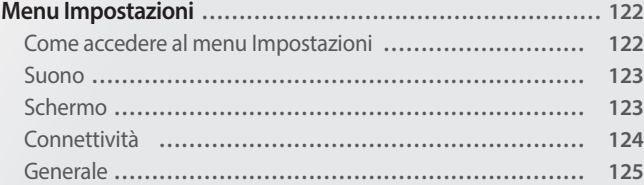

# <span id="page-122-0"></span>**Menu Impostazioni**

Imparate come configurare le impostazioni della fotocamera.

# **Come accedere al menu Impostazioni**

- *1* Sulla schermata Home, scorrete ino a **<Osd Base>**.
- 2 Selezionate <sup>.</sup>
- *3* Selezionate un menu.

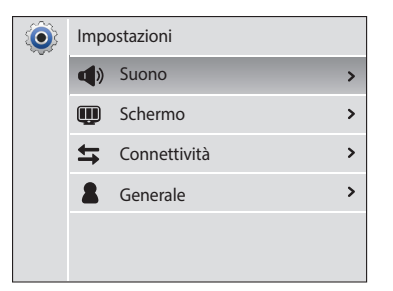

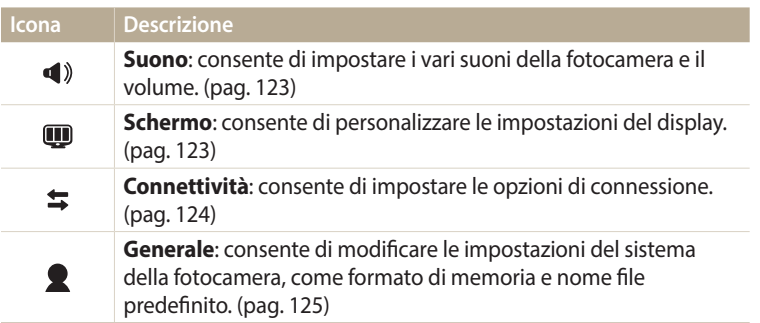

## *4* Selezionate un elemento.

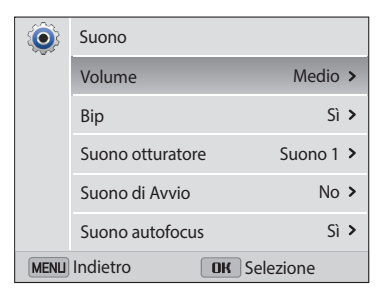

## *5* Selezionate un'opzione.

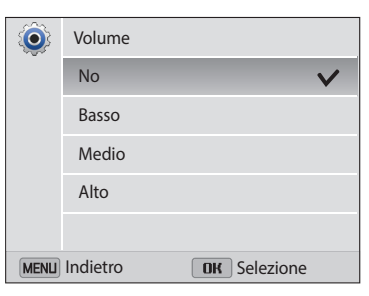

**6** Premete [MENU] per tornare alla schermata precedente.

## <span id="page-123-1"></span><span id="page-123-0"></span>**Suono**

#### \* Predeinito **Elemento Descrizione Volume** Consente di regolare il volume di tutti i suoni. (**No**, **Basso**, **Medio**\*, **Alto**) **Bip** Consente di impostare l'emissione di un suono quando premete i tasti o cambiate modalità. (**No**, **Sì**\*) **Suono otturatore** Consente di impostare l'emissione di un suono quando premete il tasto otturatore. (**No**, **Suono 1**\*, **Suono 2**, **Suono 3**) **Suono di Avvio** Consente di impostare l'emissione di un suono quando accendete la fotocamera. (**No**\*, **In volo**, **Show laser**, **Nuvoloso**) **Suono autofocus** Consente di impostare il suono che la fotocamera emette quando premete il tasto otturatore. (**No**, **Sì**\*)

# <span id="page-123-2"></span>**Schermo**

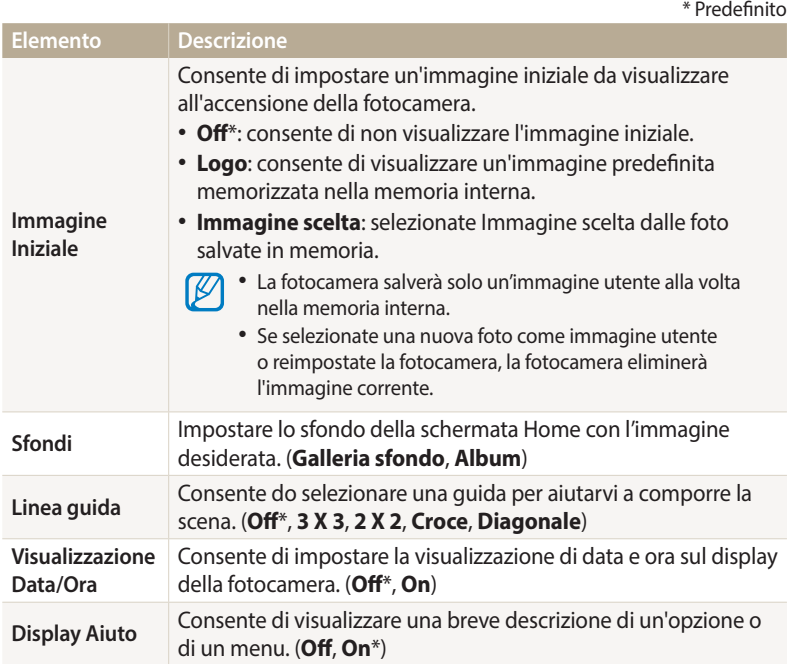

<span id="page-124-1"></span>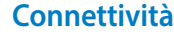

<span id="page-124-0"></span>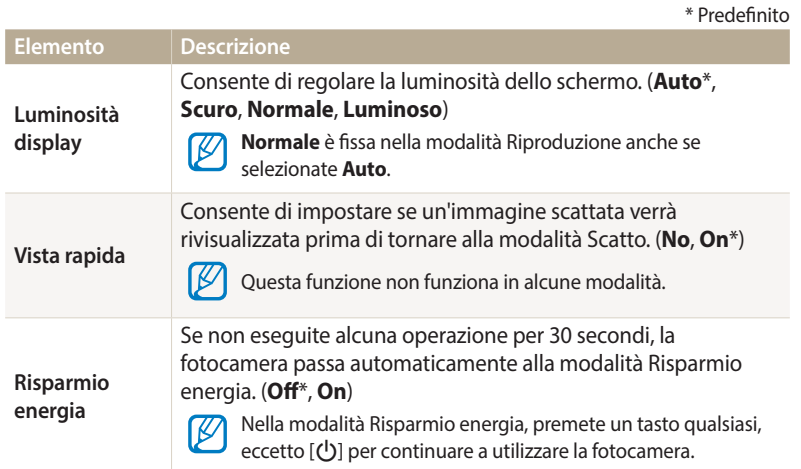

<span id="page-124-2"></span>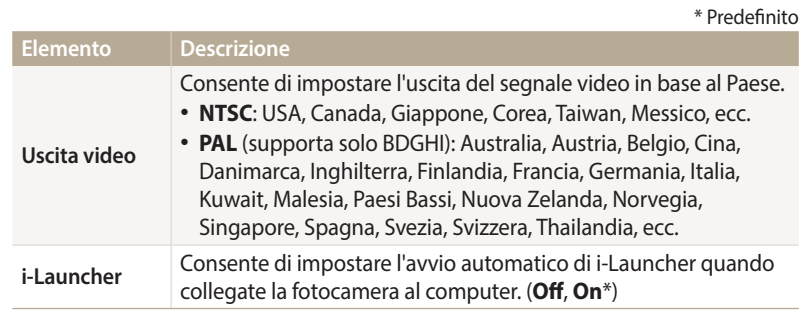

# <span id="page-125-1"></span><span id="page-125-0"></span>**Generale**

<span id="page-125-3"></span>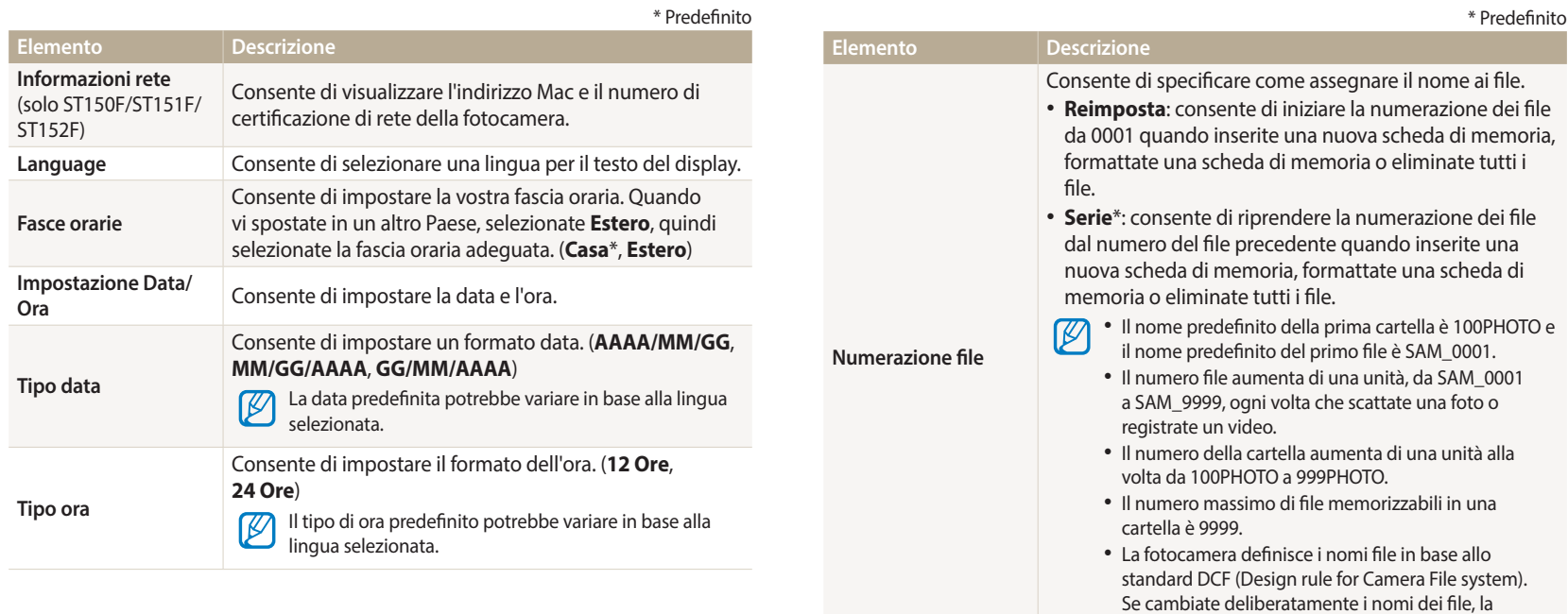

<span id="page-125-2"></span>fotocamera potrebbe non riprodurre i file.

<span id="page-126-0"></span>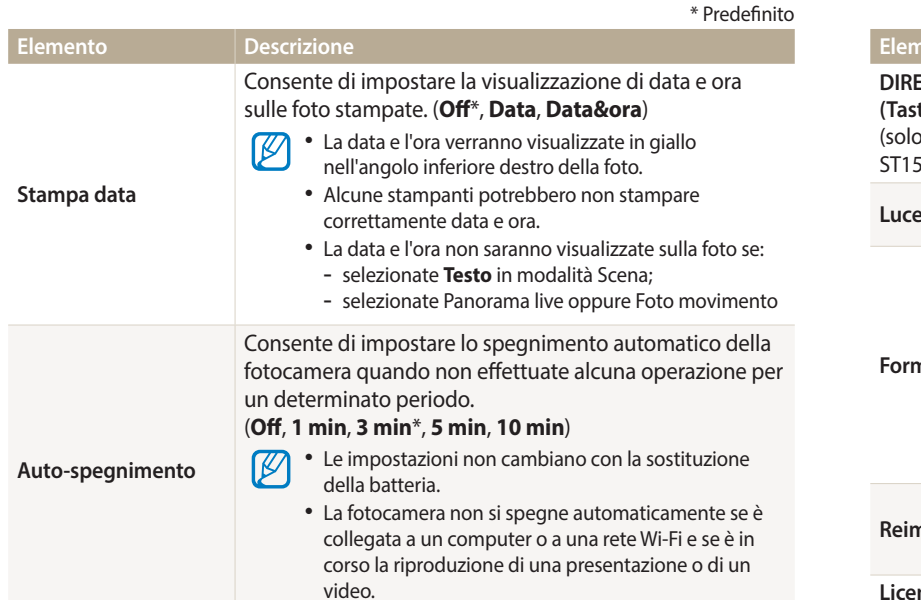

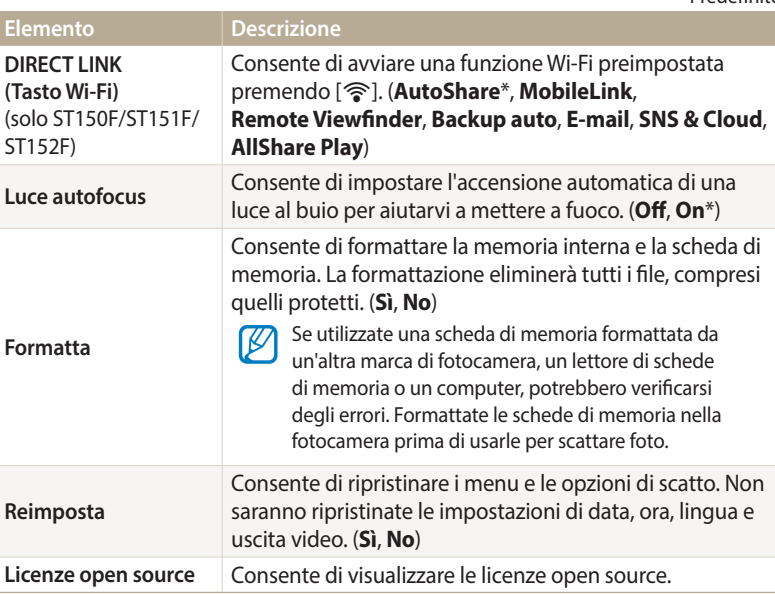

# **Appendici**

Ottenete informazioni su messaggi di errore, specifiche e manutenzione.

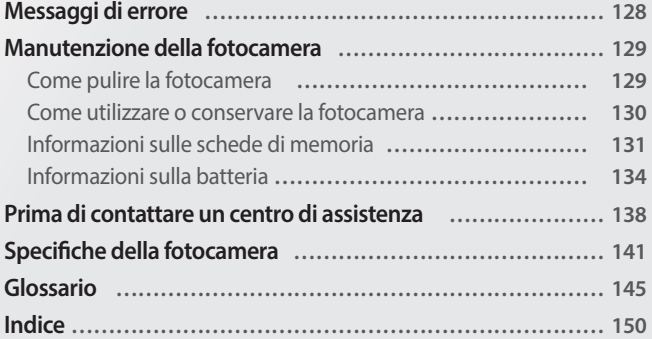

# <span id="page-128-0"></span>**Messaggi di errore**

Quando vengono visualizzati i seguenti messaggi di errore, provate le soluzioni indicate.

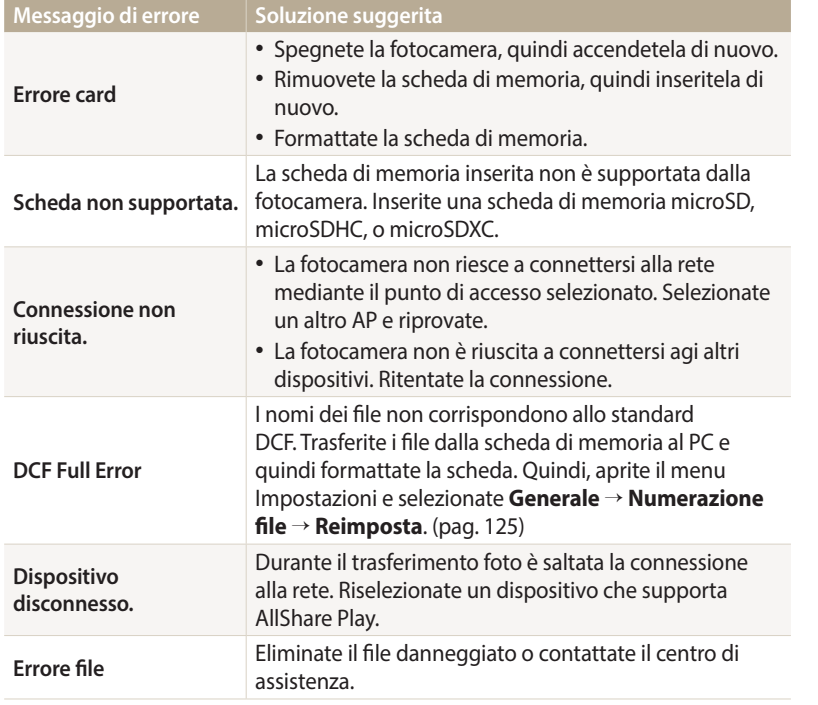

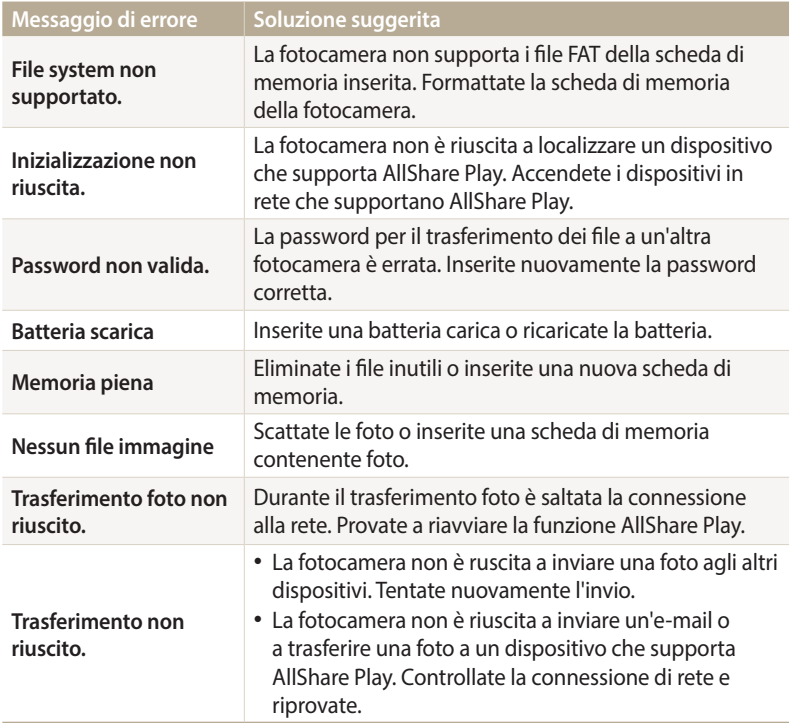

# <span id="page-129-1"></span><span id="page-129-0"></span>**Come pulire la fotocamera**

#### **Obiettivo e schermo della fotocamera**

Utilizzate un pennello con soffietto per rimuovere la polvere e pulite delicatamente l'obiettivo con un panno morbido. Se resta della polvere, bagnate della carta per la pulizia degli obiettivi con qualche goccia di liquido per la pulizia degli obiettivi e pulite delicatamente.

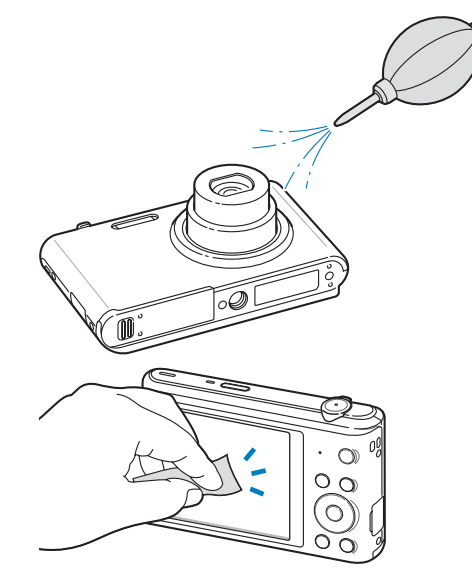

#### **Corpo della fotocamera**

Pulite delicatamente con un panno morbido e asciutto.

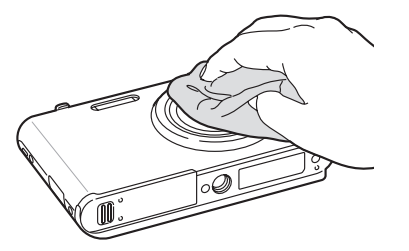

• Non utilizzate mai benzene, solventi o alcool per la pulizia del dispositivo. Queste soluzioni possono danneggiare la fotocamera o causarne il malfunzionamento.

• Non fate pressione sul copriobiettivo oppure utilizzate un pennello con soffietto per pulire il copriobiettivo.

# <span id="page-130-0"></span>**Come utilizzare o conservare la fotocamera**

#### **Luoghi inadeguati per l'utilizzo o la conservazione della fotocamera**

- • Evitate di esporre la fotocamera a temperature molto basse o molto elevate.
- • Evitate di utlizzare la fotocamera in condizioni di estrema umidità o dove l'umidità varia drasticamente.
- • Evitate di esporre la fotocamera alla luce diretta del sole e di conservarla in aree calde e poco ventilate, come in un veicolo in estate.
- • Proteggete fotocamera e schermo da urti, maneggiamenti bruschi e vibrazioni eccessive per evitare danni gravi.
- Evitate di utilizzare o conservare la fotocamera in aree polverose, sporche, umide o poco ventilate per evitare danni alle parti mobili e ai componenti interni.
- • Non utilizzate la fotocamera vicino a carburanti, combustibili o altre sostanze chimiche infiammabili. Non conservate o trasportate liquidi o gas infiammabili o materiali esplosivi nello stesso scomparto in cui si trova la fotocamera o i relativi accessori.
- • Non conservate la fotocamera con antitarme.

#### **Utilizzo su spiagge o rive**

- • Proteggete la fotocamera da sabbia e sporco quando la utilizzate in spiaggia o ambienti simili.
- • La fotocamera non è impermeabile. Non maneggiate batteria, adattatore, o scheda di memoria con mani bagnate. Se utilizzate la fotocamera con mani bagnate potreste danneggiarla.

#### **Conservazione per periodi lunghi**

- • Quando conservate la fotocamera per periodi lunghi, collocatela in un contenitore chiuso con materiale assorbente, come silica gel.
- • Nel tempo, le batterie inutilizzate si scaricano e devono essere ricaricate prima dell'uso.
- • L'ora e la data corrente possono essere avviate quando accendete la fotocamera dopo che fotocamera e batteria sono state separate per un periodo prolungato.

#### **Precauzioni per l'utilizzo della fotocamera in ambienti umidi**

Quando spostate la fotocamera da un ambiente freddo a uno caldo, sull'obiettivo o sulle parti interne della fotocamera può formarsi della condensa. In questo caso, spegnete la fotocamera e attendete almeno 1 ora. Se la condensa si forma sulla scheda di memoria, rimuovete la scheda di memoria dalla fotocamera e attendete che la condensa evapori completamente prima di inserirla di nuovo.

#### **Altre precauzioni**

- • Non fate oscillare la fotocamera dal cinturino. Ciò potrebbe causare lesioni a voi o ad altri, oppure danneggiare la fotocamera.
- • Non verniciate la fotocamera, la vernice può ostruire le parti mobili ed ostacolare il corretto funzionamento.
- • Spegnete la fotocamera quando non la utilizzate.
- • Le parti della fotocamera sono delicate. Evitate di urtare la fotocamera.
- <span id="page-131-0"></span>• Quando non la utilizzate, proteggete lo schermo da forze esterne con una custodia. Tenete la fotocamera lontano da sabbia, oggetti affilati o monete, per evitare che si graffi.
- • Non utilizzate la fotocamera se il touch screen è danneggiato o rotto. Frammenti di vetro o acrilico potrebbero causare danni alle mani e al volto. Per riparazioni rivolgetevi a un centro assistenza Samsung.
- • Non posizionate mai fotocamere, batterie, caricabatterie o accessori al di sopra o all'interno di dispositivi di riscaldamento come microonde, stufe o radiatori. I dispositivi potrebbero deformarsi, surriscaldarsi e causare un incendio o un'esplosione.
- • Non esponete l'obiettivo alla luce diretta del sole. Il sensore immagini potrebbe scolorire o non funzionare correttamente.
- Proteggete l'obiettivo da impronte e graffi. Pulite l'obiettivo con un panno morbido e pulito, che non si sfilacci.
- • Se urtata, la fotocamera potrebbe spegnersi per proteggere la scheda di memoria. Accendete la fotocamera per utilizzarla di nuovo.
- • La fotocamera potrebbe riscaldarsi durante l'uso. Ciò è normale e non dovrebbe influenzare la durata e le prestazioni della fotocamera.
- Se le temperature sono basse e utilizzate la fotocamera, potrebbe impiegare del tempo per accendersi, il colore potrebbe cambiare temporaneamente o potrebbero comparire delle ombre di immagine. Queste condizioni non costituiscono un malfunzionamento e si correggono da sole quando la fotocamera torna a temperature normali.
- • Vernice o metallo sull'esterno della fotocamera potrebbero determinare allergie, prurito cutaneo, eczema o gonfiore alle persone con pelli sensibili. Se riscontrate uno di questi sintomi, interrompete subito l'utilizzo della fotocamera e contattate un dottore.
- • Non inserite oggetti estranei negli scomparti, slot o punti di accesso della fotocamera. I danni dovuti a un uso improprio potrebbero non essere coperti dalla garanzia.
- Non consentite che personale non qualificato effettui manutenzione sulla fotocamera né tentate di eseguire operazioni di manutenzione personalmente. Eventuali danni dovuti a una manutenzione non qualificata non sono coperti dalla garanzia.

# **Informazioni sulle schede di memoria**

#### **Schede di memoria supportate**

La fotocamera supporta schede di memoria microSD (Secure Digital), microSDHC (Secure Digital High Capacity), o microSDXC (Secure Digital eXtended Capacity).

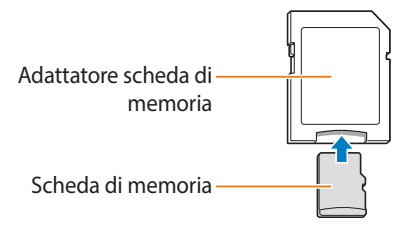

Per leggere i dati con un PC o un lettore di schede di memoria, inserite la scheda di memoria in un adattatore per schede di memoria.

## **Capacità della scheda di memoria**

La capacità della memoria potrebbe variare in base al tipo di scena e alle condizioni di scatto. Le seguenti capacità sono basate su una scheda microSD da 2 GB:

#### **Foto**

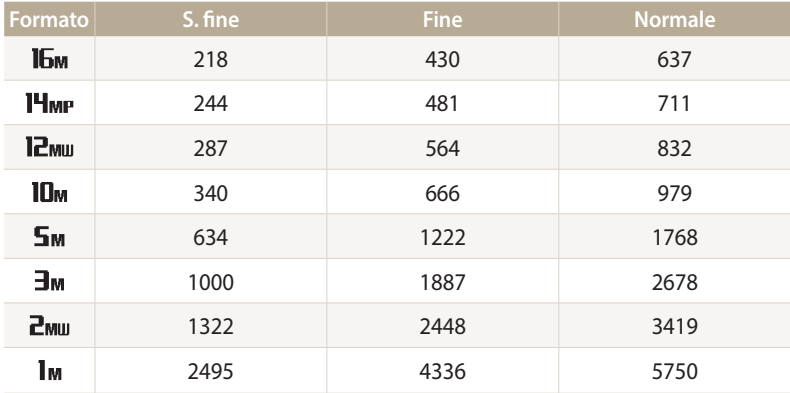

#### **Video**

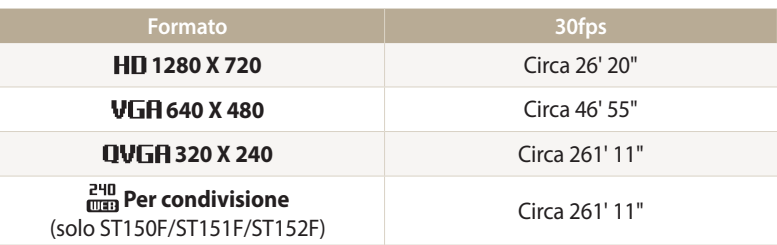

I dati di cui sopra sono rilevati senza l'utilizzo dello zoom. Il tempo disponibile per la registrazione potrebbe variare se utilizzate lo zoom. Per determinare il tempo totale di registrazione sono stati registrati vari video in successione.

#### <span id="page-133-0"></span>**Precauzioni per l'utilizzo della scheda di memoria**

- • Evitate di esporre le schede di memoria a temperature molto fredde o molto calde (al di sotto di 0°C/32°F o al di sopra di 40°C/104°F). Temperature estreme possono causare il malfunzionamento delle schede di memoria.
- • Inserite una scheda di memoria nella direzione corretta. Inserendo una scheda di memoria nella direzione sbagliata rischiate di danneggiare la fotocamera e la scheda di memoria.
- • Non utilizzate schede di memoria formattate da altre fotocamere o PC. Riformattate la scheda di memoria con la fotocamera.
- • Spegnete la fotocamera quando inserite o rimuovete la scheda di memoria.
- • Non rimuovete la scheda di memoria e non spegnete la fotocamera quando la spia lampeggia, queste operazioni potrebbero danneggiare i dati.
- • Allo scadere della durata della scheda di memoria, non potete salvare altre foto sulla scheda. Utilizzate una nuova scheda di memoria.
- • Non piegate, non fate cadere né sottoponete le schede di memoria a urti o pressioni.
- • Evitate di utilizzare o conservare le schede di memoria vicino a campi magnetici forti.
- • Evitate di utilizzare le schede di memoria in aree con temperature elevate, molta umidità o sostanze corrosive.
- • Evitate che le schede di memoria entrino in contatto con liquidi, sporco o sostanze esterne. Se la scheda di memoria è sporca, pulitela con un panno morbido prima di inserirla nella fotocamera.
- • Evitate che liquidi, sporco o sostanze estranee entrino in contatto con le schede di memoria o con lo slot per schede di memoria. In caso contrario le schede di memoria o la fotocamera potrebbero non funzionare correttamente.
- • Durante il trasporto di una scheda memoria, utilizzate una custodia per proteggerla da scariche elettrostatiche.
- • Trasferite i dati importanti su altri dispositivi, come disco rigido, CD o DVD.
- • Quando utilizzate la fotocamera per un lungo periodo, la scheda di memoria potrebbe riscaldarsi. Ciò è normale e non indica malfunzionamento.

Il produttore non è responsabile per eventuali perdite di dati.

# <span id="page-134-0"></span>**Informazioni sulla batteria**

Utilizzate solo batterie approvate da Samsung.

#### **Caratteristiche della batteria**

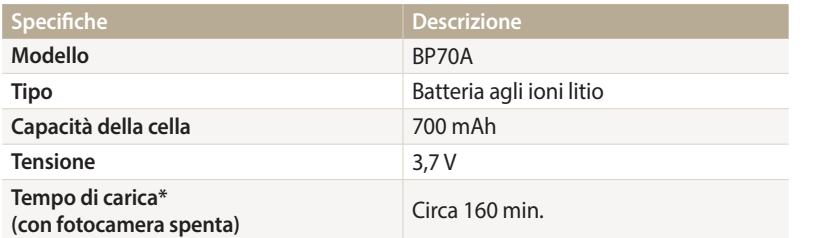

\* Caricare la batteria tramite computer potrebbe richiedere più tempo.

#### **Durata della batteria**

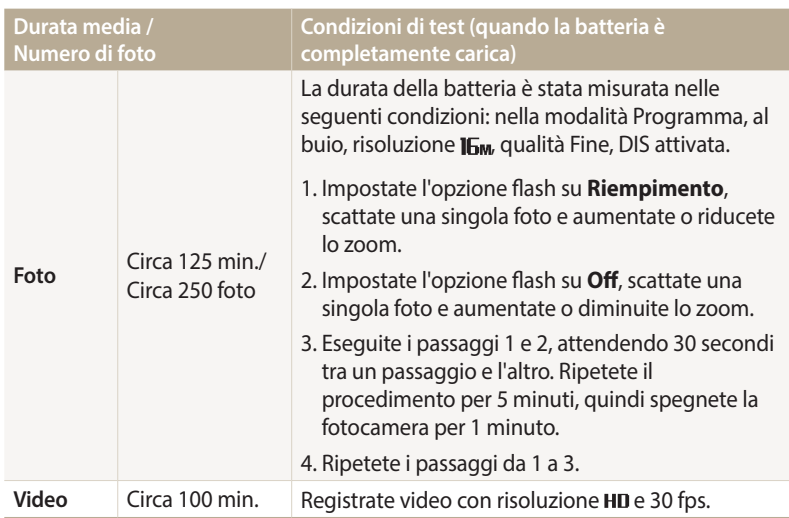

• I dati precedenti sono misurati secondo gli standard Samsung e potrebbero variare in base all'utilizzo efettivo.

- • Per determinare il tempo totale di registrazione sono stati registrati vari video in successione.
- • Quando utilizzate le funzioni di rete, la batteria si scarica più rapidamente.

#### **Messaggio batteria scarica**

Quando la batteria si è scaricata completamente, l'icona della batteria diventa rossa e compare il messaggio "**Batteria scarica**".

#### **Note sull'utilizzo della batteria**

- • Non esponete le batterie a temperature estremamente fredde o calde (al di sotto di 0°C/32°F o al di sopra di 40°C/104°F). Temperature estreme possono ridurre la capacità di carica delle batterie.
- • Quando utilizzate la fotocamera per un lungo periodo, l'area circostante la camera della batteria potrebbe riscaldarsi. Ciò non influisce sul normale utilizzo della fotocamera.
- Non tirate il cavo di alimentazione per staccare la spina dalla presa; farlo potrebbe causare incendi o folgorazione.
- • Temperature inferiori a 0°C/32°F potrebbero ridurre la capacità e la durata della batteria.
- • Le basse temperature potrebbero ridurre la capacità della batteria, ma questa tornerà normale a temperature più miti.
- • Se non utilizzate la fotocamera per periodi lunghi, rimuovete le batterie. Le batterie inserite potrebbero perdere o corrodere il prodotto provocando gravi danni alla fotocamera. La conservazione prolungata della fotocamera con batteria installata provoca lo scaricamento della batteria. Potreste non riuscire a caricare una batteria completamente scarica.
- Se non utilizzate la fotocamera per un periodo prolungato (3 mesi o di più), controllate la batteria e ricaricatela a scadenze regolari. Se la batteria si scarica continuamente, la sua potenza e la durata potrebbero diminuire e causare malfunzionamento, incendi o esplosione.

## **Precauzioni per l'utilizzo della batteria**

#### **Proteggete le batterie, i caricabatterie e le schede di memoria da eventuali danni**

Non mettete le batterie a contatto con oggetti metallici, poiché potrebbe crearsi una connessione tra i poli + e - della batteria, provocando danni temporanei o permanenti alle batterie, incendi o folgorazione.

#### **Note sul caricamento della batteria**

- Se la spia di stato è spenta, accertatevi che la batteria sia inserita correttamente.
- • Se la fotocamera resta accesa durante la carica, la batteria potrebbe non caricarsi completamente. Spegnete la fotocamera prima di caricare la batteria.
- • Non utilizzate la fotocamera durante il caricamento. Farlo potrebbe causare incendi o folgorazione.
- Non tirate il cavo di alimentazione per staccare la spina dalla presa; farlo potrebbe causare incendi o folgorazione.
- • Aspettate che la batteria si sia caricata per almeno 10 minuti prima di accendere la fotocamera.
- • Se la batteria è scarica e collegate la fotocamera a una fonte di alimentazione esterna, l'utilizzo di funzioni che consumano molta energia provocherà lo spegnimento della fotocamera. Per utilizzare la fotocamera normalmente, ricaricate la batteria.
- • Se collegate nuovamente il cavo di alimentazione quando la batteria è carica, la spia di stato si accende per circa 30 minuti.
- L'utilizzo del flash o la registrazione di video fa scaricare la batteria rapidamente. Caricate la batteria finché la spia di stato rossa non si spegne.
- • Se la spia di stato lampeggia in rosso, ricollegate il cavo oppure rimuovete la batteria, quindi inseritela di nuovo.
- • Se caricate la batteria quando il cavo è surriscaldato o la temperatura è troppo elevata, la spia di stato potrebbe lampeggiare in rosso. La ricarica viene avviata non appena la batteria si rafredda.
- • Sovraccaricare le batterie può diminuirne la durata. Al termine della carica, scollegate il cavo dalla fotocamera.
- • Non piegate o poggiate oggetti pesanti sul cavo AC. Altrimenti potreste danneggiare il cavo.

#### **Note sul caricamento con un PC connesso**

- • Utilizzate solo il cavo USB in dotazione.
- La batteria potrebbe non essere caricata quando:
- utilizzate un hub USB;
- altri dispositivi USB sono connessi al PC;
- connettete il cavo alla porta sul lato anteriore del PC;
- la porta USB del PC non supporta gli standard di alimentazione di uscita (5 V, 500 mA)

#### **Come maneggiare e smaltire correttamente batteria e caricabatterie**

- • Non smaltite mai le batterie gettandole nel fuoco. Smaltite le batterie usate rispettando le vigenti normative locali.
- • Non posizionate mai batterie o fotocamere al di sopra o all'interno di dispositivi di riscaldamento come microonde, forni o radiatori. Se surriscaldate, le batterie potrebbero esplodere.

#### **Se la batteria viene maneggiata senza cura o in modo inappropriato, potrebbero veriicarsi lesioni a persone o morte. Per la vostra sicurezza, seguite le seguenti istruzioni relative al corretto utilizzo della batteria:**

- • La batteria può incendiarsi e scoppiare se non utilizzata correttamente. Se notate deformazioni, rotture o altre anomalie nella batteria, interrompete subito l'utilizzo della stessa e contattate un centro di assistenza.
- • Utilizzate solo caricabatterie e adattatori originali consigliati dal produttore e caricate la batteria solo seguendo il metodo descritto in questo manuale dell'utente.
- • Non posate la batteria vicino a dispositivi di riscaldamento e non esponetela ad ambienti eccessivamente caldi, come l'interno di un'auto chiusa durante il periodo estivo.
- • Non mettete la batteria in un forno a microonde.
- • Evitate di conservare o utilizzare la batteria in luoghi caldi, umidi come località termali o box doccia.
- Non poggiate il dispositivo su superfici infiammabili, come biancheria, tappeti o coperte termiche per lungo tempo.
- • Quando il dispositivo è acceso, non lasciatelo in luoghi ristretti per lunghi periodi.
- • Evitate che i poli della batteria entrino in contatto con oggetti metallici, come collane, monete, chiavi o orologi.
- • Utilizzate solo batterie agli ioni litio originali, raccomandate dal produttore.
- Non smontate o forate la batteria con nessun oggetto appuntito.
- • Non esponete la batteria ad elevata pressione o forze esagerate.
- • Non esponete la batteria a forti urti come cadute dall'alto.
- Non esponete la batteria a temperature di 60°C (140°F) o superiori.
- • Evitate il contatto della batteria con umidità o liquidi.
- La batteria non deve essere esposta a calore eccessivo come luce solare, fuoco o simili.

#### **Indicazioni per lo smaltimento**

- • Smaltite la batteria con cura.
- • Non smaltite la batteria nel fuoco.
- • Le norme di smaltimento potrebbero variare in base al Paese o alla regione. Smaltite la batteria rispettando le normative locali o federali.

#### **Indicazioni per la carica della batteria**

Caricate la batteria solo seguendo il metodo descritto in questo manuale dell'utente. La batteria può incendiarsi e scoppiare se non viene caricata correttamente.

# <span id="page-138-0"></span>**Prima di contattare un centro di assistenza**

Nel caso in cui abbiate problemi con la fotocamera, prima di rivolgervi all'assistenza, provate ad eseguire queste procedure. Se avete tentato di risolvere il problema come suggerito, ma il problema persiste, contattate il rivenditore di zona o l'assistenza.

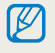

Se lasciate la fotocamera a un centro di assistenza, accertatevi di aver lasciato anche gli altri componenti che potrebbero contribuire al malfunzionamento, come la scheda di memoria e la batteria.

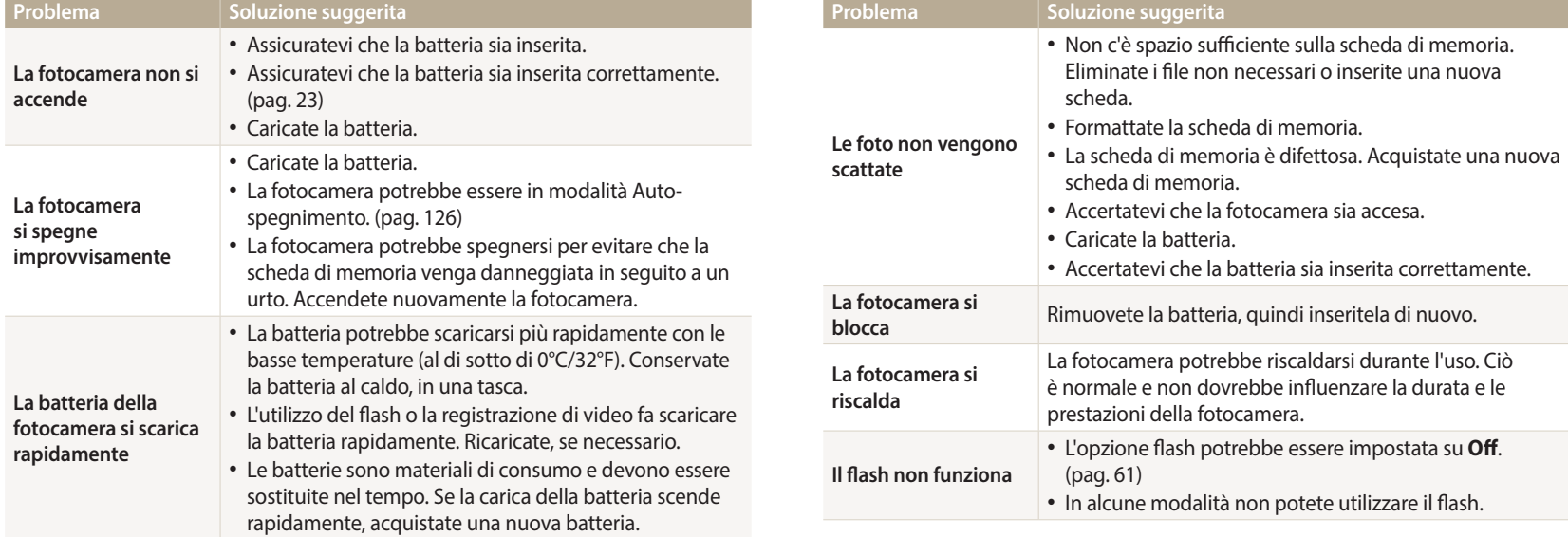

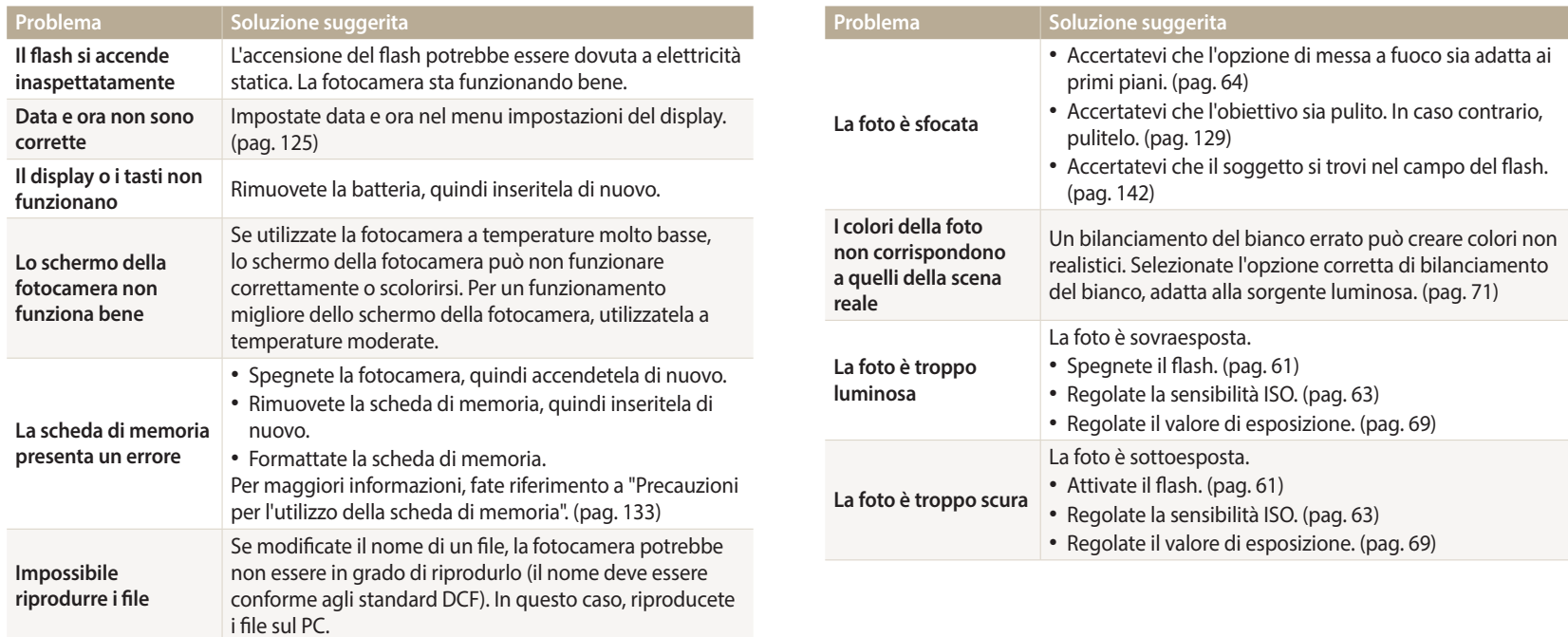

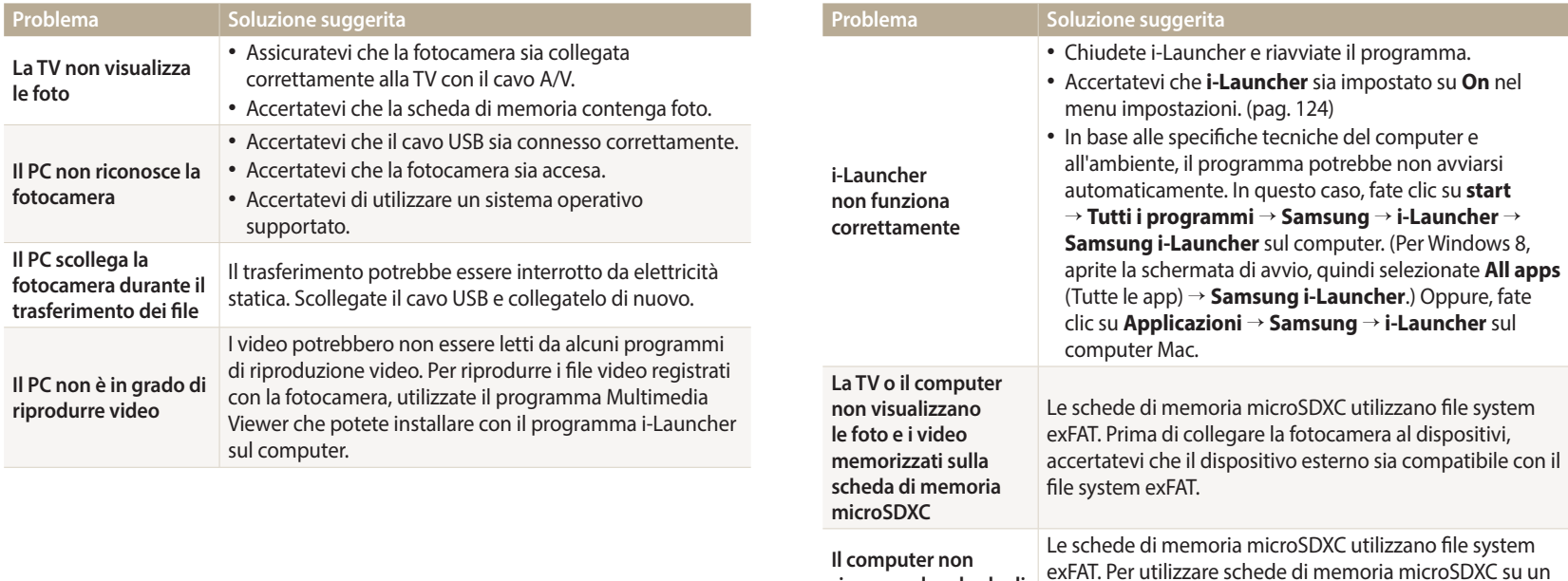

**riconosce la scheda di memoria microSDXC**

computer Windows XP, scaricate e aggiornate il driver per

file system exFAT dal sito Web di Microsoft.

<span id="page-141-0"></span>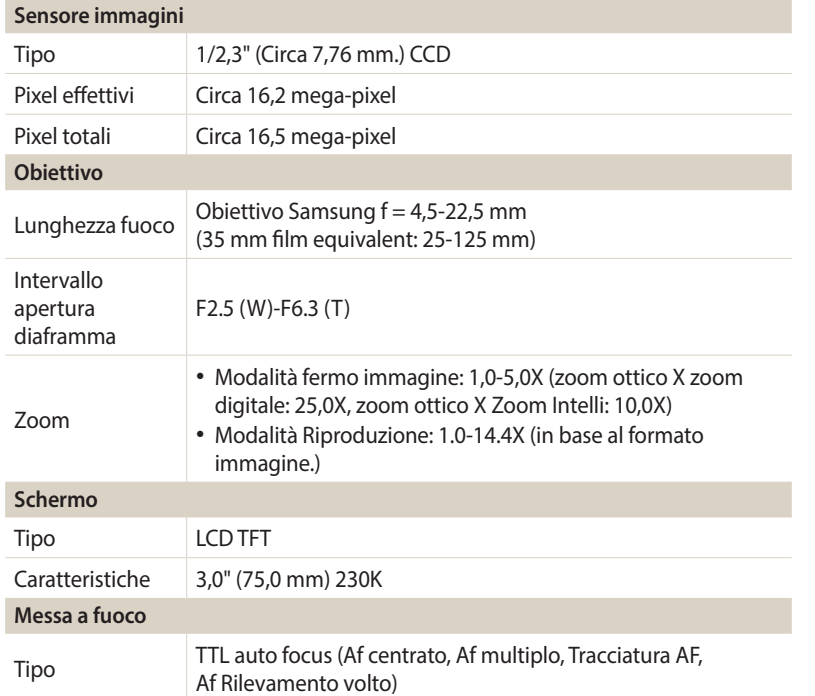

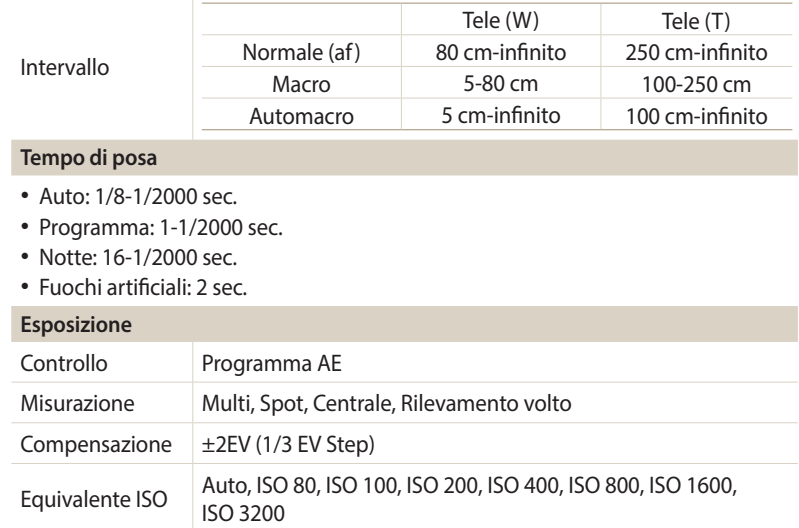

<span id="page-142-0"></span>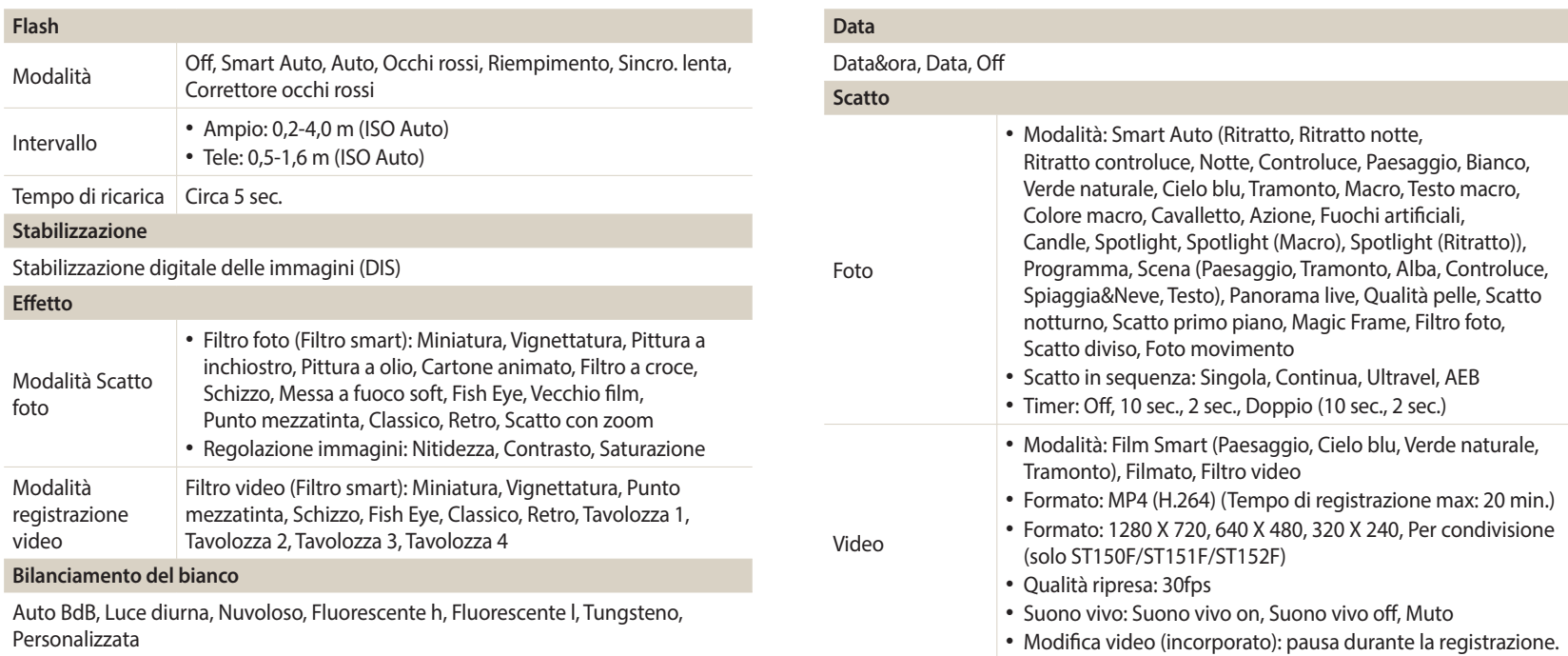

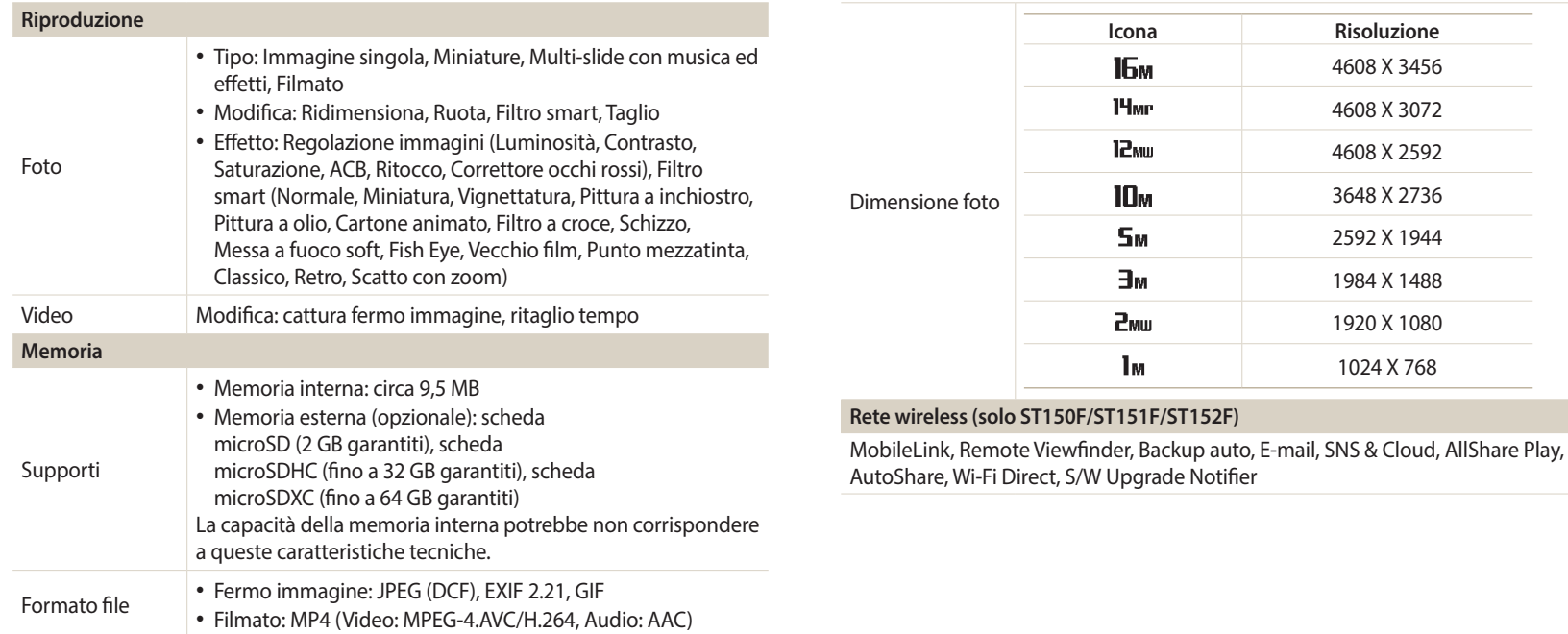
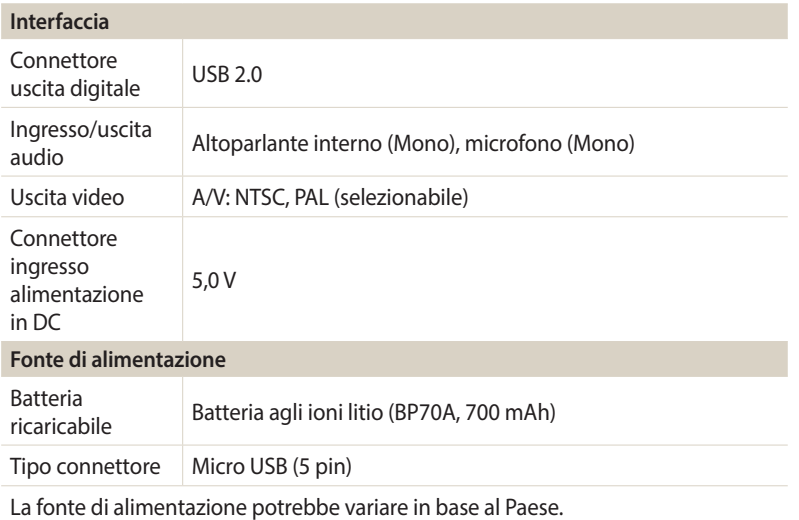

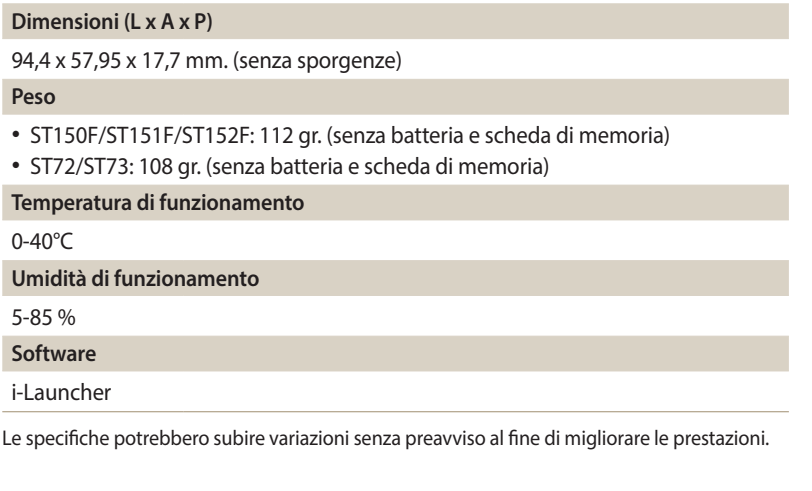

### **ACB (Bilanciamento Contrasto Automatico)**

Questa funzione migliora automaticamente il contrasto dell'immagine quando il soggetto è in controluce o quando c'è un forte contrasto tra soggetto e sfondo.

### **AEB (Bracketing esposizione automatica)**

Questa funzione registra automaticamente diverse immagini con esposizioni diferenti per aiutarvi a fotografare un'immagine con esposizione adeguata.

### **AF (Messa a fuoco automatica)**

Un sistema che consente all'obiettivo di mettere a fuoco il soggetto automaticamente. Per la messa a fuoco automatica la fotocamera utilizza il contrasto.

### **Diaframma**

Il diaframma controlla la quantità di luce che arriva al sensore della fotocamera.

### **Vibrazione della fotocamera (sfocatura)**

Se la fotocamera viene mossa quando l'otturatore è aperto, l'immagine può apparire sfocata. Questo accade soprattutto quando l'otturatore è lento. Evitate che la fotocamera vibri aumentando la sensibilità, utilizzando il flash o una maggiore velocità otturatore. In alternativa, utilizzate un cavalletto, la tecnonogia DIS o la funzione OIS per stabilizzare la fotocamera.

### **Composizione**

Il termine composizione in fotografia indica la disposizione degli oggetti in una foto. In genere, la conformità alla regola dei terzi porta a buone composizioni.

### **DCF (Design rule for Camera File system)**

Una specifica per definire un formato file e un sistema file per fotocamere digitali, creata da Japan Electronics and Information Technology Industries Association (JEITA).

### **Profondità di campo**

La distanza tra il punto più vicino e quello più lontano che possono essere messi a fuoco in una fotografia. La profondità di campo varia in base all'apertura dell'obiettivo, alla lunghezza focale e alla distanza tra fotocamera e soggetto. Ad esempio, se selezionate un'apertura minore, la profondità di campo aumenta e lo sfondo della composizione si sfoca.

### **Zoom digitale**

Una caratteristica che aumenta artiicialmente lo zoom disponibile con obiettivi zoom (zoom ottico). Quando utilizzate lo zoom digitale, la qualità dell'immagine diminuisce all'aumentare dell'ingrandimento.

### **Stabilizzazione digitale delle immagini (DIS)**

Questa funzione compensa in tempo reale tremolii e vibrazioni durante lo scatto. L'immagine potrebbe essere di qualità inferiore rispetto alla Stabilizzazione ottica delle immagini.

### **EV (Valore esposizione)**

Questa caratteristica consente di regolare velocemente il valore dell'esposizione misurato dalla fotocamera, a piccoli incrementi, per migliorare l'esposizione delle foto. Impostate la compensazione EV su -1,0 EV per scurire il valore di un grado e su 1,0 EV per schiarirlo di un grado.

### **Compensazione EV**

Tutte le combinazioni di velocità otturatore e diaframma con la stessa esposizione.

### **Exif (Exchangeable Image File Format)**

Una specifica per definire il formato file di un'immagine per le fotocamere digitali, creata da Japan Electronic Industries Development Association (JEIDA).

### **Esposizione**

La quantità di luce che riesce ad arrivare al sensore della fotocamera. L'esposizione è controllata da una combinazione di velocità otturatore, diaframma e sensibilità ISO.

### **Flash**

Una luce veloce che contribuisce a creare un'esposizione adeguata in condizioni di scarsa luminosità.

### **Lunghezza fuoco**

La distanza dal centro dell'obiettivo al punto focale (in millimetri). Lunghezze focali maggiori riducono le angolature e ingrandiscono il soggetto. Lunghezze focali minori determinano angolature più ampie.

### **H.264/MPEG-4**

Un formato video ad alta compressione stabilito dagli enti ISO-IEC e ITU-T. Questo codec, sviluppato da Joint Video Team (JVT), fornisce una buona qualità video con un basso bit-rate.

### **Sensore immagini**

La parte fisica della fotocamera digitale che contiene un photosite per ogni pixel contenuto nell'immagine. Ogni photosite registra la luminosità della luce che lo colpisce durante l'esposizione. Sensori comuni sono il CCD (Charge-coupled Device) e CMOS (Complementary Metal Oxide Semiconductor).

### **Sensibilità ISO**

La sensibilità della fotocamera alla luce, in base all'equivalente velocità di pellicola utilizzata in una fotocamera a pellicola. Se si aumentano le impostazioni di sensibilità ISO, la fotocamera utilizza una velocità otturatore maggiore, che può ridurre la sfocatura dovuta a vibrazione della fotocamera e a scarse condizioni di luce. Tuttavia, le immagini con sensibilità maggiore sono più soggette a disturbi.

### **JPEG (Joint Photographic Experts Group)**

Un metodo di compressione con perdita (lossy) per immagini digitali. Le immagini in JPEG sono compresse per ridurre la dimensione complessiva del file con perdita minima della risoluzione dell'immagine.

### **LCD (Liquid Crystal Display)**

Uno schermo comunemente utilizzato nell'elettronica di consumo. Per riprodurre i colori, tale schermo ha bisogno di una retroilluminazione separata, come CCFL o LED.

### **Macro**

Questa funzione permette di scattare foto in primo piano di oggetti molto piccoli. Quando utilizzate la funzione macro, la fotocamera mantiene una messa a fuoco precisa su oggetti piccoli in un rapporto prossimo alle dimensioni naturali (1:1).

### **Misurazione**

La misurazione si riferisce al modo in cui la fotocamera misura la quantità di luce per impostare l'esposizione.

### **MJPEG (Motion JPEG)**

Un formato video compresso come un'immagine JPEG.

### **Disturbo**

I pixel interpretati male in un'immagine digitale che potrebbero apparire come mal collocati o pixel confusi e brillanti. Di solito c'è disturbo quando le foto vengono scattate con una sensibilità elevata o quando la sensibilità viene impostata in automatico in un luogo buio.

### **Zoom ottico**

È uno zoom generale che ingrandisce le immagini tramite un obiettivo senza deteriorarne la qualità.

### **Qualità**

L'espressione del tasso di compressione utilizzato in un'immagine digitale. Le immagini con miglior qualità hanno una compressione minore, che di solito comporta un file più grande.

### **Risoluzione**

Il numero di pixel in un'immagine digitale. Le immagini con risoluzione elevata contengono più pixel e normalmente mostrano più dettagli rispetto alle immagini con risoluzione minore.

### **Velocità otturatore**

La velocità otturatore corrisponde alla quantità di tempo necessaria per aprire e chiudere l'otturatore. È un importante fattore per la luminosità di una foto. in quanto controlla la quantità di luce che passa attraverso il diaframma prima di raggiungere il sensore immagini. Una velocità otturatore elevata richiede meno tempo per lasciar entrare la luce e la foto diventa più scura e blocca più facilmente i soggetti in movimento.

### **Vignettatura**

Una riduzione della luminosità o saturazione alla periferia (bordi esterni) di un'immagine rispetto al centro. La vignettatura può spostare l'interesse sui soggetti posizionati al centro di un'immagine.

### **Bilanciamento del bianco (bilanciamento colore)**

Una regolazione della intensità dei colori (in particolare i colori primari: rosso verde e blu) in un'immagine. Il bilanciamento del bianco, o bilanciamento colore, si regola per rendere adeguatamente i colori sull'immagine.

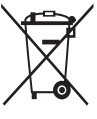

**Corretto smaltimento del prodotto (riiuti elettrici ed elettronici)** (Applicabile nei Paesi con sistemi di raccolta diferenziata)

Il simbolo riportato sul prodotto, sugli accessori o sulla documentazione indica che il prodotto e i relativi accessori elettronici (quali caricabatterie, cuffia e cavo USB) non devono essere smaltiti con altri riiuti al termine del ciclo di vita. Per evitare eventuali danni all'ambiente o alla salute causati dallo smaltimento dei riiuti non corretto, si invita l'utente a separare il prodotto e i suddetti accessori da altri tipi di rifiuti, conferendoli ai soggetti autorizzati secondo le normative locali.

Gli utenti domestici sono invitati a contattare il rivenditore presso il quale è stato acquistato il prodotto o l'autorità competente per tutte le informazioni relative alla raccolta diferenziata di questo tipo di materiali.

Gli utenti professionali (imprese e professionisti) sono invitati a contattare il proprio fornitore e verificare i termini e le condizioni del contratto di acquisto. Questo prodotto e i relativi accessori elettronici non devono essere smaltiti unitamente ad altri rifiuti commerciali

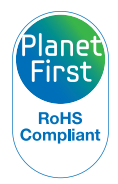

PlanetFirst rappresenta l'impegno di Samsung Electronics nello sviluppo sostenibile e nella responsabilità sociale tramite attività di gestione e impegno ambientale.

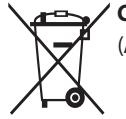

**Corretto smaltimento delle batterie di questo prodotto** (Applicabile nei Paesi con sistemi di raccolta diferenziata)

Il simbolo riportato sulla batteria o sulla sua documentazione o confezione indica che le batterie di questo prodotto non devono essere smaltite con altri rifiuti al termine del ciclo di vita. Dove raffigurati, i simboli chimici Hg, Cd o Pb indicano che la batteria contiene mercurio, cadmio o piombo in quantità superiori ai livelli di riferimento della direttiva UE 2006/66. Se le batterie non vengono smaltite correttamente, queste sostanze possono causare danni alla salute umana o all'ambiente.

Per proteggere le risorse naturali e favorire il riutilizzo dei materiali, separare le batterie dagli altri tipi di rifiuti e utilizzare il sistema di conferimento gratuito previsto nella propria area di residenza.

# **Indice**

# **A**

**Accessori opzionali [19](#page-19-0)**

**Acquisizione di un'immagine da un video [88](#page-88-0)**

**AEB (Bracketing esposizione automatica) [73](#page-73-0)**

**AllShare Play [117](#page-117-0)**

**Attacco del cavalletto [20](#page-20-0)**

**Auto Backup [110](#page-110-0)**

**AutoShare [106](#page-106-0)**

## **B**

**Batteria** Attenzione [135](#page-135-0) Caricamento [24](#page-24-0) Inserimento [23](#page-23-0)

**Bilanciamento Automatico del Contrasto (ACB)** Modalità Riproduzione [91](#page-91-0) Modalità Scatto [70](#page-70-0) **Bilanciamento del bianco [71](#page-71-0)**

### **C**

**Caricamento [24](#page-24-0) Centro di assistenza [138](#page-138-0) Collegamento a PC** Mac [95](#page-95-0) Windows [94](#page-94-0) **Contenuto della confezione [19](#page-19-0) Contrasto** Modalità Riproduzione [91](#page-91-0) Modalità Scatto [74](#page-74-0)

## **E**

**Eliminazione dei ile [82](#page-82-0) Esposizione [69](#page-69-0)**

### **F**

**Filtro smart** Modalità Registrazione video [54](#page-54-0) Modalità Riproduzione [90](#page-90-0) Modalità scatto foto [53](#page-53-0)

### **Flash**

Auto [62](#page-62-0) Correttore occhi rossi [62](#page-62-0) No [61](#page-61-0) Occhi rossi [62](#page-62-0) Riempimento [62](#page-62-0) Sincro. lenta [62](#page-62-0)

**Formattazione [126](#page-126-0)**

### **I**

**Icone** Modalità Riproduzione [79](#page-79-0) Modalità Scatto [27](#page-27-0) **i-Launcher [96](#page-96-0) Immagine iniziale [123](#page-123-0) Impostazione Data/Ora [125](#page-125-0) Impostazioni [122](#page-122-0) Impostazioni audio [35](#page-35-0) Impostazioni fasce orarie [25,](#page-25-0) [125](#page-125-0) Impostazioni lingua [125](#page-125-0) Impostazioni ora [25](#page-25-0), [125](#page-125-0) Ingrandimento [84](#page-84-0)**

# **L**

**Licenze open source [126](#page-126-0) Linea guida [123](#page-123-0) Luce autofocus [126](#page-126-0) Luminosità** Modalità Riproduzione [91](#page-91-0)

Modalità Scatto [69](#page-69-0)

**Luminosità display [124](#page-124-0)**

### **M**

**Macro [65](#page-65-0) Manutenzione della fotocamera [129](#page-129-0) Messaggi di errore [128](#page-128-0) Mezza pressione Otturatore [40](#page-40-0) Miniature [80](#page-80-0)**

### **Mirino remoto [108](#page-108-0)**

**Misurazione** Centrale [70](#page-70-0) Multi [70](#page-70-0) Spot [70](#page-70-0) **Modalità Filmato [46](#page-46-0) Modalità Filtro Film [54](#page-54-0) Modalità Filtro Foto [53](#page-53-0) Modalità Magic Frame [52](#page-52-0) Modalità Panorama Live [48](#page-48-0) Modalità Programma [44](#page-44-0) Modalità Qualità pelle [50](#page-50-0) Modalità Rileva scena smart [45](#page-45-0) Modalità Riproduzione [79](#page-79-0) Modalità Risparmio energia [124](#page-124-0)**

### **Modalità Scatto diviso [55](#page-55-0)**

**Modalità Scatto in sequenza** AEB (Bracketing esposizione automatica) [73](#page-73-0) Continua [73](#page-73-0) Ultravel [73](#page-73-0) **Modalità Scatto primo piano [51](#page-51-0) Modalità Scena [47](#page-47-0) Modalità Smart Auto [43](#page-43-0) Modiica foto [89](#page-89-0) Modiica video** Acquisizione [88](#page-88-0) Ritaglio [88](#page-88-0)

### **N**

**Nitidezza [74](#page-74-0)**

### **O**

**Occhi rossi** Modalità Riproduzione [92](#page-92-0) Modalità Scatto [61](#page-61-0)

### **P**

**Porta A/V [20](#page-20-0) Porta USB [20](#page-20-0) Presentazione [86](#page-86-0) Protezione dei file [82](#page-82-0) Pulizia** Corpo della fotocamera [129](#page-129-0) Obiettivo [129](#page-129-0) Schermo [129](#page-129-0)

# **Q**

**Qualità immagine [59](#page-59-0)**

# **R**

**Regolazione immagini** ACB [91](#page-91-0) Contrasto Modalità Riproduzione [91](#page-91-0) Modalità Scatto [74](#page-74-0)

Luminosità Modalità Riproduzione [91](#page-91-0) Modalità Scatto [69](#page-69-0)

Nitidezza [74](#page-74-0)

Occhi rossi [92](#page-92-0)

Saturazione Modalità Riproduzione [91](#page-91-0) Modalità Scatto [74](#page-74-0)

### **Reimposta [126](#page-126-0)**

**Rete wireless (solo ST150F/ST151F/ ST152F) [102](#page-102-0)**

**Rilevamento occhi chiusi [68](#page-68-0)**

**Rilevamento sorriso [67](#page-67-0) Rilevamento volto [67](#page-67-0)**

**Risoluzione** Modalità Riproduzione [89](#page-89-0) Modalità Scatto [58](#page-58-0)

**Ritocco volti** Modalità Riproduzione [92](#page-92-0) Modalità Scatto [50](#page-50-0)

**Rotazione [89](#page-89-0)**

## **S**

**Saturazione** Modalità Riproduzione [91](#page-91-0) Modalità Scatto [74](#page-74-0)

**Scatto di ritratti** Correttore occhi rossi [62](#page-62-0) Occhi rossi [62](#page-62-0) Rilevamento occhi chiusi [68](#page-68-0) Rilevamento sorriso [67](#page-67-0) Rilevamento volto [67](#page-67-0)

**Scheda di memoria** Inserisci [23](#page-23-0) Precauzioni [133](#page-133-0)

**Schermata Home [28](#page-28-0) Scollegamento fotocamera [94](#page-94-0) Sensibilità ISO [63](#page-63-0) Sito Web** Accesso [115](#page-115-0) Come caricare foto o video [115](#page-115-0) **Speciiche della fotocamera [141](#page-141-0)**

## **Spia AF** Impostazioni [126](#page-126-0) Luogo [20](#page-20-0) **Spia di stato [21](#page-21-0)**

**Stabilizzazione digitale delle immagini (DIS) [39](#page-39-0)**

**Stampa data [126](#page-126-0)**

**Suono autofocus [123](#page-123-0)**

### **T**

**Tasto di accensione [POWER] [20](#page-20-0) Tasto DIRECT LINK [22](#page-22-0) Tasto di scatto [20](#page-20-0) Tasto Menu [21](#page-21-0) Tasto Riproduzione [21](#page-21-0)**

### **Timer**

Modalità Scatto [60](#page-60-0) Spia timer [20](#page-20-0)

**Tipo schermo [34](#page-34-0)**

**Trasferimento file** Auto Backup [110](#page-110-0) E-mail [112](#page-112-0) Mac [95](#page-95-0) Windows [94](#page-94-0)

# **U**

**Ultravel [73](#page-73-0) Uscita video [124](#page-124-0)**

# **V**

**Video** Modalità Riproduzione [87](#page-87-0) Modalità Scatto [46](#page-46-0) **Vista rapida [124](#page-124-0)**

**Visualizzazione ile** Categoria [81](#page-81-0) Foto animate [85](#page-85-0) Foto panoramiche [85](#page-85-0) Miniatura [80](#page-80-0) Presentazione [86](#page-86-0) TV [93](#page-93-0)

# **Z**

**Zona messa a fuoco auto** Af centrato [65](#page-65-0) Af multiplo [65](#page-65-0) Tracciatura AF [65](#page-65-0)

### **Zoom**

Impostazioni suono zoom [75](#page-75-0) Tasto zoom [21](#page-21-0) Utilizzo dello zoom [37](#page-37-0)

**Zoom digitale [37](#page-37-0)**

**Zoom Intelli [38](#page-38-0)**

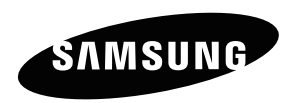

Fate riferimento alla garanzia fornita con il prodotto o visitate il sito Web, www.samsung.com, per assistenza o richieste postvendita.

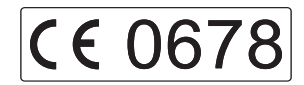